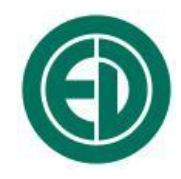

# **Программное обеспечение**

# **Signal+**

# ИНСТРУКЦИЯ ПОЛЬЗОВАТЕЛЯ ПКДУ.411100.001.018 Редакция 4.01

Москва 2022 г.

# **Сервисный центр приборостроительного объединения**

# **«Октава-ЭлектронДизайн» находится по адресу:**

г. Москва, ул. Годовикова, д.9, Технопарк Калибр, service@octava.info

**ООО «ПКФ Цифровые приборы»** (производство и ремонт – номер в реестре уведомлений Росстандарта 120СИ0000030312), **ООО «Октава»** (поставка оборудования).

Адрес для переписки: 129281, Москва, ул. Енисейская, д. 24, 150 Тел. / факс: +7 (495) 225-55-01 e-mail: info@octava.info www.octava.info

# **ОГЛАВЛЕНИЕ**

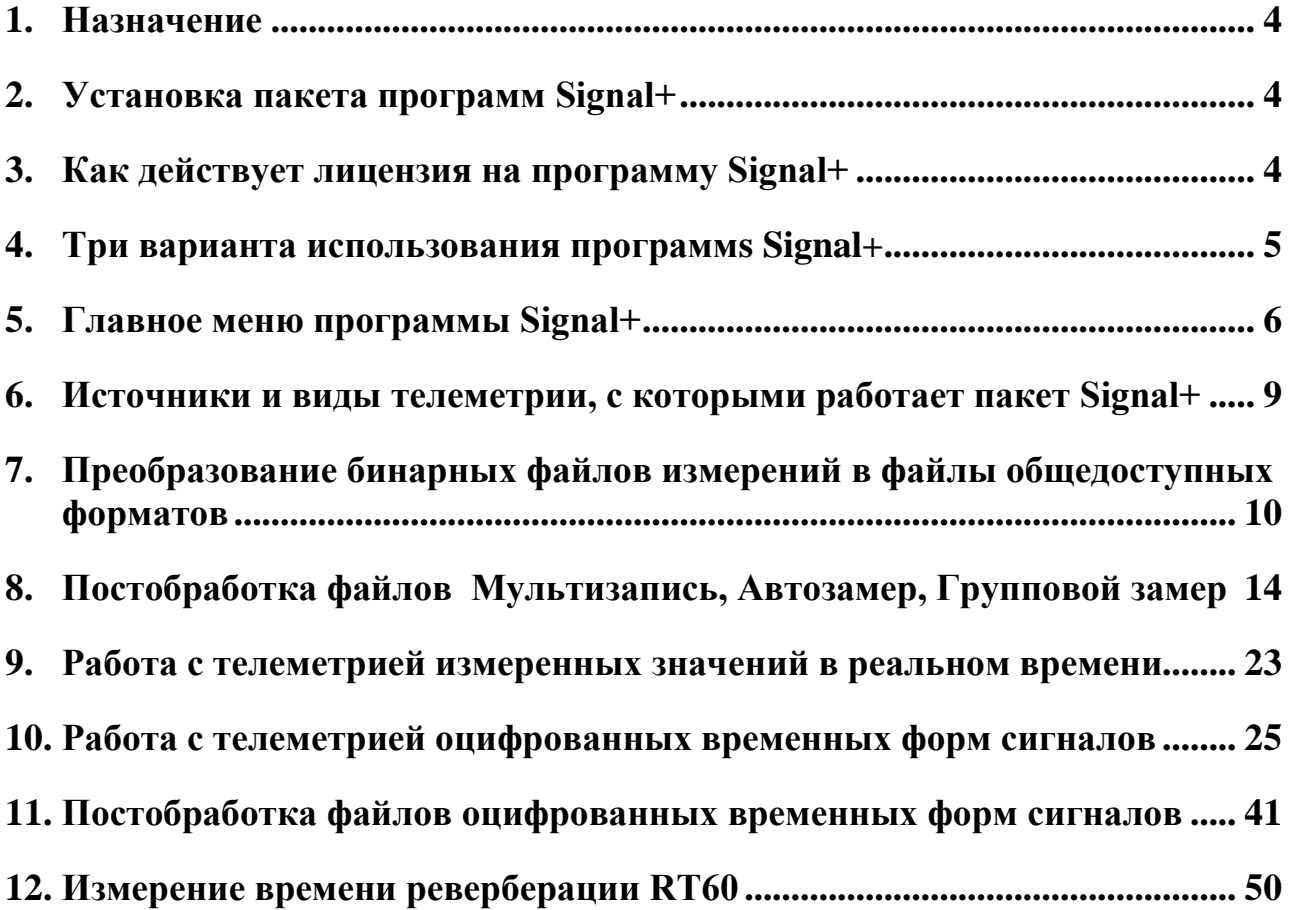

#### <span id="page-3-0"></span>*1. Назначение*

Программное обеспечение **Signal+** предназначено для работы с файлами и телеметрией приборов серий **Белая ЭКОФИЗИКА**, **ЭКОФИЗИКА**, **ОКТАВА-110А**, **ОКТАВА-110В**, **ОКТАВА-101ВМ**, **ОКТАВА-101АМ**, **ОКТАВА-121**, **ОКТАВА-111, ОКТАФОН-110**, **П3-81**, **П3-80**, **ЭКОТЕРМА-1**, **110-IEPE-DIN**. Также, поддерживается работа с файлами, записанными прибором **Экофизика-500**. Программа рассчитана на работу в операционной системе *Windows 7/8/10/11*. Программа поставляется на CD-диске или через средства сети интернет.

#### <span id="page-3-1"></span>*2. Установка пакета программ Signal+*

Запустите файл **Signal+\_Setup.exe (Signal+\_Light\_Setup.exe)** с инсталляционного диска.

Выберите подходящий язык установки (по умолчанию «**Русский**»). Нажмите кнопку **ОК**.

В появившемся окне нажмите кнопку **Далее >**. Ознакомьтесь с текстом лицензионного соглашения. В случае своего согласия выберите пункт «**Я принимаю условия соглашения**» и нажмите кнопку **Далее >**.

Программа установки предложит папку для установки программы **Signal+**. Если предложенное расположение Вас не устраивает, нажмите кнопку **Обзор** и выберите новое расположение. Если расположение устраивает, нажмите кнопку **Далее >**.

Программа установки предложит создать папку в меню «**Пуск**», в которую будут помещены ярлыки программы **Signal+** (по умолчанию «**Signal+**»)». Если Вас не устраивает предложенная папка в меню «**Пуск**», то измените еѐ в поле ввода или нажав кнопку **Обзор**…. Если предложенная папка в меню «**Пуск**» устраивает, нажмите кнопку **Далее >**.

Программа установки предложит создать для программы **Signal+** ярлык на рабочем столе. Если вам нужен ярлык, отметьте галочкой пункт «**Создать значок на Рабочем столе**». Нажмите кнопку **Далее >**.

В появившемся окне программа установки приведет текущие опции установки. Если Вас все устраивает, то нажмите кнопку **Установить**.

После установки в появившемся окне отметьте галочкой пункт «**Запустить Signal+**», если Вы хотите запустить программу **Signal+** после завершения установки, или уберите эту галочку и нажмите кнопку **Завершить**.

#### <span id="page-3-2"></span>*3. Как действует лицензия на программу Signal+*

Ряд функций программы **Signal+** доступны для пользователя даже при отсутствии лицензии. К таковым относятся, например, опции **Преобразования** и **Статистика** меню **Файл** (см.п[.7\)](#page-9-0).

Однако подавляющее большинство функций постобработки файлов измерений или работы с телеметрией доступны только при наличии лицензии. Лицензия выдается на конкретный прибор и привязана к его уникальному идентификационному номеру (**VIN**). Таким образом, пользователь может установить пакет **Signal+** на неограниченное количество компьютеров и работать с данными своего прибора.

Для восстановления лицензии пользователь должен обратиться в наш сервисный центр [\(service@octava.info\)](mailto:service@octava.info) и сообщить **VIN** своего прибора.

Чтобы добавить лицензию в программу, откройте меню **Справка** и выберите пункт **Добавить лицензию**.

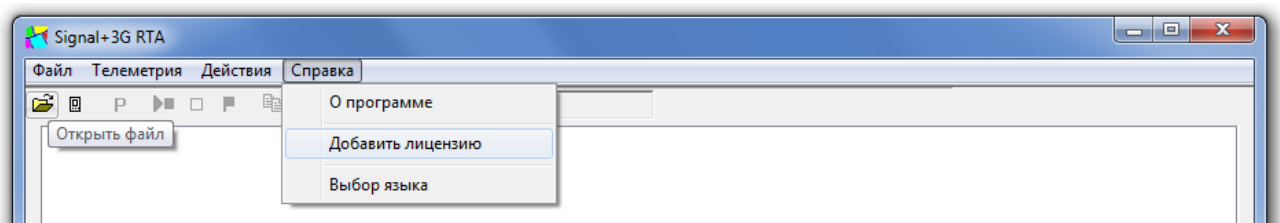

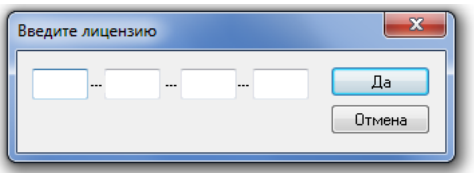

На экране появится окно ввода лицензионного кода. вашему Введите код лицензии, соответствующий прибору (код указан в лицензионном соглашении) и нажмите ДА.

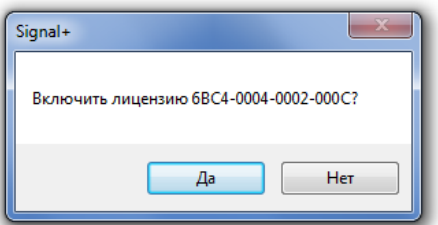

Подтвердите правильность введенного кода, нажав ДА.

Теперь вы можете пользоваться программой для постобработки файлов и работы с телеметрии этого прибора.

 $Ha$ обеспечения можно установить ОДНУ копию программного несколько лицензионных кодов для различных приборов.

#### <span id="page-4-0"></span>4. Три варианта использования программ Signal+

Программа Signal+ предлагает пользователю три вида работ.

#### А) Преобразование файлов.

Signal+ содержит встроенную бесплатную утилиту, которая позволяет преобразовывать файлы приборов в общедоступные форматы, выделять из бинарных приборных файлов текстовые выборочные сводки, а также рассчитывать статистические показатели (процентили, максимумы, минимумы). Функции утилиты преобразования объединены в пунктах Преобразования и Статистика меню Файл и не требуют лицензии; подробнее см.п.6.

Кроме того не требует лицензии опция установки времени в подключенном для работы в режиме реального времени приборе по часам компьютера.

#### Б) Постобработка файлов.

Программа предлагает разнообразные инструменты постобработки на компьютере файлов измерений, полученных приборами; подробнее см. пп. 8, 11.

Функции постобработки файлов требуют наличия лицензии, привязанной к конкретному внутреннему идентификационному номеру прибора (VIN).

#### В) Работа с телеметрией реального времени.

Signal+ позволяет работать с данными и сигналами, поступающими от приборов в компьютер в режиме реального времени по каналу телеметрии; подробнее см. пп. 9, 10.

Функции работы с телеметрией требуют наличия лицензии, привязанной к конкретному внутреннему идентификационному номеру прибора (VIN).

Функции работы с телеметрией отключены в упрощенных пакетах программы Signal+ Light.

### <span id="page-5-0"></span>*5. Главное меню программы Signal+*

Главное меню содержит следующие пункты: **Файл**, **Телеметрия**, **Действия**, **Справка**.

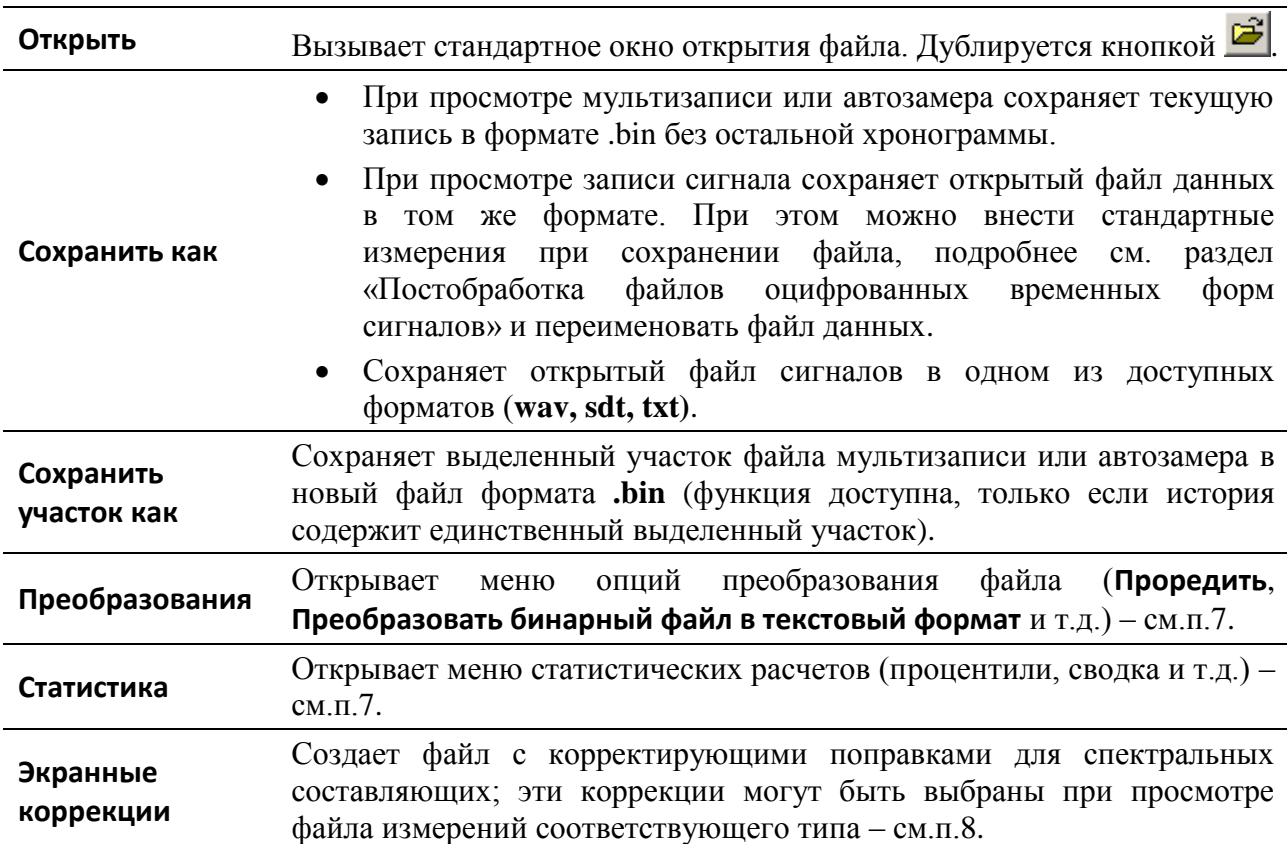

#### **Меню Файл**

#### **Меню Телеметрия**

Меню **Телеметрия** используется для обнаружения внешних источников телеметрии (приборов и цифровых измерительных преобразователей), подключенных к компьютеру, а также для настройки канала телеметрии (см.пп. [9,](#page-22-0) [10\)](#page-24-0).

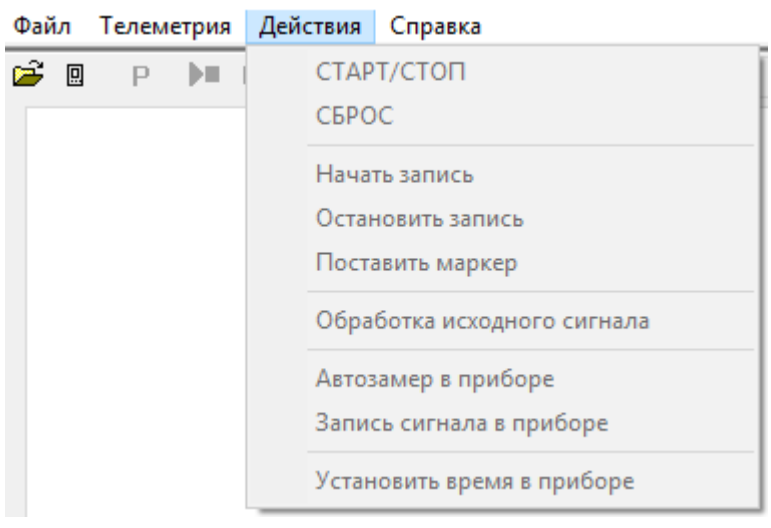

#### **Меню Действия**

Меню **Действия** содержит команды для дистанционного управления процессом телеметрии прибора, который подключен к компьютеру (см.п[.9\)](#page-22-0).

#### **Меню Справка**

Меню **Справка** содержит следующие пункты.

#### **О программе**

Вызов сведений о производителе программы, номере версии и установленных опциях.

#### **Добавить лицензию**

Вызов окна установки лицензии (см.п[.3\)](#page-3-2).

#### **Выбор языка**

Выбор языка интерфейса программы. После смены языка интерфейса сеанс программы автоматически завершается, и ее нужно запустить повторно.

#### **Панель инструментов**

Панель инструментов расположена под главным меню и обеспечивает быстрый доступ к ряду функций (на рисунке ниже приведен вид кнопок, когда их функционал недоступен; в таблице - вид тех же кнопок, когда они активны).

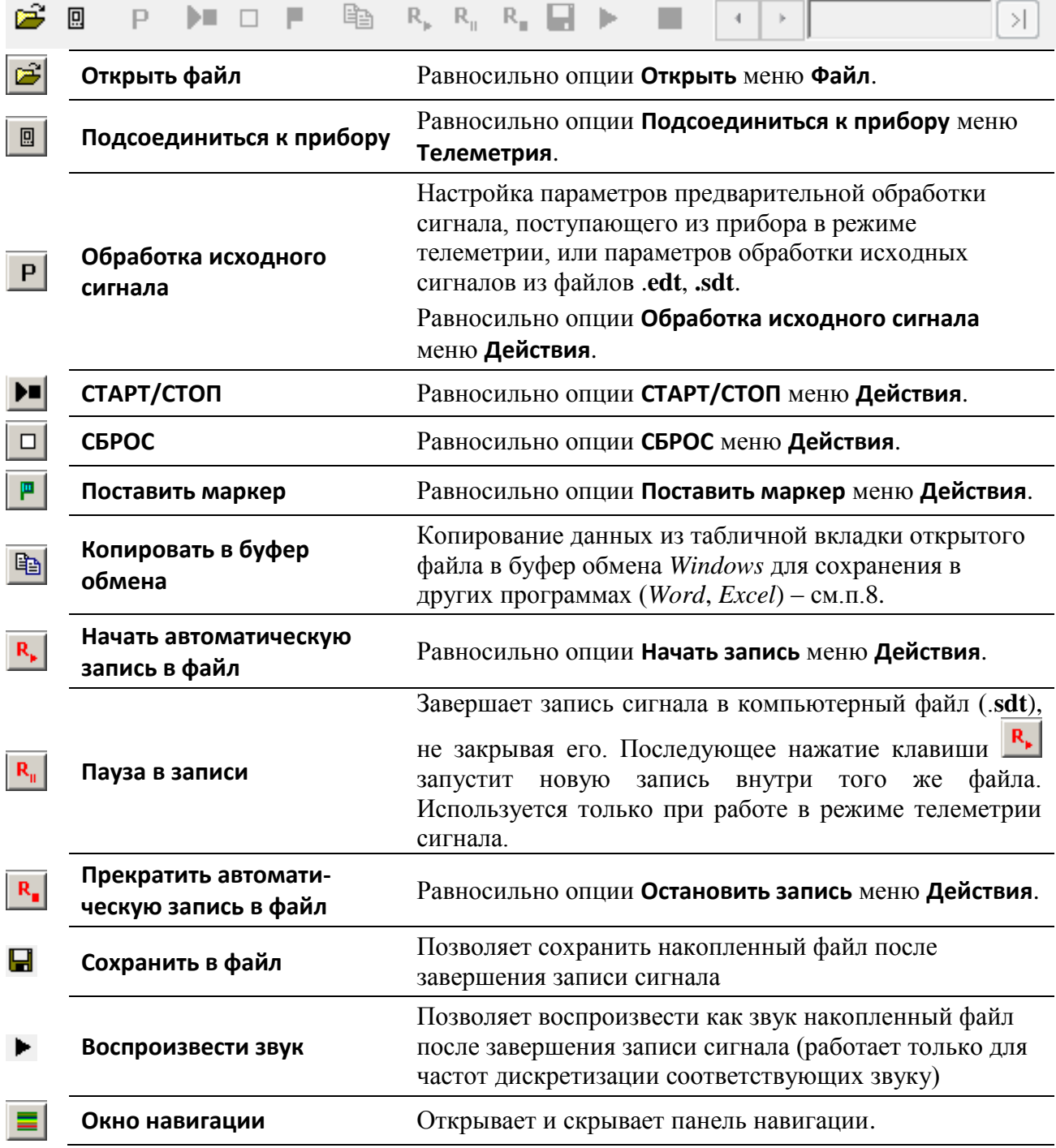

Виды файлов, с которыми работает программа Signal+ **Signal+** обеспечивает преобразование и постобработку следующих видов файлов.

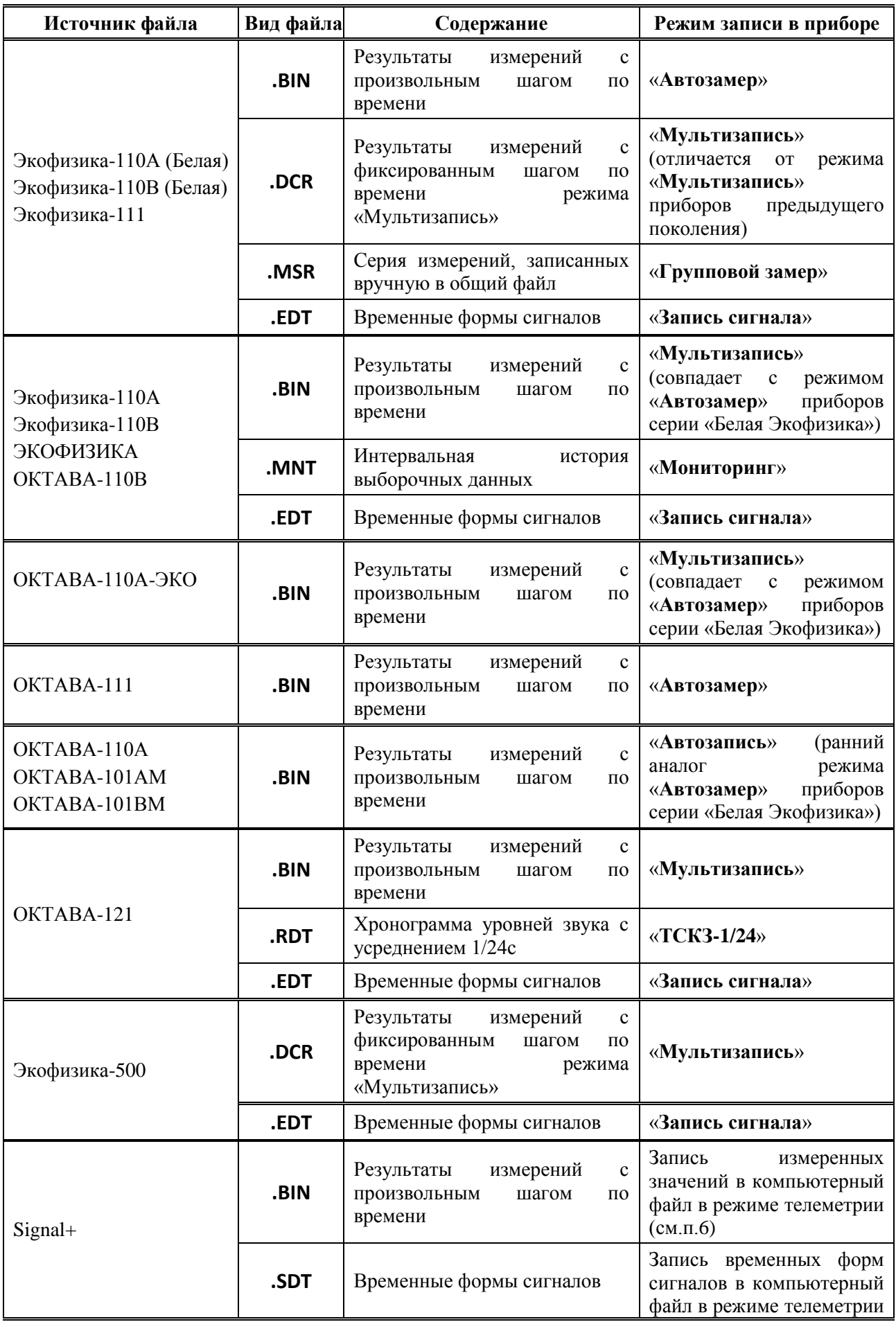

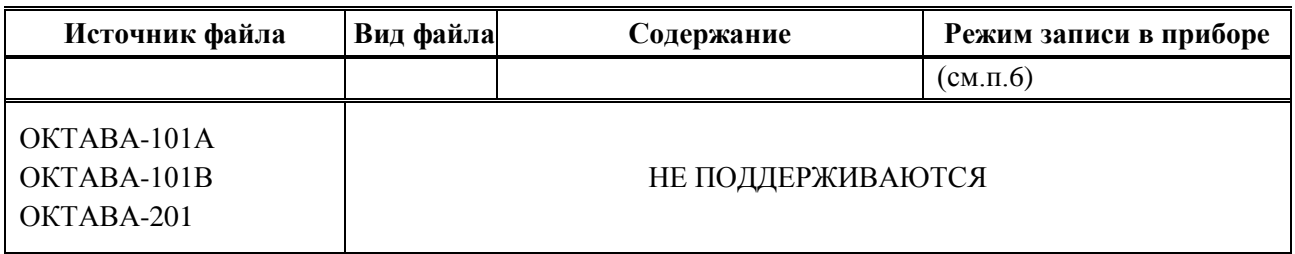

*Примечание.* Функция «**Мультизапись**» приборов серии «**Белая Экофизика**» обладает расширенным инструментарием постобработки файлов измерений внутри самого прибора. При этом структура файла идентична структуре файла функции «**Автозамер**».

В приборах предыдущих поколений функция «**Автозамер**» обозначалась как «**Мультизапись**» или «**Автозапись**».

#### <span id="page-8-0"></span>*6. Источники и виды телеметрии, с которыми работает пакет Signal+*

Приборы серий **ОКТАВА**, **ЭКОФИЗИКА** (за исключением Экофизика-500), **П3-80/81** и пр. могут передавать в компьютер в реальном времени результаты измерений (телеметрия данных) и (или) оцифрованные временные формы сигналов (телеметрия сигналов).

Приборы **Экофизика-500** в режиме передачи телеметрии работают с специализированным ПО.

В режиме телеметрии данных обычно передаются все измеренные величины с тем темпом, с которым они рассчитываются в приборе.

Скорость передачи данных может быть различна для разных приборов и измерительных программ.

Пакет **Signal+** автоматически обнаруживает все доступные источники телеметрии и предоставляет пользователю возможность управлять телеметрией (см. пп. [9,](#page-22-0) [10\)](#page-24-0).

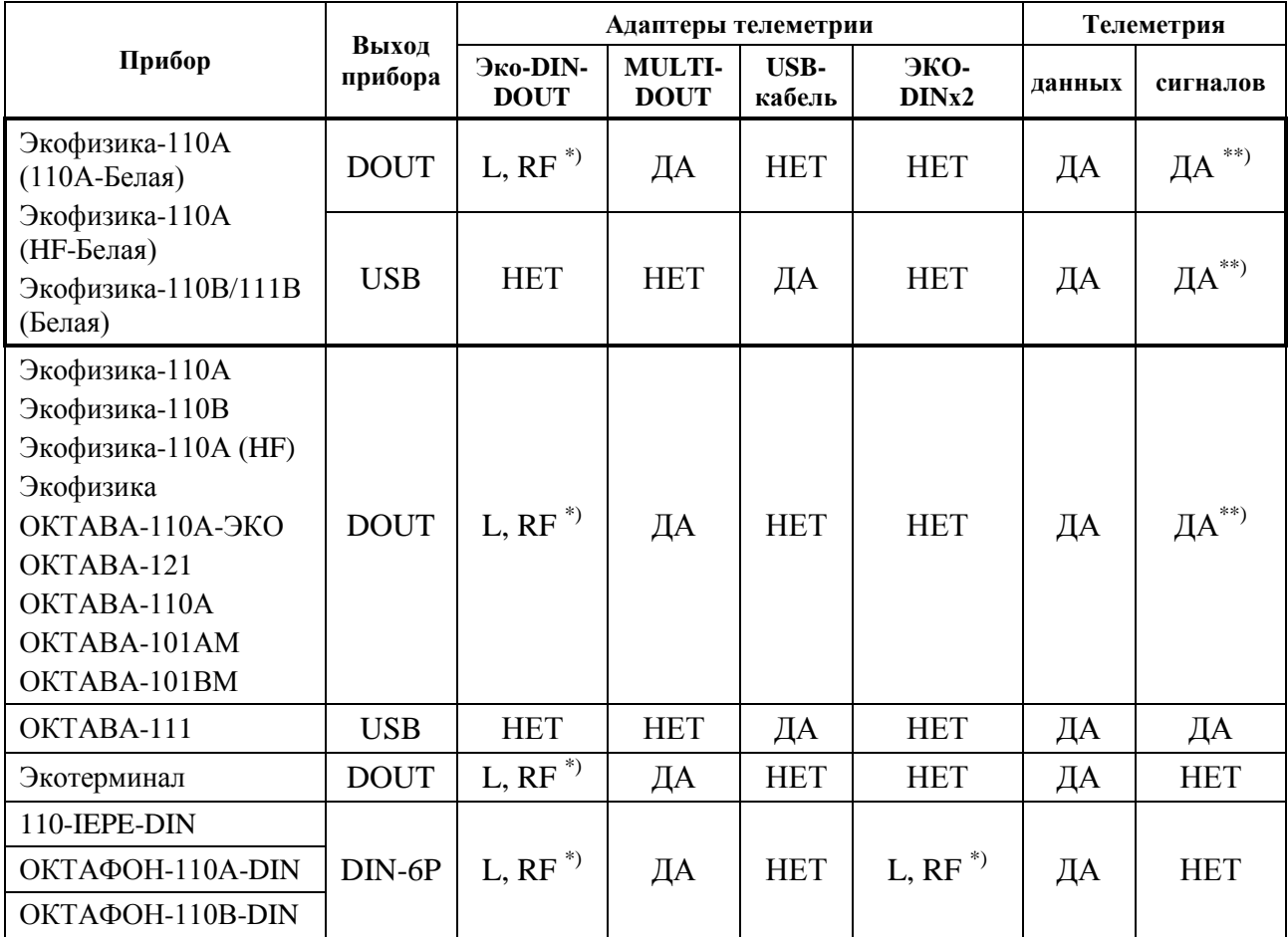

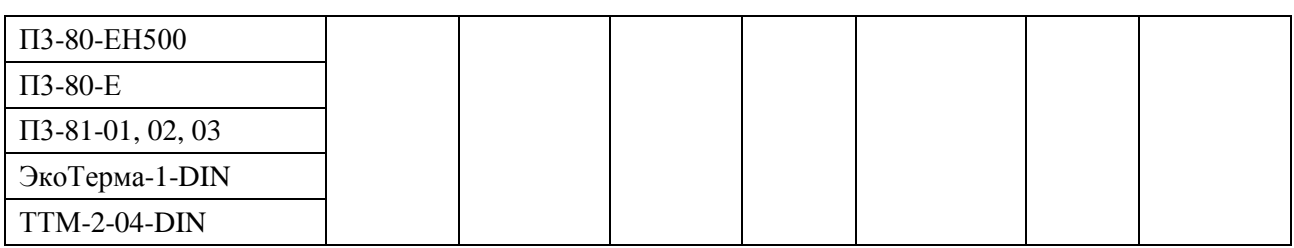

 $*$ ) - L- телеметрия передается по кабелю, RF – по WiFi.

\*\*) - Для некоторых измерительных программ.

Октафон-110A-DIN с транслятором интерфейса (комплектации Приборы серии могут передавать телеметрию данных через канал Октафон-110А. IP и полобные) Ethernet при условии нахождения компьютера с Signal+ и измерительного устройства в олном сегменте локальной сети.

## <span id="page-9-0"></span>7. Преобразование бинарных файлов измерений в файлы общедоступных  $\boldsymbol{\boldsymbol{\phi}}$ opmamo $\boldsymbol{\boldsymbol{\theta}}$

Бинарные файлы измерений создаются либо непосредственно самим прибором, либо пакетами Signal+ при работе с телеметрией.

Пакет Signal+ позволяет преобразовать такие файлы в общедоступные форматы для последующей обработки какими-нибудь сторонними программами. Перечень файлов, которые могут быть преобразованы, приведен в п.5.

Функции преобразования не требуют предварительного открытия файлов и доступны даже при отсутствии лицензии на программу.

Доступ к функциям преобразования файлов осуществляется в подменю Преобразования и Статистика меню Файл

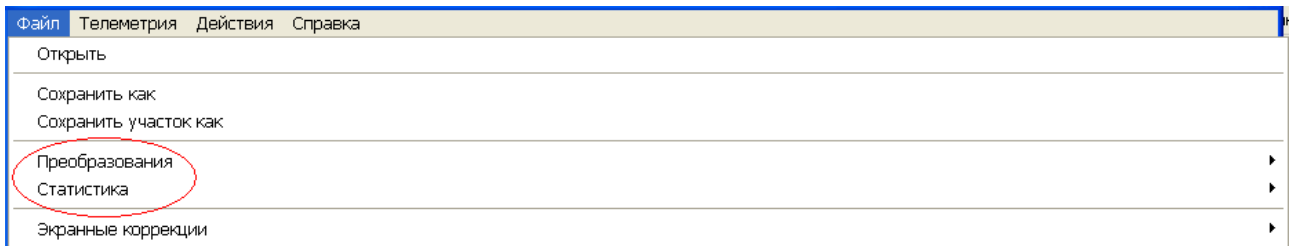

#### Меню Файл. Подменю Преобразования

Проредить

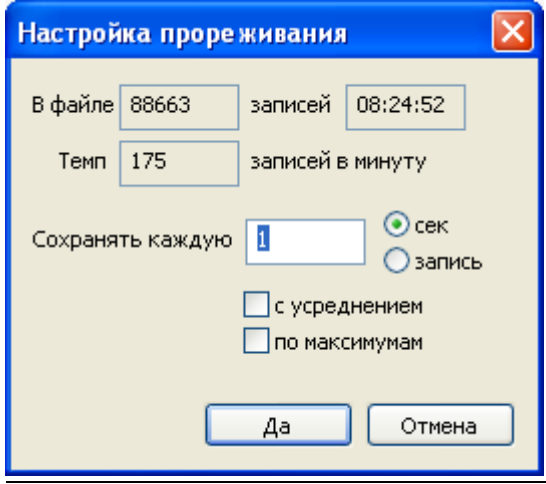

Создать файл автозамера путем прореживания данных исходного файла автозамера или мультизаписи.

> Шаг прореживания может задаваться в секундах или в количествах записей исходного файла.

> Если отмечена опция «с усреднением», то в прореженный файл записывается усредненное (скз) значение за каждый шаг прореживания.

> Если отмечено «по максимумам», то сохраняется кажлый максимальное значение шаг  $3a$ прореживания.

> Если ни одна из этих опций не отмечена, в прореженный файл заносится последняя из записей каждого шага прореживания.

Преобразовать Преобразование  $(6e<sub>3</sub>)$ загрузки программу) бинарного файла  $\overline{B}$ 

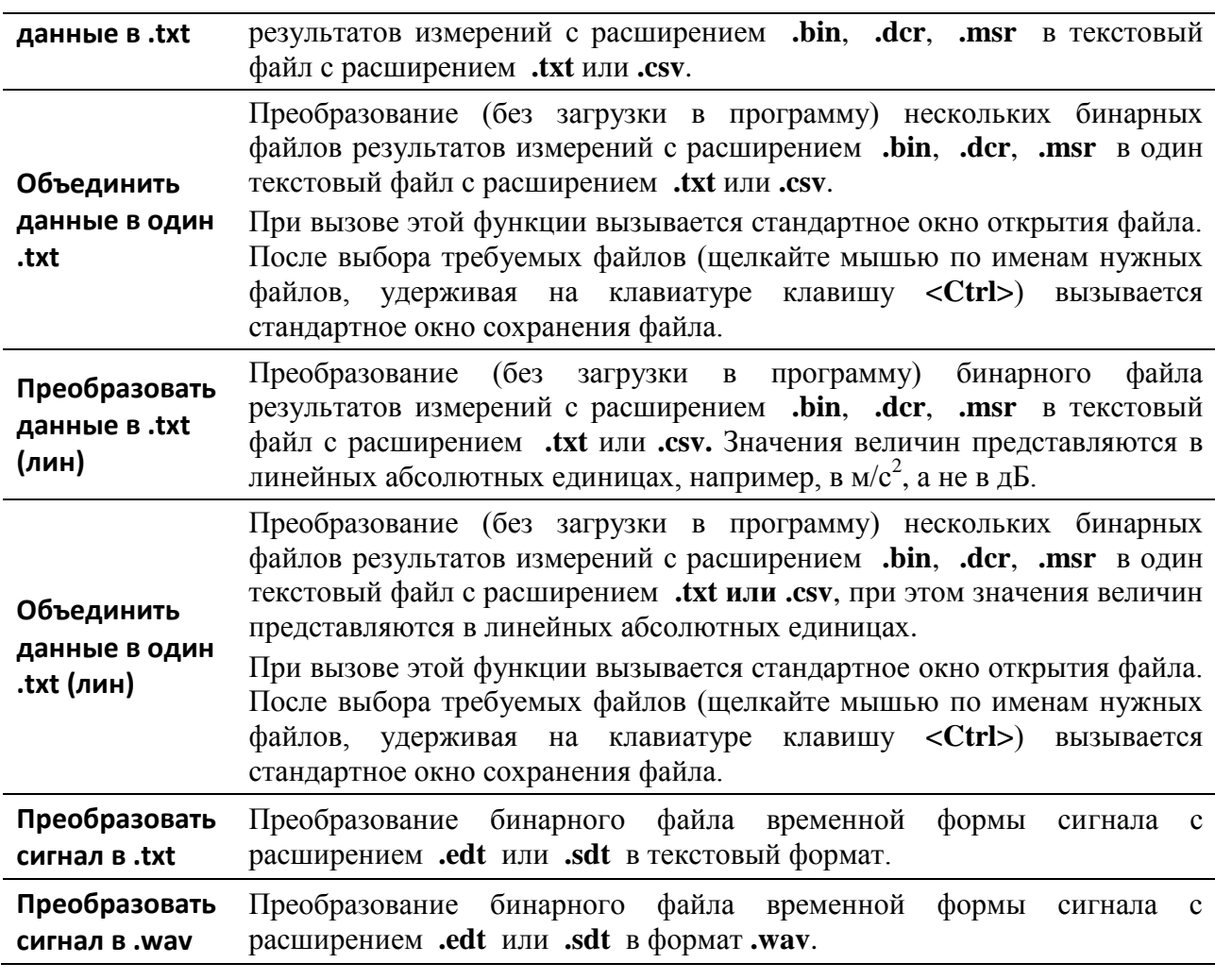

#### **Меню Файл. Подменю Статистика**

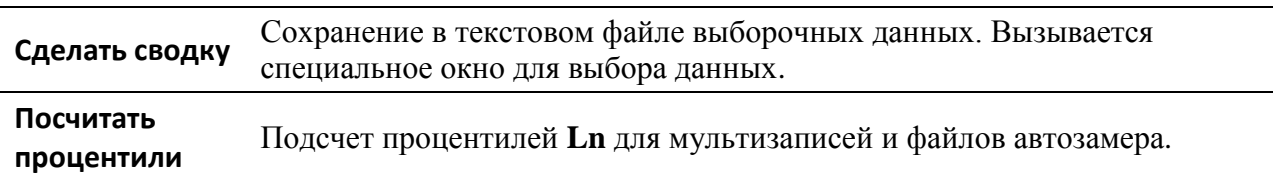

#### **Сделать сводку**

Эта команда позволяет преобразовать в текстовый файл только нужные вам данные. При выборе команды **Сделать сводку** появляется предложение выбрать бинарный файл (или файлы), для которого предстоит сделать сводку. Для выбора нескольких файлов, удерживая <**Ctrl**>, щелкайте левой клавишей мыши на нужных файлах. Для выбора всех файлов в папке нажмите одновременно клавиши **<Ctrl>+<A>**. После этого появится окно формирования сводного файла.

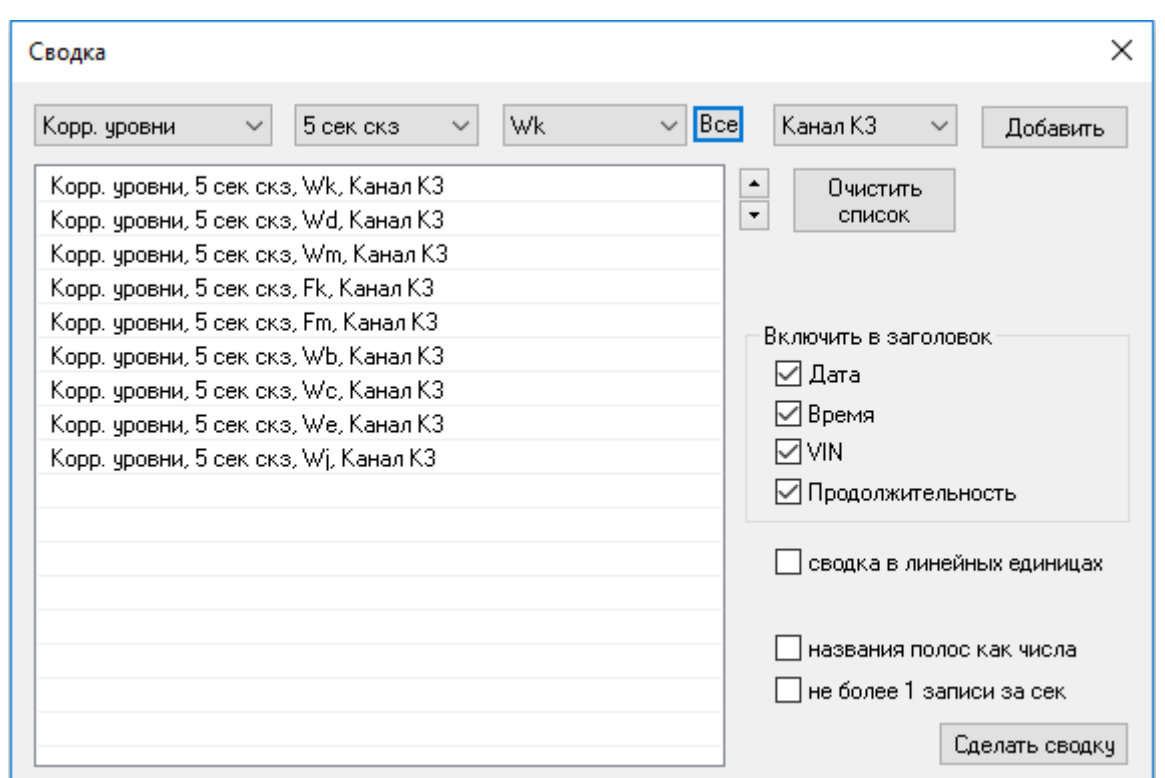

Величины, которые будут передаваться в файл-сводку, показаны в основном списке этого окна. Чтобы добавить в список сводки нужную величину, выберите еѐ с помощью полей в верхней части (то есть укажите тип фильтров, временную характеристику и т.п.) и нажмите кнопку **Добавить.**

Клавиша **Все** позволяет перенести в список все фильтры для выбранного канала, типа фильтрации и усреднения. На примере вверху в список в этом случае попадут все корректированные уровни для усреднения 5 сек скз.

Чтобы удалить какую-то величину из списка, щелкните по соответствующей строке правой кнопкой мыши и выберите **Удалить**.

Клавиша **Очистить список** позволяет удалить из списка сводки сразу все выбранные величины.

Клавиши со стрелками • позволяют перемещать выделенную строку вверх и вниз по списку, то есть изменять порядок следования информации в сводке.

Отметьте галочкой пункты «**Дата**», «**Время**», «**VIN**», «**Продолжительность**», если хотите, чтобы соответствующие сведения переносились в файл сводки.

Пункт «**сводка в линейных единицах**» позволяет представлять измеренные значения в сводке в линейных абсолютных единицах (например, м/с<sup>2</sup>), а не в децибелах.

Пункт «**названия полос как числа**» позволяет представлять обозначения центральных частот 1/n-октавных фильтров в числовом формате.

Пункт «**не более 1 записи за сек**» позволяет проредить информацию до одной записи выбранных параметров в файл результата в секунду (может понадобиться при работе с файлами с темпом записи более 1 раза в секунду, например, мультизаписями)

Настроив параметры, нажмите кнопку **Сделать сводку**. При этом будет создан текстовый файл с расширением **.csv** со сводными данными, который удобно обрабатывать, например, в *Excel*.

#### **Посчитать процентили Ln**

*Процентиль Ln* – это уровень, превышенный в течение n% времени измерений.

Не требующая наличия лицензии функция «**Посчитать процентили**» позволяет провести

статистические расчеты для любых измеренных значений файлов с расширением .bin. dcr. msr, не загружая эти файлы в программу.

Примечание. Пользователи лицензионных функций пакета Signal+ имеют дополнительную возможность рассчитывать процентили и другие статистические показатели по выбранным участков записи - см.п.8.

При выборе команды **Посчитать процентили** появляется предложение выбрать бинарный файл (или файлы), для которого предстоит сделать расчет. Для выбора нескольких файлов, удерживая <Ctrl>, щелкайте левой клавишей мыши на нужных файлах. Для выбора всех файлов в папке нажмите одновременно клавиши <Ctrl>+<A>. После этого появится окно формирования расчета.

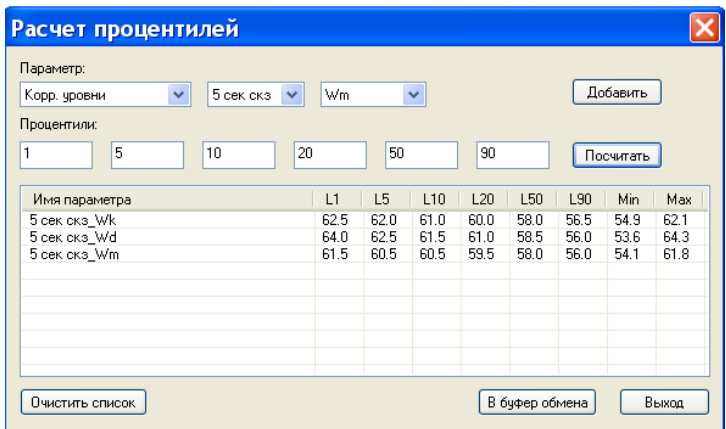

Выберите величины, для которых нужно рассчитать статистику (используйте поля группы «Параметр» и кнопку Добавить).

Назначьте проценты  $n\%$ ДЛЯ расчета  $Ln$ (поля группы «Процентили»).

Кнопка Посчитать запускает Результаты процедуру расчета. расчета представлены в таблице.

Клавиша **В буфер обмена** позволяет скопировать результаты расчета в буфер Windows для последующий вставки в документ пользователя.

Клавиша Очистить список удаляет из списка расчета все ранее выбранные параметры.

Чтобы удалить из списка только одну какую-то строку, щелкните по ней правой кнопкой мыши и выберите Удалить из списка.

## <span id="page-13-0"></span>*8. Постобработка файлов Мультизапись, Автозамер, Групповой замер*

Откройте файл измерений (расширение **.bin**, **.dcr**, **.msr** или **.mnt**), с которым вы хотите работать.

Для этого войдите в меню **Файл** и выберите пункт **Открыть**. На экране появится стандартное окно, с помощью которого вы можете найти нужный файл в вашем компьютере.

*Примечание.* Один сеанс программы **Signal+** может работать только с одним файлом измерений или с одним сеансом телеметрии. Если вы хотите параллельно работать с разными файлами или сеансами телеметрии, вы можете запустить программу **Signal+** несколько раз и работать в каждом еѐ сеансе независимо от других.

После открытия файла, результаты измерений группируются на экране в нескольких окнах, которые открываются с помощью закладок. В заголовке главного окна программы показываются режим измерений, полное имя файла и номер прибора.

Ниже приведен пример окна пакета **Signal+** в режиме постобработки файла, записанного измерительной программой «**Локальная вибрация ЭФБ-HF**».

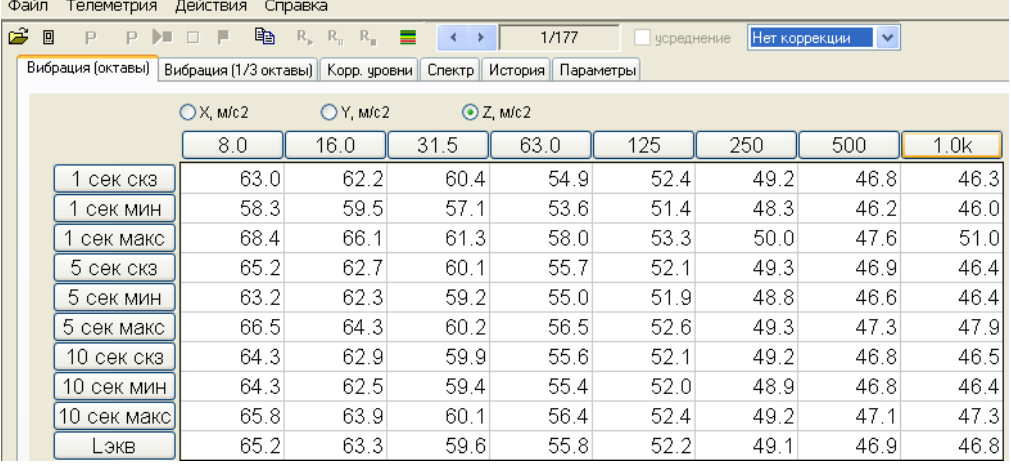

Рядом с панелью инструментов (см.п[.5\)](#page-5-0) появляются дополнительные элементы управления.

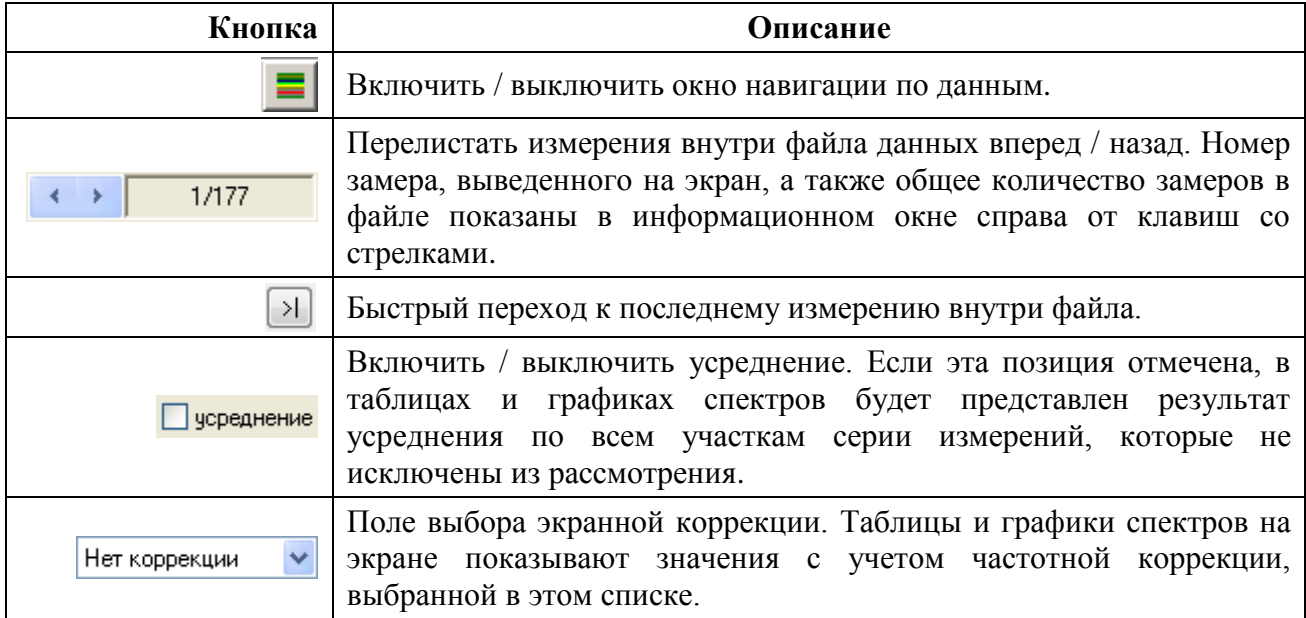

Непосредственно под панелью инструментов показаны доступные вкладки представления результатов измерений, а также кнопки выбора канала (для многоканальных данных).

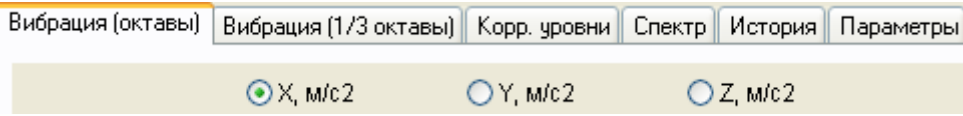

Наименования вкладок могут отличаться для файлов разных измерительных программ. Различают вкладки четырех типов: информационные (вкладка «**Параметры**»), табличные, графические, вкладки типа «**История**».

#### *Табличные вкладки данных*

Табличные вкладки представляют результаты измерений для выбранного замера в табличном виде.

Табличные значения выводятся на экран с учетом выбранной экранной коррекции.

Можно выделять отдельные строки или столбцы в таблице, щелкая левой кнопкой мыши по заголовку строки (столбца). Чтобы выделить несколько столбцов (строк), щелкайте по их заголовкам мышью, одновременно удерживая клавишу **<Ctrl>** или **<Shift>** на клавиатуре. Аналогичным образом можно выделить отдельные ячейки в таблице.

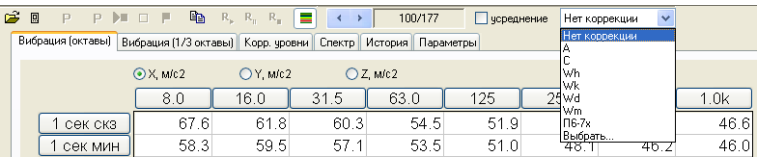

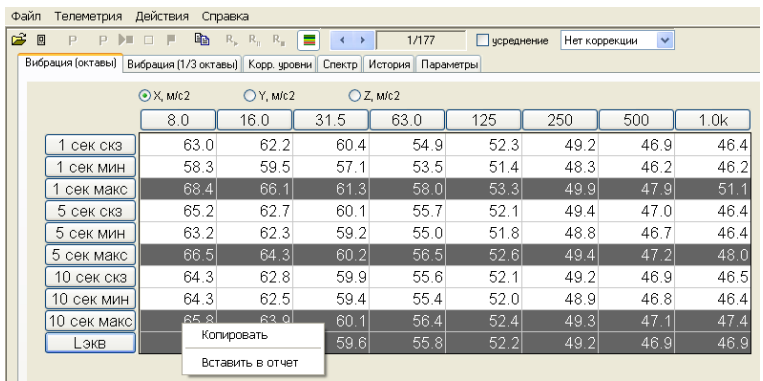

Выделив интересующие вас данные, вы можете вставить их в текстовый документ. Для этого щелкните по полю таблицы правой кнопкой мыши, и на экране появится меню (см. рисунок выше).

Опция **Копировать** копирует выделенные данные в буфер обмена.

Опция **Вставить в отчет** создает файл *Word* или *Open Office Writer* и копирует в него выделенные вами данные в виде мини-протокола.

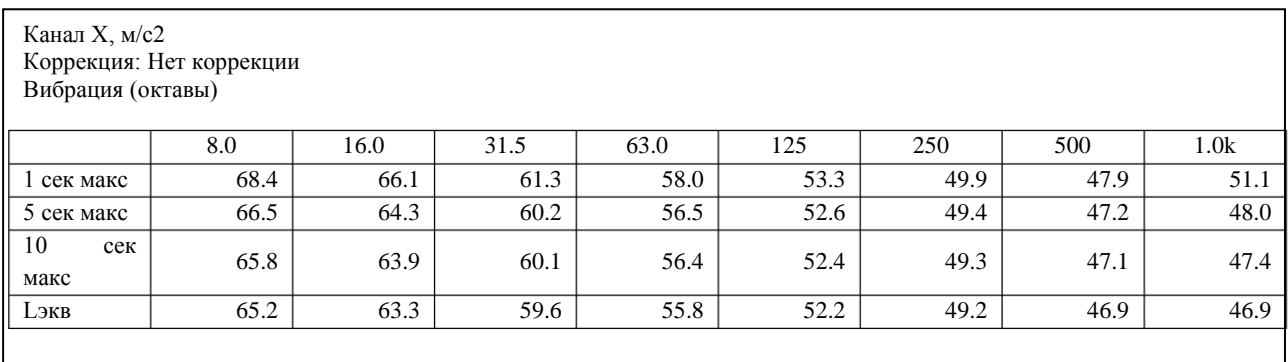

Если вы уже использовали функцию **Вставить в отчет** в текущем сеансе работы с программой, то новые данные добавятся в конец созданного ранее файла экспресс-отчета.

Если на панели инструментов нажата клавиша **Окно навигации**, то в нижней части вкладки появляются навигационные полосы со шкалой времени, на которых специальным маркером помечено место текущего замера в хронограмме измерений.

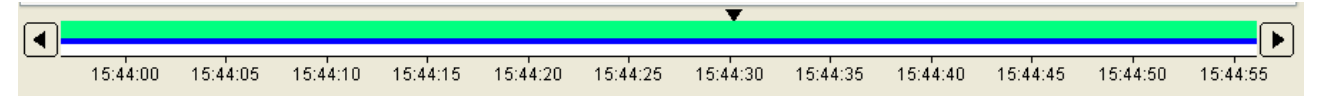

Более подробно работа с окном навигации рассмотрена ниже.

#### *Графические вкладки*

В графических вкладках (например, во вкладке «**Спектр**»), результаты текущего замера представлены в графическом виде с учетом экранной коррекции.

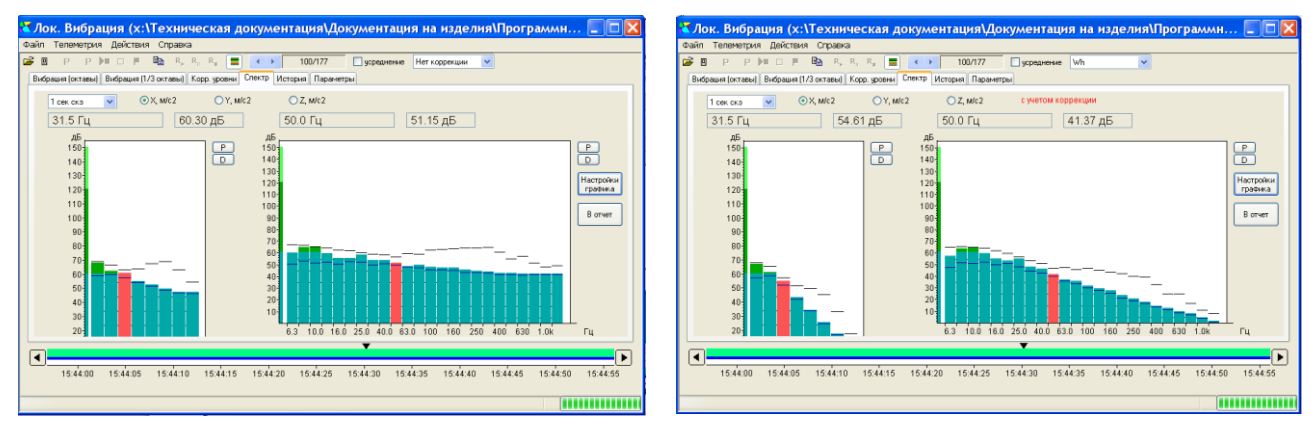

Чтобы увидеть значение частоты и уровня для интересующей спектральной компоненты, достаточно навести на нее курсор мыши. Значения частоты и уровня выводятся в информационных окошках непосредственно над графиком (см. рисунок). Если щелкнуть левой кнопкой мыши, выбранная спектральная компонента будет выделена красным цветом. Чтобы снять выделение, щелкните в любом месте спектра правой кнопкой мыши.

Чтобы выделить диапазон спектральных компонент (спектральную зону), удерживайте левую клавишу мыши нажатой и выделяйте нужный диапазон. Или при нажатой клавише **<Shift>** клавиатуры щелкните левой кнопкой мыши по крайним спектральным компонентам нужного диапазона. При этом информационные окошки над графиком покажут частотный диапазон выделенной зоны спектра и результат энергетического суммирования уровней по этой зоне.

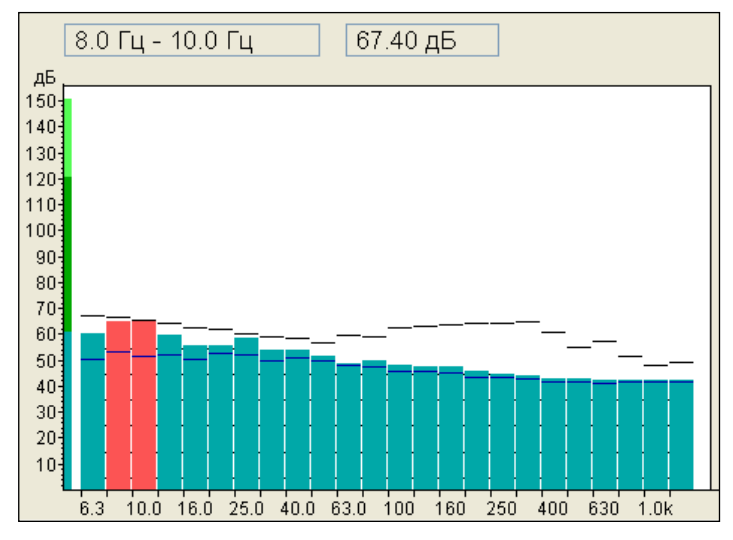

На графической вкладке есть несколько дополнительных кнопок.

 $\overline{P}$ 

#### **Кнопка Описание**

Копирует графическое изображение в отдельный файл формата JPEG, BMP или PNG.

D. Сохраняет данные, представленные на графике, в текстовый файл.

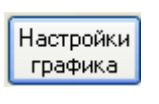

Открывает окно настройки графика: настройка верхнего и нижнего предела диапазона шкалы по оси ординат, настройка порога изменения цвета отдельных компонент.

В отчет

Переносит графическое изображение в файл экспресс-отчета.

Если на панели инструментов нажата кнопка **Окно навигации | ,** то в нижней части вкладки появляются навигационные полосы, промаркированные временем, на которых специальным маркером помечено место текущего замера в хронограмме измерений.

Настройку верхнего или нижнего предела диапазона шкалы по оси ординат можно произвести двойным щелчком мышки в верхней или нижней части оси ординат.

#### *Информационные вкладки: вкладка «***Параметры***»*

Вкладка **«Параметры**» показывает **VIN** прибора, параметры калибровки, которые были установлены во время измерения (**Диапазон** измерения, **Имя датчика**, калибровочная **Поправка**, **Номинальная чувствительность**, **Опорный уровень**, **Единица измерения**), а также параметры самого измерения (**Дата**, **Время**, **Комментарий**, **Продолжительность**).

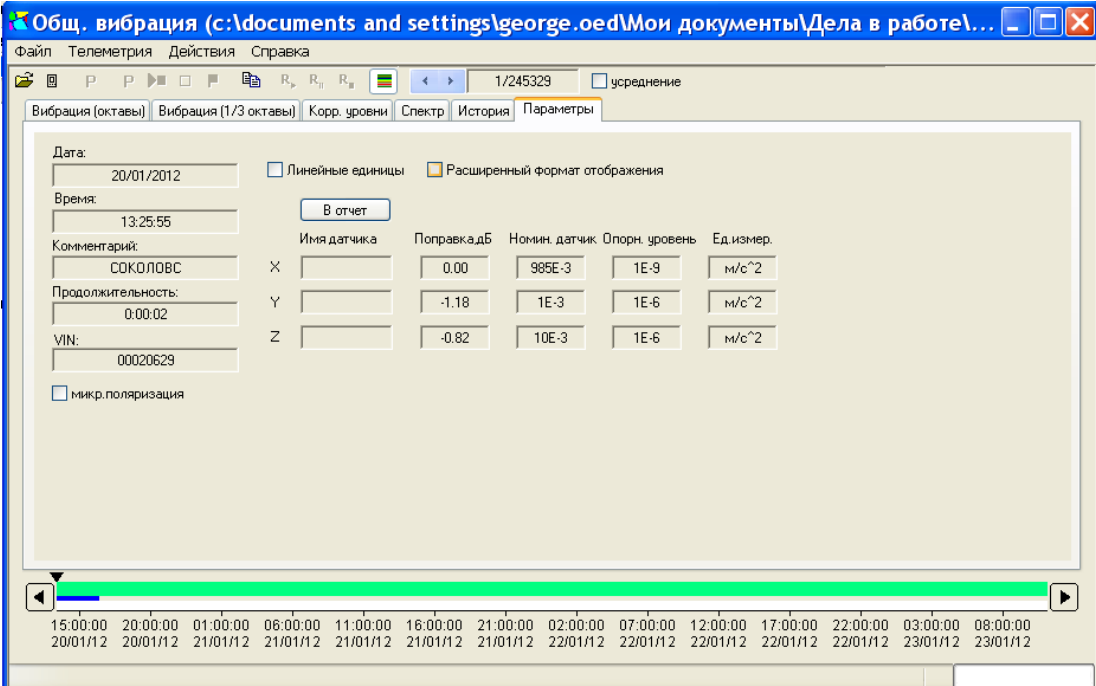

Поле «**Линейные единицы**» предназначено для отображения результатов измерений в табличных вкладках не в логарифмическом масштабе, а в линейном, например, в м/с2.

Поле **«Расширенный формат отображения»** позволяет представить результаты измерений в табличных вкладках с повышенным разрешением (порядка 0,01 дБ).

Если на панели инструментов нажата клавиша **Окно навигации**, то в нижней части вкладки появляются навигационные полосы, промаркированные временем, на которых специальным маркером помечено место текущего замера в хронограмме измерений.

#### *Вкладка «***История***»*

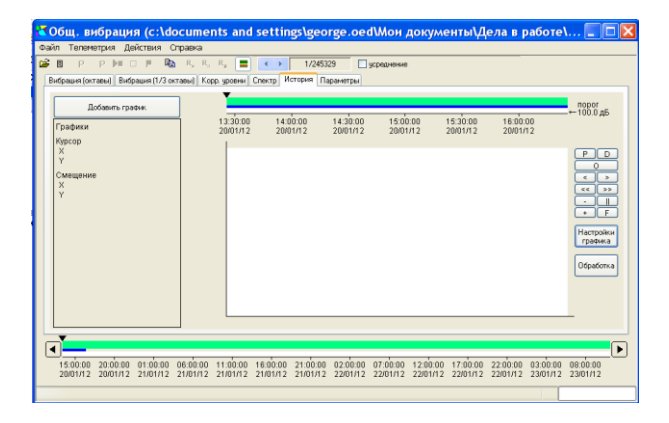

Вкладка **«История»** появляется при открытии файлов **Мультизаписи**, **Автозамера** и **Группового замера**, содержащих более одного измерения. Она позволяет работать с графиками изменения во времени отдельных величин.

Если история очень длинная, то область отображаемых данных (область графика хронограммы) перекрывает лишь часть истории. Область отображаемых данных схематично представлена в окне навигации в виде горизонтальной полосы синего цвета.

Чтобы получить хронограмму для интересующей величины, нужно щелкнуть по клавише **Добавить график**, указать в окне выбора параметры величины (фильтр, временную характеристику, канал и т.п.) и щелкнуть по клавише **ДА**.

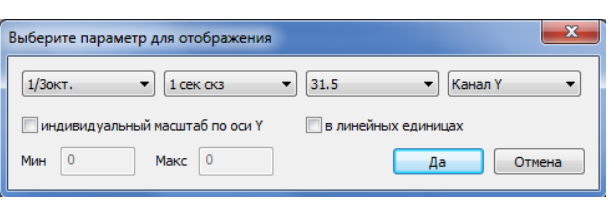

При выборе опции «в линейных единицах» значения на графике по оси ординат будут не в  $\overline{AB}$ , а в соответствующей линейной шкале (Па, м/с<sup>2</sup> и т.п.). При выборе опции «Индивидуальный масштаб по оси Y» добавляемая на график хронограмма будет иметь иной масштаб по оси ординат (нижняя и верхняя граница задаѐтся в текстовых полях Мин и Макс). Внимание – при выборе этой опции на графике не будет отражено, что вновь добавленная хронограмма имеет масштаб оси, отличный от остальных.

Соответствующий график появится в окне хронограммы, а обозначение выбранной величины – в информационном поле «**Графики**».

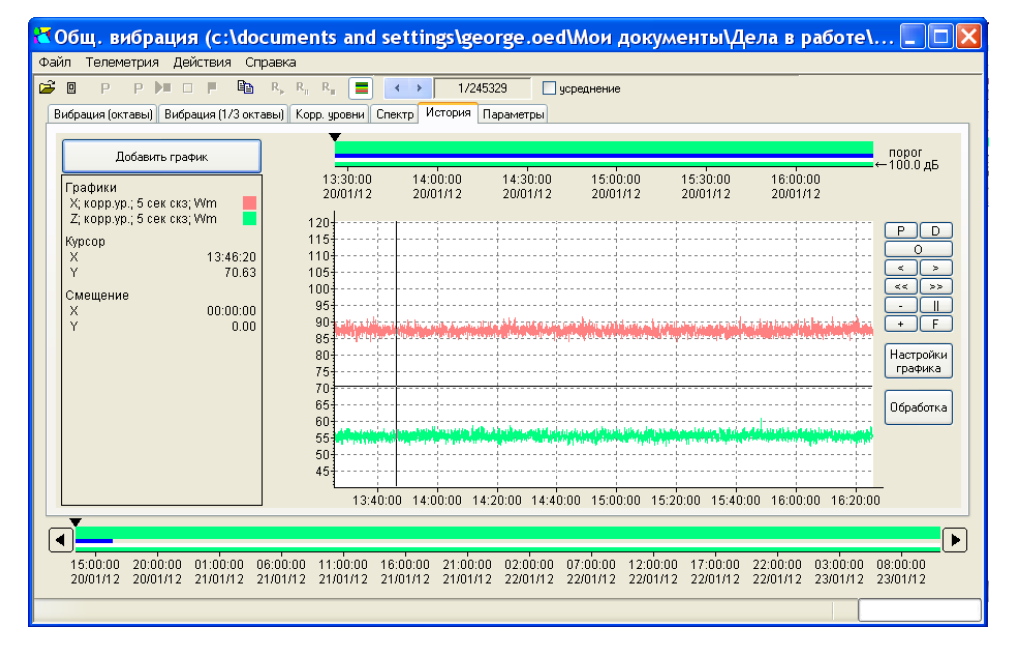

#### **Настройка графика хронограммы**

Кнопка **Настройка графика** открывает диалог, с помощью которого пользователь может изменить формат представления данных в окне истории (хронограммы).

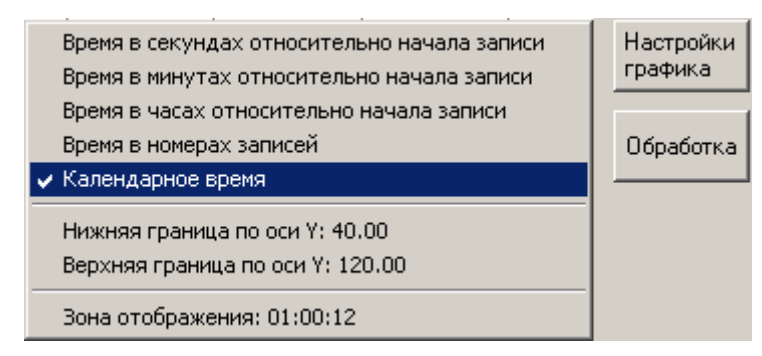

#### **Разметка оси времени:**

- ось времени размечается в секундах / минутах / часах / номерах записей относительно начала истории;

ось времени размечается календарным временем.

**Нижняя / Верхняя граница по оси Y:** задает нижний / верхний пределы уровней (в дБ), отображаемых на графике хронограммы.

**Зона отображения:** ручная настройка ширины зоны отображения данных.

*Примечание.* Зона отображения может также настраиваться с помощью навигатора (см. ниже).

Верхнюю и нижнюю границы по оси Y можно настроить в окне, вызываемом двойным щелчком по оси Y. При этом при работе с хронограммами

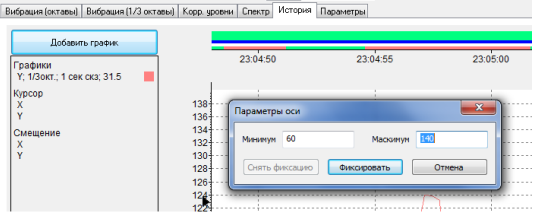

кнопка «Фиксировать» эквивалентна команде подтверждения, а кнопка «Снять фиксацию» не активна.

#### **Кнопки управления графиками**

#### **Кнопка Описание**

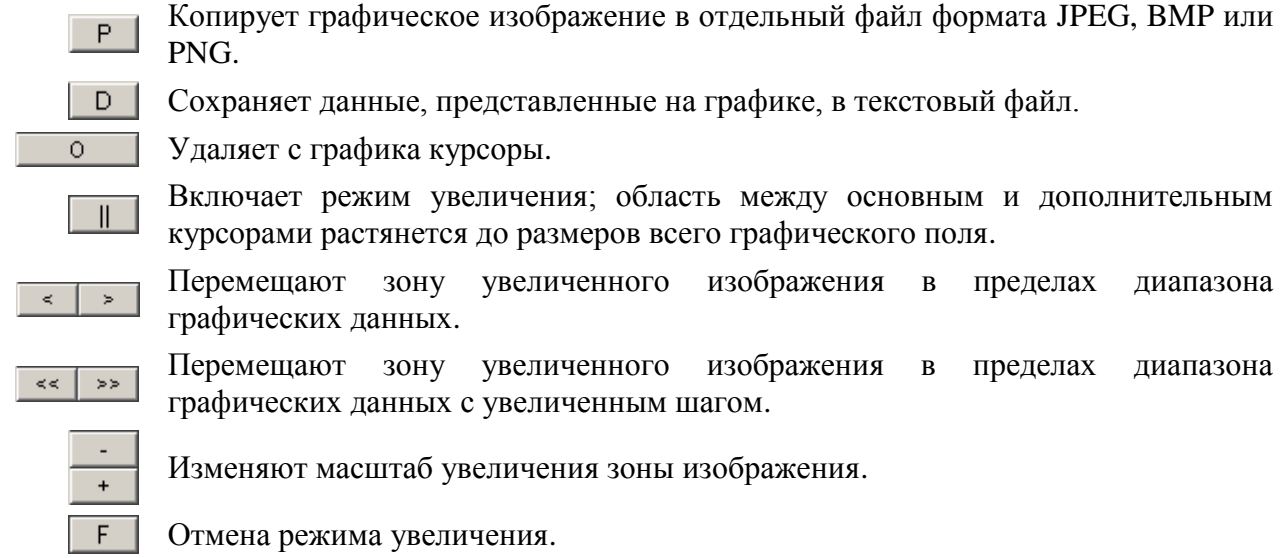

*Примечание.* Масштаб увеличения зоны изображения можно регулировать колесом прокрутки мыши при нахождении курсора в области графика.

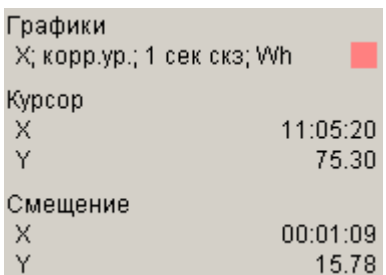

#### **Информационное поле графиков истории**

**Графики:** обозначения графиков хронограмм и их цвета.

**Курсор:** координаты основного курсора на графике хронограммы. Основной курсор управляется левой кнопкой мыши и обозначается в виде крестика.

**Смещение:** координаты дополнительного курсора относительно основного. Дополнительный курсор управляется правой кнопкой мышки и обозначается в виде кружочка.

#### **Навигатор по области отображаемых данных**

Навигатор по области отображаемых данных расположен непосредственно над графиками. Его временная шкала синхронизирована со шкалой графика.

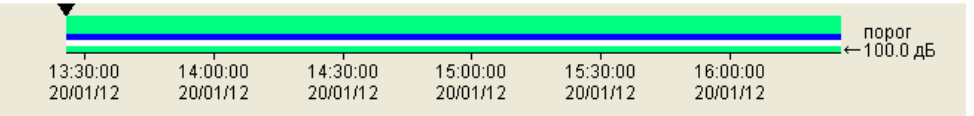

Над полосой навигатора расположен маркер текущей записи **.**, который указывает на графике место текущих данных. Маркер текущей записи можно перемещать с помощью правой кнопки мыши.

*Примечание.* Под текущими данными здесь понимаются значения, которые представлены в табличных и графических вкладках. Номер записи внутри файла, в которой содержатся текущие данные, показан в окошке в формате **<номер записи / общее количество записей>**.

Верхняя широкая полоса с зеленым фоном показывает расположение участков обработки (участки, по которым могут проводиться расчеты) и участки исключения (участки, которые исключаются из расчетов). Участки исключения обозначаются красным цветом.

Средняя синяя полоса показывает, какая часть истории представлена на графике.

Нижняя полоса показывает участки данных, на которых уровень превышает заданный порог. Участки превышения закрашиваются отдельным цветом. Красный цвет означает, что все замеры, попавшие в участок, превысили порог. Голубой цвет означает, что на участке есть замеры как превысившие порог, так и не превысившие. Зелѐный цвет – отсутствие превышений.

Если зажать левую кнопку мыши и провести еѐ указателем по синей полосе, то выделится участок (желтый цвет). После освобождения кнопки мыши появляется следующее меню.

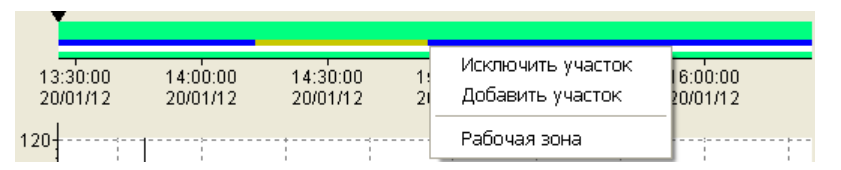

Опция «**Рабочая зона**» исключает из расчетов все участки, расположенные вне выделенной области. Исключенные участки выделяются на верхней полосе красным цветом.

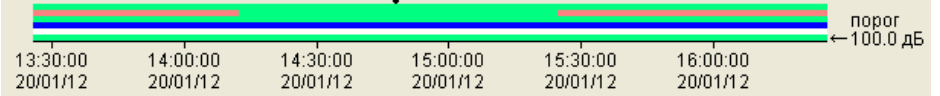

Опция «**Исключить участок**» позволяет исключить из расчетов выделенную область.

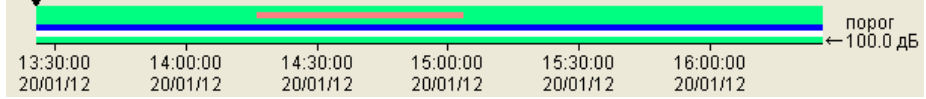

Опция «**Добавить участок**» позволяет добавить выделенную область в участок расчетов.

#### **Навигатор по всем данным файла**

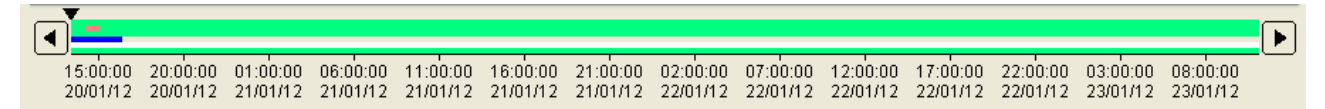

Навигатор по данным файла расположен внизу рабочего окна и имеет такую же структуру, что и навигатор по области отображаемых данных (см. выше).

Если история очень велика, то область отображаемых данных (синяя полоса) станет меньше полной полосы истории. Чтобы переместить область отображения графиков хронограмм на другое место, нужно сделать двойной щелчок левой кнопкой мыши по новому месту.

Окно навигатора может отключаться и включаться клавишей .

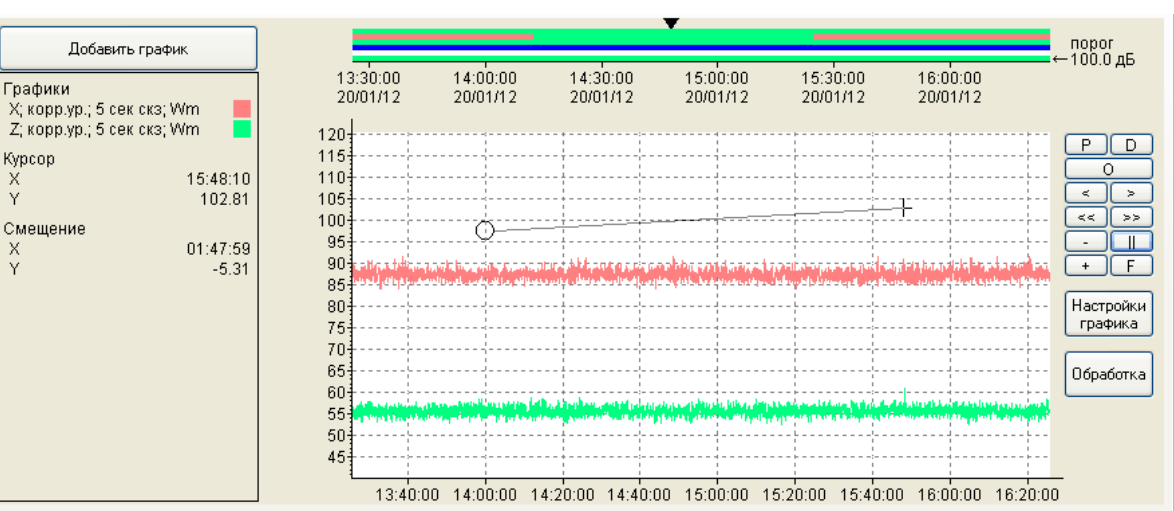

#### **Управление курсорами + и ○**

Основной курсор изображается в виде крестика и перемещается по графической области с помощью левой кнопки мыши. Абсолютные координаты основного курсора показаны в информационном поле «**Курсор**» слева от графической области.

Дополнительный курсор изображается в виде кружочка и перемещается по графической области с помощью правой кнопки мыши. Относительные координаты дополнительного курсора (его смещение относительно основного курсора) показаны в информационном поле «**Смещение**» слева от графической области.

#### **Экспресс-обработка**

Клавиша **Обработка** запускает процесс экспресс-обработки: для каждого вида данных, представленных в графическом окне, рассчитываются четыре процентиля Ln, минимальное и максимальное значения, эквивалентный уровень, а также доля времени превышения заданного уровня в процентах.

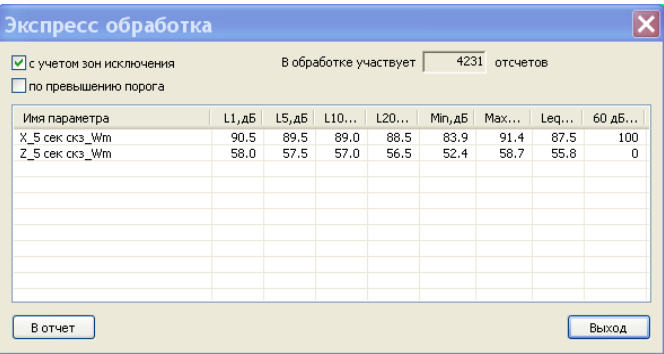

Кнопка **В Отчет** переносит результаты расчетов в файл экспресс-отчета.

Если не отмечены опции в левом верхнем углу окна «**Экспресс-обработка**», то расчет будет выполняться по всему массиву данных.

Если отмечена опция «**с учетом зон исключения**», то исключенные участки хронограммы (обозначаются на полосах навигаторов красным цветом), не будут участвовать в расчетах процедуры экспресс-обработки.

Если отмечена опция «**по превышению порога**», то участки хронограммы, на которых уровень рассматриваемой величины лежит ниже порога, не будут участвовать в расчетах процедуры экспресс-обработки.

Значение порога показано на навигаторе области отображаемых данных (расположен над графиками). Чтобы изменить это значение, щелкните по нему дважды левой кнопкой мыши, введите новое число в окне «**Выберите порог**» и щелкните **Да**.

В поле «**В обработке участвует**» показано количество измерений, участвующих в расчете.

Чтобы изменить параметры рассчитываемых процентилей Ln или величину уровня, для которого рассчитывается доля превышения, щелкните левой кнопкой мыши по заголовку соответствующего столбца, введите нужное значение и щелкните **Да**.

#### **Усреднение**

Опция «**усреднение**» позволяет получить среднеквадратические значения для всех подходящих величин файла данных, которые включены в рабочую зону (то есть не отмечены красным цветом на панели навигатора). При этом графические и табличные вкладки будут содержать осредненные данные.

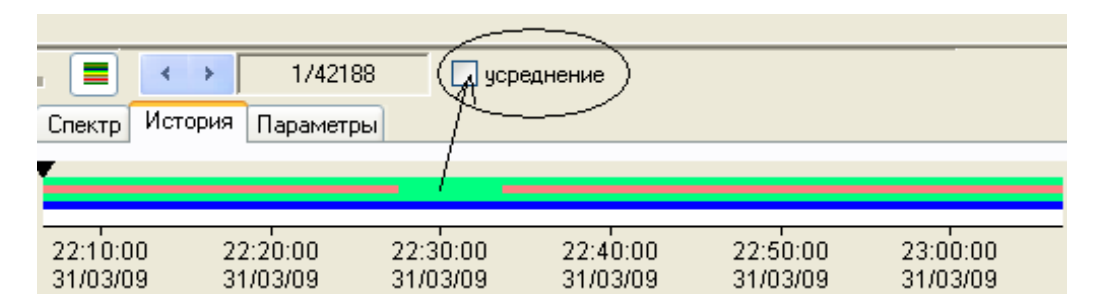

*Примечание.* Процедура «**усреднение**» не затрагивает графики хронограммы во вкладке «**История**».

### <span id="page-22-0"></span>9. Работа с телеметрией измеренных значений в реальном времени

Подсоедините порт телеметрии прибора к USB порту компьютера либо используйте адаптер телеметрии в соответствии с руководством по эксплуатации. Источники телеметрии, с которыми может работать пакет Signal+, указаны в п.6.

Войдите в пункт Телеметрия главного меню и выберите опцию Подсоединиться к  $\boxed{0}$ прибору или нажмите клавишу на панели инструментов.

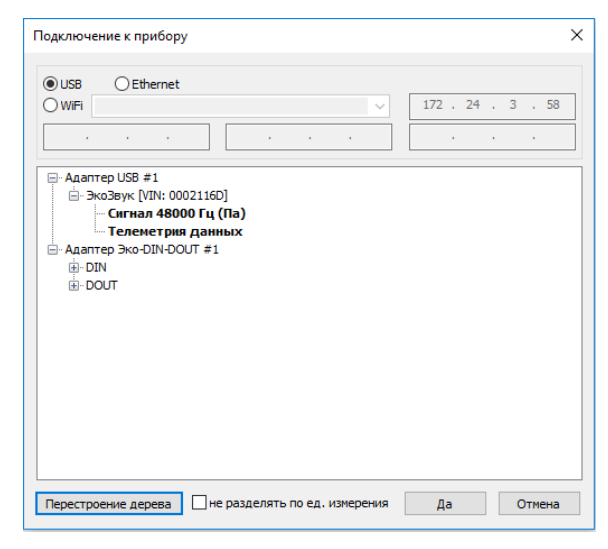

<sub>B</sub> появившемся окне «Подключение  $\mathbf{k}$ прибору» щелкните кнопку Перестроение дерева. Программа покажет все доступные на данный момент источники и виды телеметрии.

Если измерительная программа подключенного прибора допускает несколько телеметрии (например, видов Сигнал  $\overline{M}$ Телеметрия данных), они будут отдельно представлены в дереве выбора.

Шелкните дважды  $\Pi$ <sup>O</sup> нужному ВИДУ телеметрии интересующего вас источника, чтобы начать с ней работать.

Если вы выбрали работу с телеметрией данных, то увидите примерно те же табличные, графические и информационные вкладки, которые доступны при работе с файлами (см.п.8) за исключением вкладки «История».

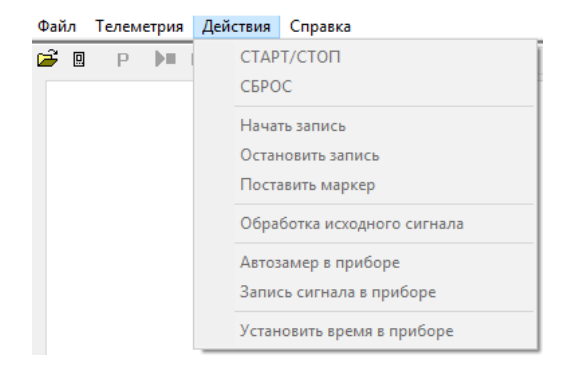

Меню Действия содержит команды ДЛЯ дистанционного управления процессом сбора данных (измеренных значений) прибора, который подключен к компьютеру по каналу телеметрии реального времени.

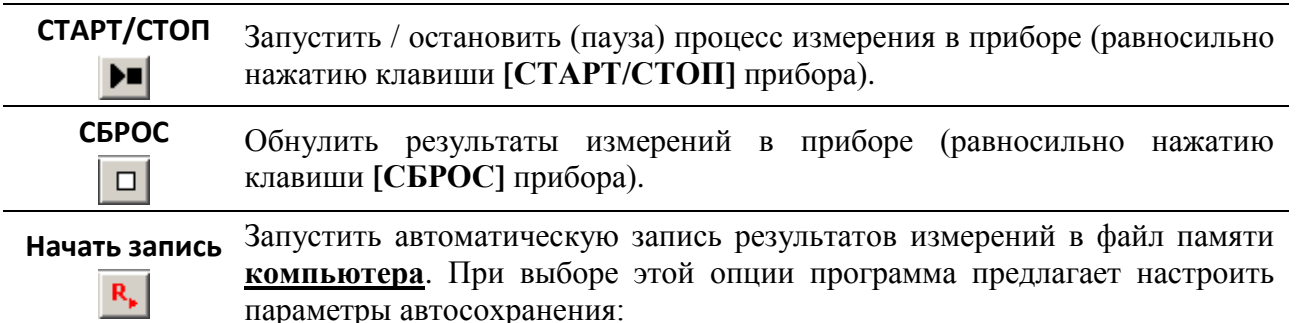

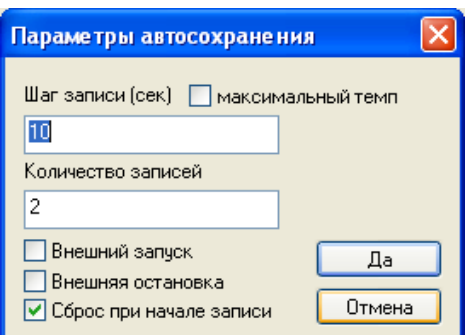

**Шаг записи (сек)** – шаг по времени, с которым данные будут записываться в компьютерный файл.

Опция **максимальный темп** автоматически устанавливает минимально возможный для данного источника телеметрии шаг записи.

**Количество записей** – максимальное количество шагов автоматического сохранения в компьютерный файл.

**Внешний запуск**: начало записи в файл произойдет одновременно с запуском записи в другом сеансе программы **Signal+**, который работает с другим источником телеметрии (применяется для одновременной записи данных от нескольких источников в разных сеансах программы).

**Внешняя остановка**: остановка записи в файл произойдет одновременно с остановкой записи в другом сеансе программы **Signal+**, который работает с другим источником телеметрии.

**Сброс при начале записи**: в момент начала записи происходит обнуление измеренных ранее величин.

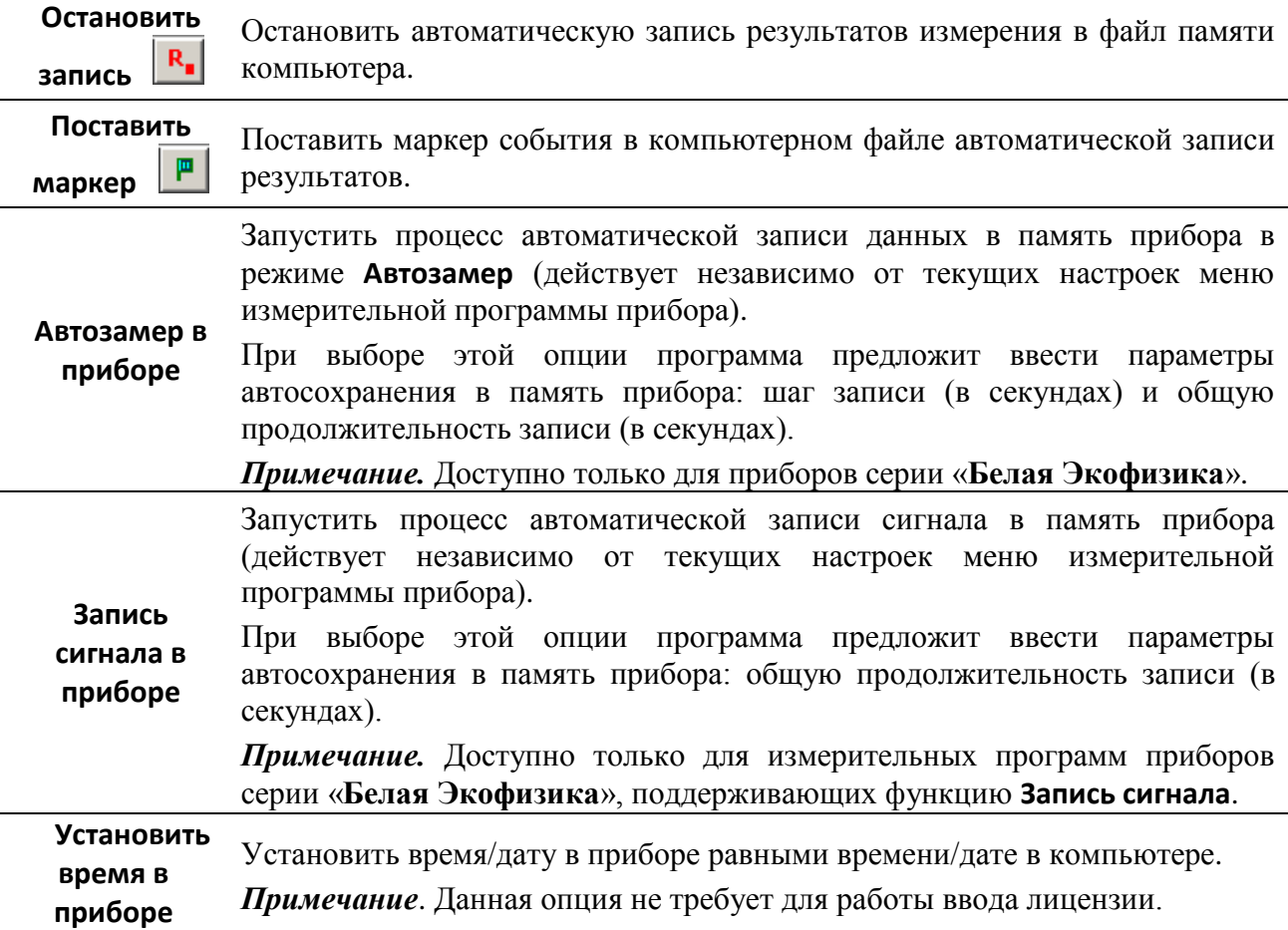

### <span id="page-24-0"></span>*10. Работа с телеметрией оцифрованных временных форм сигналов*

Подсоедините порт телеметрии прибора к USB порту компьютера либо используйте адаптер телеметрии в соответствии с руководством по эксплуатации. Источники телеметрии, с которыми может работать пакет **Signal+**, указаны в п[.6.](#page-8-0)

Войдите в пункт **Телеметрия** главного меню и выберите опцию **Подсоединиться к прибору** или нажмите клавишу **на панели инструментов.** 

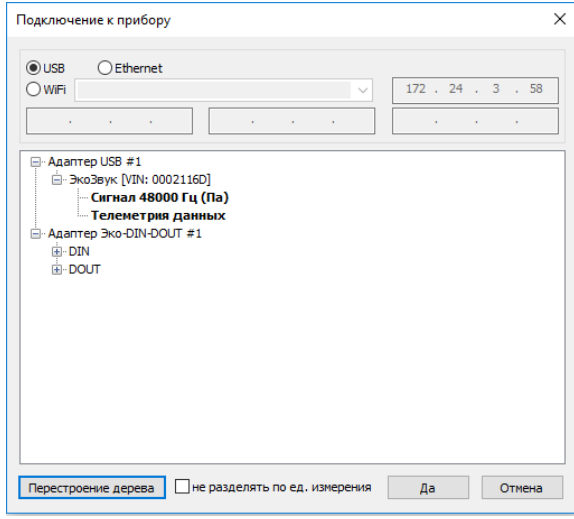

В появившемся окне «**Подключение к прибору**» щелкните кнопку **Перестроение дерева**. Программа покажет все доступные на данный момент источники и виды телеметрии.

Если измерительная программа подключенного прибора допускает несколько видов телеметрии (например, **Сигнал** и **Телеметрия данных**), они будут отдельно представлены в дереве выбора.

Щелкните дважды по нужному виду телеметрии интересующего вас источника, чтобы начать с ней работать.

Если вы выбрали тип телеметрии **Сигнал**, то на экране появится окно со вкладками **«Бегущий БПФ»**, **«Временная форма»**, **«Спектрограмма»**, **«Осциллограф»** и **«Параметры»**, которые предоставляют различные методы работы с сигналами и параметры выбранного режима измерений. Описание этих вкладок дано ниже.

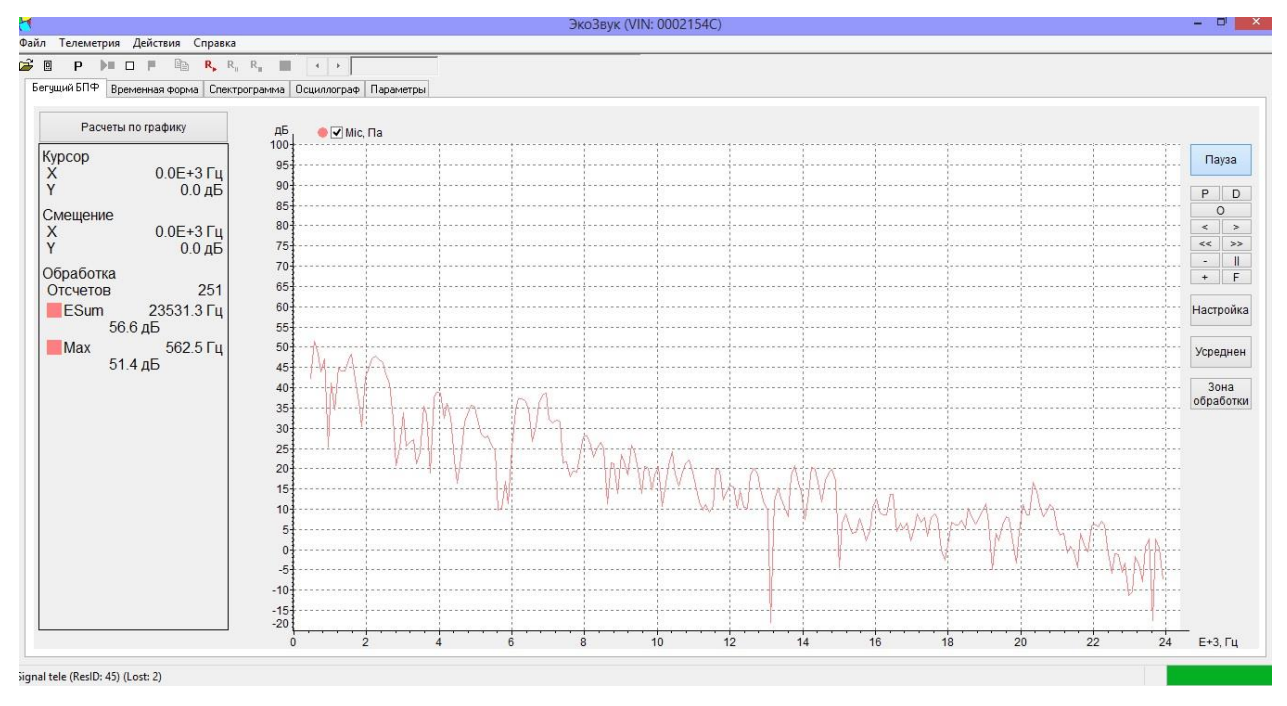

*Примечание***.** Телеметрия сигналов поступает в компьютер непрерывно независимо от того, находится ли подключенный к нему прибор в состоянии **СТАРТ** или **СТОП** (**ПАУЗА**).

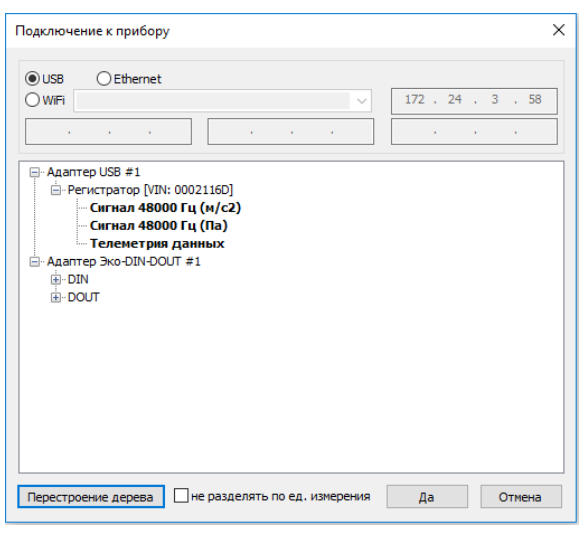

Подключение к прибору

.<br>- Адаптер USB #1 Адантер 666 + 1<br>| - Регистратор [VIN: 0002116D] - Сигнал 48000 Гц

 $O$  Ethernet

 $\circledcirc$  usB

 $\bigcirc$  wiFi

 $\times$ Если требуется одновременная работа с каналами, имеющими разные единицы  $172 : 24 : 3 : 58$ измерения, нужно выбрать галочку **не разделять по ед. измерения**. После отметки этой галочки необходимо перестроить дерево подключений. До перехода в режим работы с диалоговое окно.

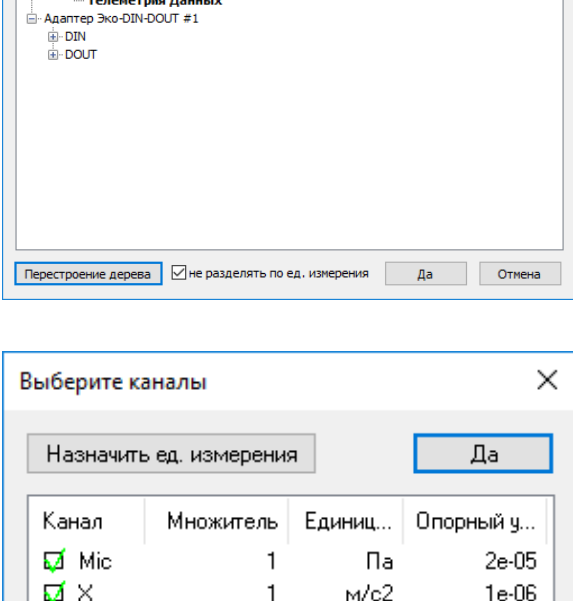

 $\mathbf{1}$ 

 $\mathbf{1}$ 

 $Mc2$ 

 $Mc2$ 

Снять выделение

 $1e-06$ 

 $1e-06$ 

В этом окне можно двойным щелчком выбрать каналы для дальнейшей работы, назначить для них вручную другое наименование канала, единицу измерения, опорный уровень и, при необходимости, множитель, на который будут умножены данные до поступления в обработку. Также кнопкой **Назначить ед. измерения** можно задать общую единицу измерения сразу для всех каналов.

случае если единицы измерения по каналам

Режим **не разделять по ед. измерения** бывает также полезен, если единицы измерения по каналам совпадают, но нужно изменить параметры каналов.

26

Выделить все

øΥ

<u>ឆា</u> z

телеметрией сигнала без разделения по единицам измерений, возникнет следующее

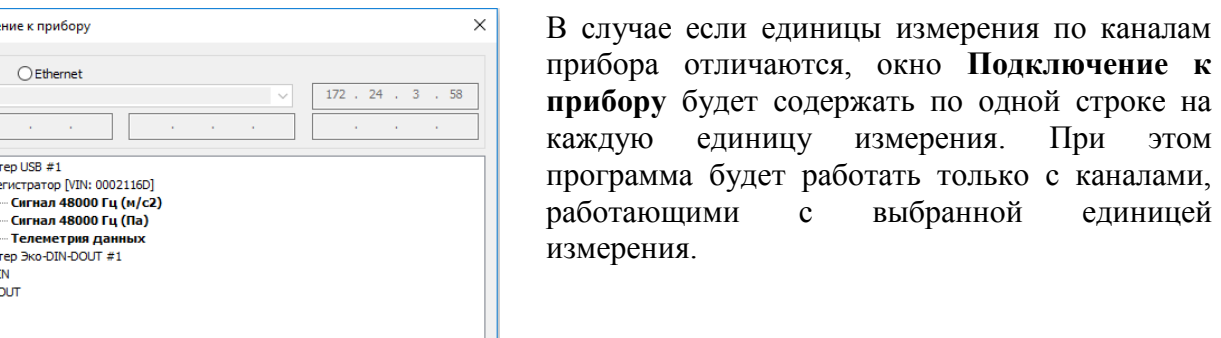

#### **Предварительная обработка исходного сигнала**

<span id="page-26-0"></span>Программа **Signal+** проводит дополнительную предварительную обработку исходного сигнала, поступающего в компьютер по каналу телеметрии.

 $|P|$ Окно настройки этой предварительной обработки открывается с помощью клавиши или пункта **Обработка исходного сигнала** меню **Действия**.

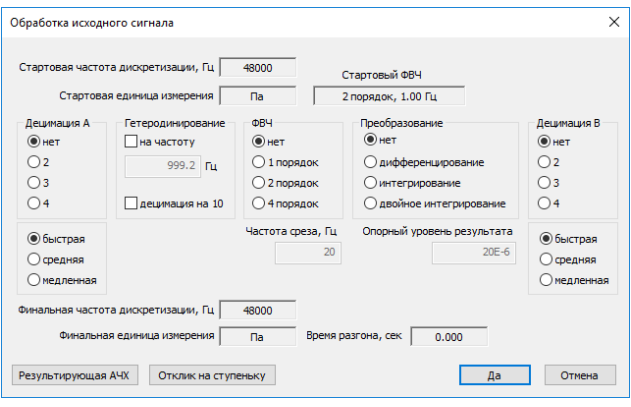

**Стартовая частота дискретизации**: частота дискретизации исходного сигнала.

**Стартовая единица измерения**: единица измерения, использовавшаяся в приборе при измерении.

**Стартовый ФВЧ**: фильтр высоких частот, примененный в приборе для исходного сигнала.

**Финальная частота дискретизации**: частота дискретизации сигнала после компьютерной обработки.

**Финальная единица измерения**: единица измерения сигнала после компьютерной обработки.

**Время разгона**: величина начального участка сигнала, необходимого для корректного выполнения процедур преобразования.

Последовательность процедур предварительной обработки исходного сигнала следующая.

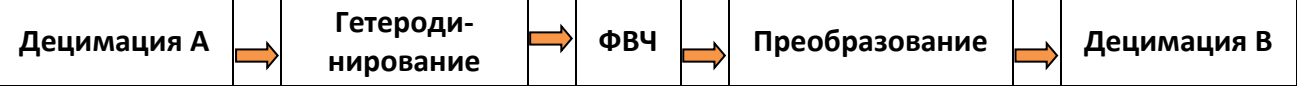

**Децимация A** – снижение частоты выборки сигнала и рабочего диапазона частот в 1 (нет снижения), 2, 3, 4 раза. Здесь же устанавливается характеристика реакции децимирующего фильтра (быстрая, средняя, медленная). Более медленный фильтр имеет более крутой фронт **ФВЧ** - установка порядка и частоты среза дополнительного фильтра высоких частот

**Гетеродинирование** – преобразование сигнала, при котором частотные составляющие сигнала смещаются на заданную величину ΔF. При этом частота ΔF исходного сигнала переходит в нулевую частоту. При включении гетеродинирования автоматически активируется режим **децимация на 10**

**Децимация на 10** – снижение частоты выборки сигнала и рабочего диапазона частот в 10 раз

**Преобразование** – настройка дополнительного преобразования сигнала: нет, дифференцирование, интегрирование и т.п. Опорный уровень задается для представления уровня преобразованного сигнала в дБ. Преобразование «суммирование» является прямым арифметическим суммированием по отсчѐтам временной реализации.

**Децимация В** – дополнительная децимация в 1 (нет снижения), 2, 3, 4 раза

 $cos(\varphi) + i*sin(\varphi)$ , где  $\varphi$  – текущий угол, увеличивающийся на  $2\pi\Delta F/F_{\text{mcc}}$ , на каждый отсчет. Таким образом, отсчеты в каналах становятся комплексными числами.

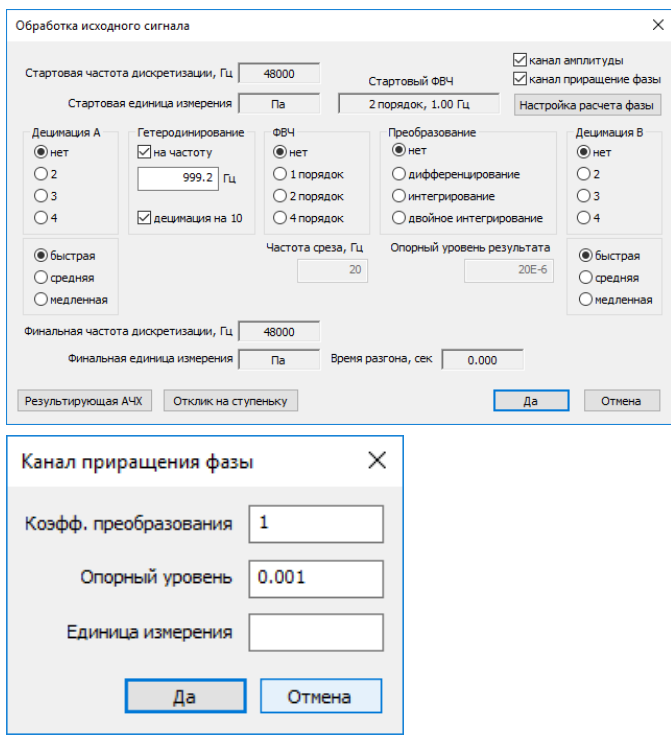

При включенном гетеродинировании пункты канал амплитуды и канал приращения фазы позволяют синтезировать для каждого канала с комплексными отсчетами лополнительные каналы с отсчетами равными амплитуде и приращению фазы комплексного числа.

Кнопка Настройка расчета фазы позволяет задать множитель, опорный уровень и название единицы измерения для синтерированного канала приращения фазы.

Настроив параметры обработки, нажмите кнопку Да для подтверждения и выхода или Отмена для отказа.

Примечание. Клавиши Результирующая АЧХ и Отклик на ступеньку позволяют посмотреть характеристики комбинированного фильтра, который реализует выбранные настройки предварительной обработки.

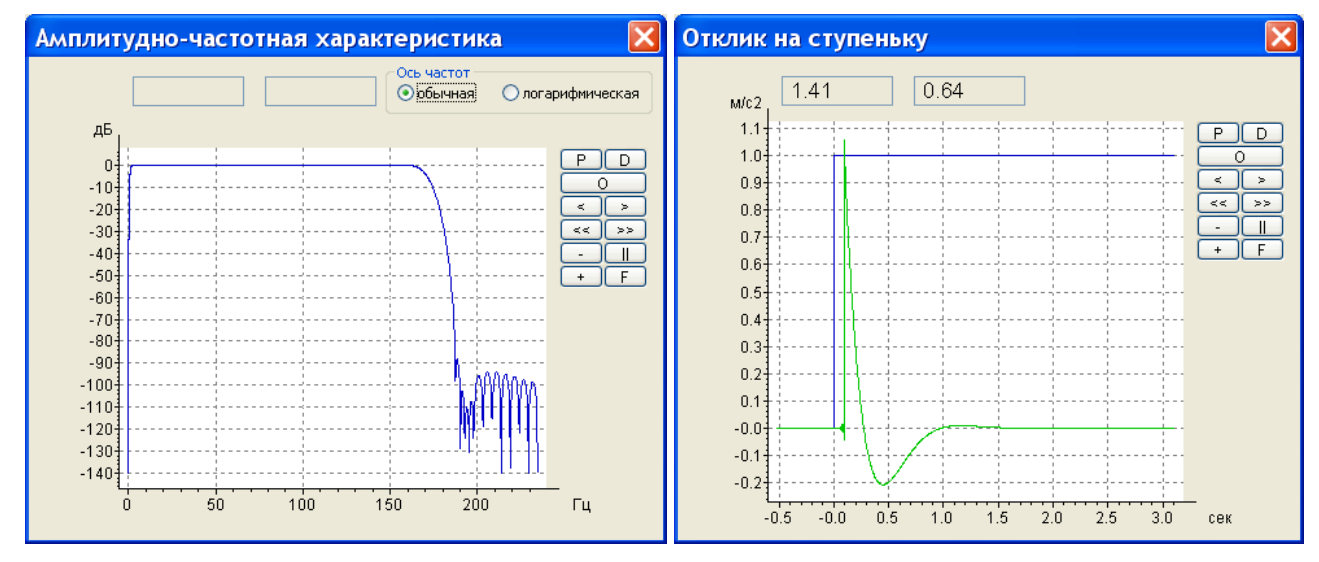

#### Запись сигнала в компьютерный файл формата .sdt

Пользовать может записать временные формы сигналов, поступающих по каналу телеметрии, в компьютерный файл формата .sdt.

Примечание. Файлы формата .sdt могут быть впоследствии обработаны пакетом Signal+ или конвертированы в иные форматы, например, .wav. Работа с файлами временных форм описана в п.11.

Чтобы начать запись сигнала, выберите соответствующий вид телеметрии (см. выше), а затем нажмите клавишу **R**. или пункт **Начать запись** меню **Действия**. Запись во временный файл начнется немедленно, при этом клавиша сделается бледной: .

Клавиша  $\frac{R_{\text{II}}}{R_{\text{II}}}$  переводит запись сигнала в состояние ПАУЗА. Чтобы возобновить запись, нажмите клавишу  $\mathbb{R}$ . Если запись возобновляется из состояния ПАУЗА, то она будет продолжаться в тот же самый временный файл. Таким образом, окончательный файл будет содержать серию из нескольких записей сигналов.

Клавиша **R** переводит запись в состояние СТОП. Файл записи завершен и готов для сохранения (клавиша ) или воспроизведения (клавиша ). При сохранении программа предлагает присвоить файлу сигналов собственное имя.

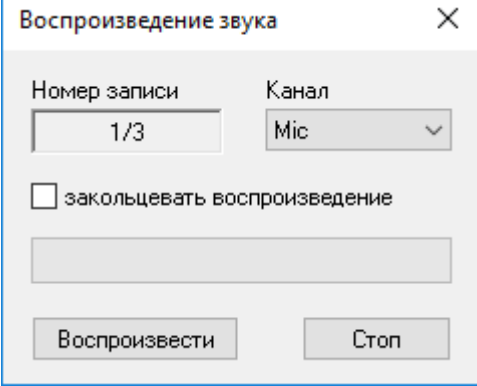

Воспроизведение производится средствами звуковой карты компьютера. Возможность воспроизведения сигнала заданной частоты дискретизации определяется возможностями компьютера. Можно выбрать канал и номер записи, и, при необходимости многократного прослушивания, закольцевать воспроизведение.

При начале новой записи предыдущая несохраненная запись теряется.

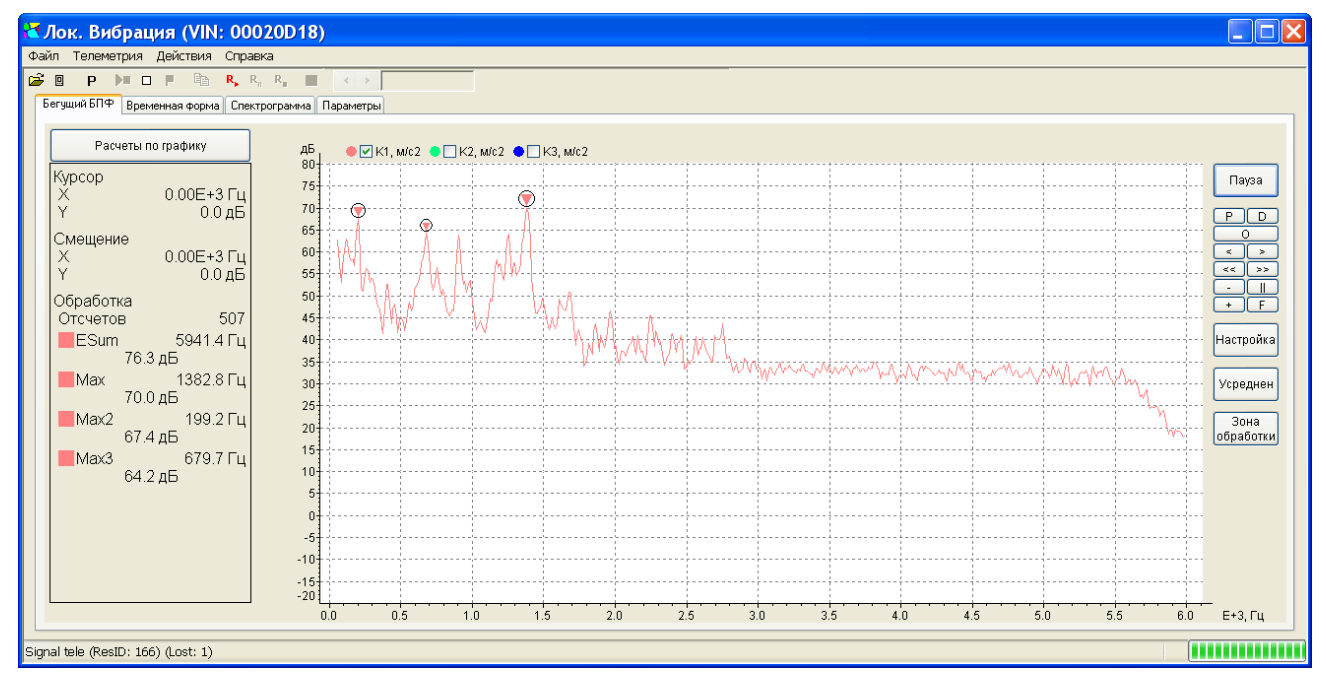

#### <span id="page-28-0"></span>**Вкладка «Бегущий БПФ»**

В этой вкладке представлен узкополосный спектр, рассчитываемый по временной форме сигнала.

Над графиком спектра находятся переключатели каналов (для многоканальных режимов), а также обозначения единицы измерения для каждого канала.

Клавиша **Пауза** в верхнем правом углу окна приостанавливает и возобновляет расчет спектра.

Кнопки управления графическим изображением (**P**, **D**, **O**, **II**, **>**, **<**, **>>**, **<<** и др.) действуют так же, как описано в п[.8,](#page-13-0) параграф «**Вкладка «История»**».

Кнопка «**Настройка**» открывает меню настройки параметров БПФ.

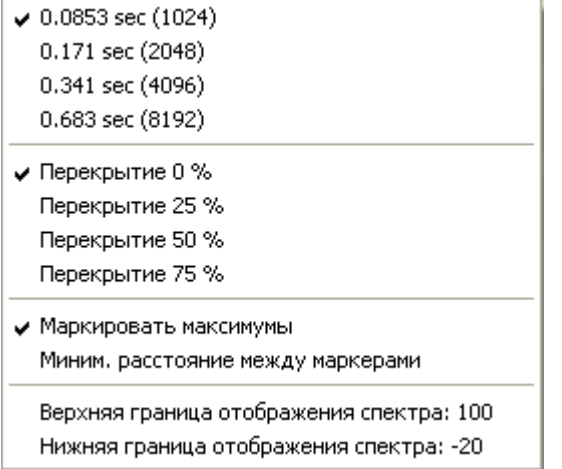

Длина окна БПФ в секундах и в количестве точек (в скобках). Количество линий БПФ-спектра равно количеству точек временного окна, деленному на 4 (четыре).

Величина перекрытия окон БПФ.

Настройка маркеров, которые отмечают максимальные спектральные компоненты.

Настройка диапазона шкалы оси ординат графика спектра.

Настройку диапазона шкалы оси ординат графика спектра можно также произвести двойным щелчком на верхнюю или нижнюю часть оси ординат.

Кнопка **Усреднение** позволяет выбрать тип усреднения спектра (экспоненциальное или линейное спектральное).

Для экспоненциального усреднения пользователь может задать по отдельности временные константы усреднения для фронтов нарастания и спада. Спектр с экспоненциальным усреднением рассчитывается непрерывно до ручной остановки.

Для линейного спектрального усреднения пользователь указывает предельное количество текущих спектров, подлежащих усреднению. Информационное поле в правом нижнем углу окна в этом случае показывает, сколько спектров уже обработано, и каково максимальное количество усреднений. Когда полное количество усреднений будет выполнено, расчет спектра остановится. Щелчок мышки на информационном поле с количеством усреднений сбрасывает накопленную информацию и начинает усреднение с начала.

Кнопка **Зона обработки** позволяет назначить область графика зоной обработки (выделяется желтым цветом) либо отменить сделанное ранее назначение.

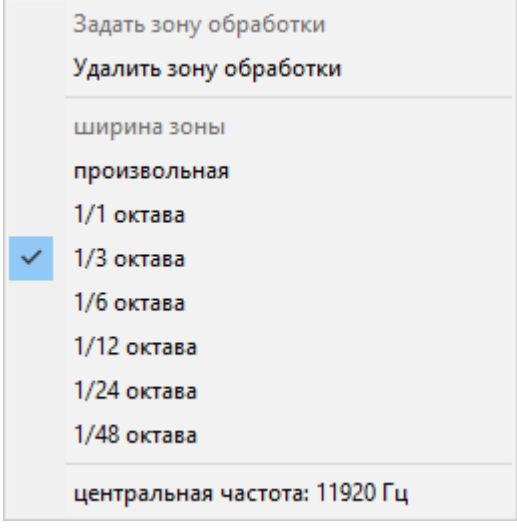

Существует два типа зоны обработки: произвольная и с шириной равной 1/n октаве. Произвольная зона обработки назначается пунктом меню **Задать зону обработки**. Зона обработки становится равной зоне между основным и дополнительным курсорами. Для зоны обработки с шириной равной 1/n октаве назначается только центральная частота. Для этого нужно выставить основной курсор на графике в нужное место и, либо сделать двойной щелчок мышки, либо выбрать пункт меню **Задать зону обработки**. Задать точное значение центральной частоты можно с помощью пункта меню **центральная частота**.

Кнопка **Расчёты по графику** позволяет настроить содержимое информационного поля слева от графика.

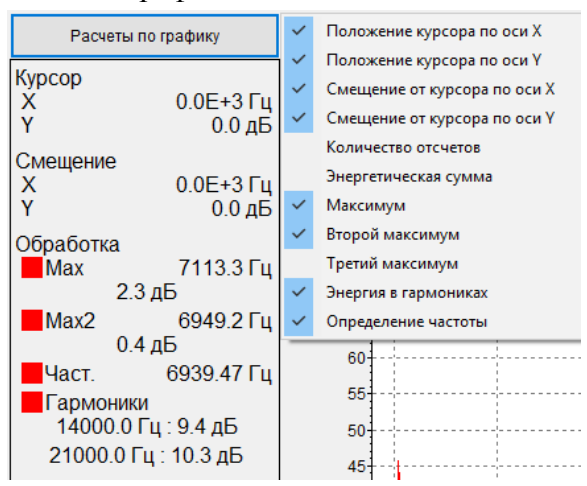

**Положение курсора по оси X (Y)**: показывать в поле «**Курсор**» координаты основного курсора.

**Смещение от курсора по оси X (Y)**: показывать в поле «**Смещение**» сдвиг дополнительного курсора относительно основного.

**Количество отсчетов**: показывать количество линий БПФ, попадающих в зону обработки или, если зона обработки не назначена, во всю графическую область, представленную на экране.

**Энергетическая сумма**: показывать результат энергетического суммирования (**ESum**) по зоне обработке или, если зона обработки не назначена, по всей графической области на экране.

**Максимум**, **Второй максимум**, **Третий максимум**: показывать три максимальных компоненты в зоне обработки или, если зона обработки не назначена, во всей графической области, представленной на экране.

**Энергия в гармониках**: показывать результат энергетического суммирования в полосах с центральной частотой, соответствующей второй, третьей и т.д. гармоникам относительно выбранной центральной частоты зоны обработки. Ширины зон энергетического суммирования для второй, третьей и т.д. гармоник равны удвоенной, утроенной, и т.д. ширинам зоны обработки. Доступно только для зоны обработки с шириной равной 1/6, 1/12, 1/24 и 1/48 октавы. Количество гармоник задается в пункте меню «**Настройка**».

**Определение частоты**: поиск частоты максимального гармонического сигнала, находящегося внутри зоны обработки. Поиск осуществляется не по БПФ, а более точным методом. Определение частоты возможно только для зоны обработки с шириной равной 1/6, 1/12, 1/24 и 1/48 октавы.

*Примечание.* Максимальные компоненты будут дополнительно отмечаться на графике маркерами, если в меню «**Настройка**» отмечен пункт «**Маркировать максимумы**». Аналогично, положение гармоник будут дополнительно отмечаться на графике цветовыми полосами, если в меню «**Настройка**» отмечен пункт «**Маркировать гармоники**».

Управление основным (отмечается знаком **«+»**) и дополнительным (**«○**») курсорами осуществляется так же, как описано в п[.8.](#page-13-0)

При просмотре комплексного сигнала (результат гетеродинирования) появляется две вкладки: **Бегущий БПФ** и **Бегущий БПФ(компл)**.

Бегущий БПФ Бегущий БПФ (компл.) Временная форма Спектрограмма Осциллограф Параметры

Во вкладке **Бегущий БПФ** можно изучать спектр действительной и мнимой составляющей комплексного сигнала. Во вкладке **Бегущий БПФ(компл)** можно изучать спектр комплексного сигнала.

#### **Вкладка «Временная форма»**

В этой вкладке пользователь может вручную захватывать отдельные выборки временной реализации и изучать их временную форму и спектр.

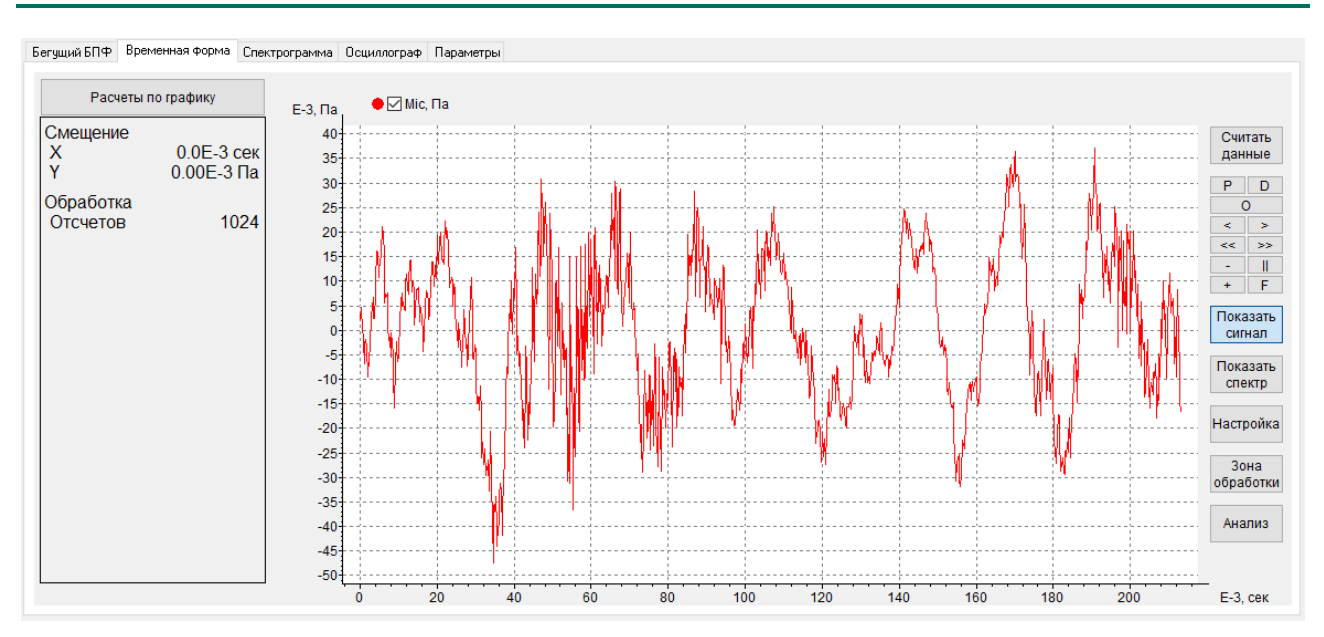

Над графиком находятся переключатели каналов (для многоканальных режимов), а также обозначения единицы измерения для каждого канала.

Клавиша **Считать данные** в верхнем правом углу окна позволяет вручную обновлять выборку временной реализации сигнала, представленную на графике.

Кнопки управления графическим изображением (**P**, **D**, **O**, **II**, **>**, **<**, **>>**, **<<** и др.) действуют так же, как описано в п[.8,](#page-13-0) параграф «**Вкладка «История»**».

Клавиши **Показать сигнал** и **Показать спектр** переключают график между представлением временнóй формы и БПФ-спектра захваченной выборки реализации сигнала.

Клавиша **Настройка** позволяет отрегулировать длину выборки и формат графика.

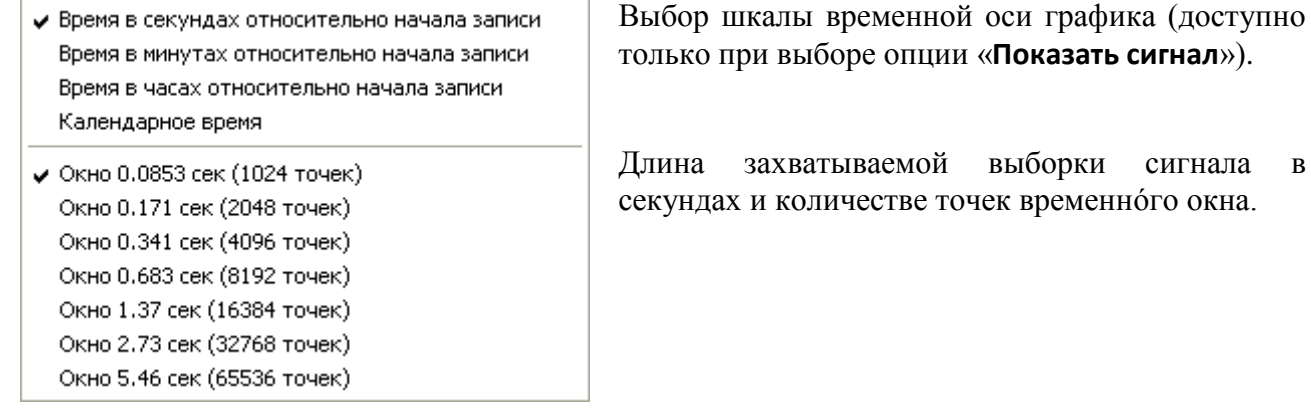

сигнала в нóго окна.

Количество линий БПФ-спектра равно количеству точек временного окна, деленному на 4 (четыре).

Кнопка **Зона обработки** позволяет назначить область зоной обработки (выделяется желтым цветом) либо отменить сделанное ранее назначение. Работает аналогично кнопке **Зона обработки** закладки **Бегущий БПФ**.

Кнопка **Анализ** позволяет выполнить экспресс-анализ по периодам для временной формы сигнала в пределах выделенной зоны обработки. Если зона обработки не выделена, то анализ по периодам применяется ко всему временнóму окну. Подробнее, смотри **Анализ по периодам** в п.12.

Кнопка **Расчёты по графику** позволяет настроить содержимое информационного поля слева от графика. Это информационное поле изменяется в зависимости от выбора опций «**Показать сигнал**» или «**Показать спектр**».

Если выбрано «**Показать сигнал**», то в информационное поле можно вывести.

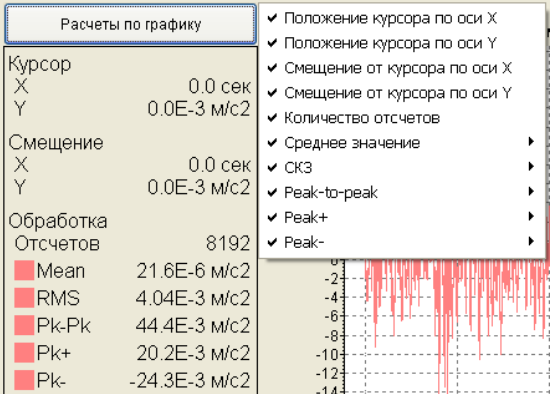

**Положение курсора по оси X (Y)**: показывать в поле «**Курсор**» координаты основного курсора.

**Смещение от курсора по оси X (Y)**: показывать в поле «**Смещение**» сдвиг дополнительного курсора относительно основного.

**Количество отсчетов**: показывать количество точек выборки, попадающих в зону обработки или, если зона обработки не назначена, во всю графическую область, представленную на экране.

**Среднее значение**, **СКЗ**: среднее арифметическое (**MEAN**) или среднеквадратическое (**RMS**) значения по зоне обработки или графической области.

**Peak-to-peak**: размах сигнала (**Pk-Pk**) по зоне обработки или графической области.

**Peak**+, **Peak-**: максимальное положительное или отрицательное отклонение сигнала (**Pk+** или **Pk-**) по зоне обработки или графической области.

Информационное окно для опции «**Показать спектр**» в целом совпадает с информационным окном вкладки «**Бегущий БПФ**» (см. выше).

Управление основным (отмечается знаком **«+»**) и дополнительным (**«○**») курсорами осуществляется так же, как описано в п[.8.](#page-13-0)

При просмотре комплексного сигнала (результат гетеродинирования) появляется дополнительная опция «**Показать компл. сп.** » для просмотра спектра комплексного сигнала. Опция «**Показать спектр**» в этом случае служит для просмотра спектра действительной и мнимой составляющей комплексного сигнала.

#### **Вкладка «Спектрограмма»**

Вкладка «**Спектрограмма**» служит для трѐхмерного представления сигнала (время/частота/амплитуда).

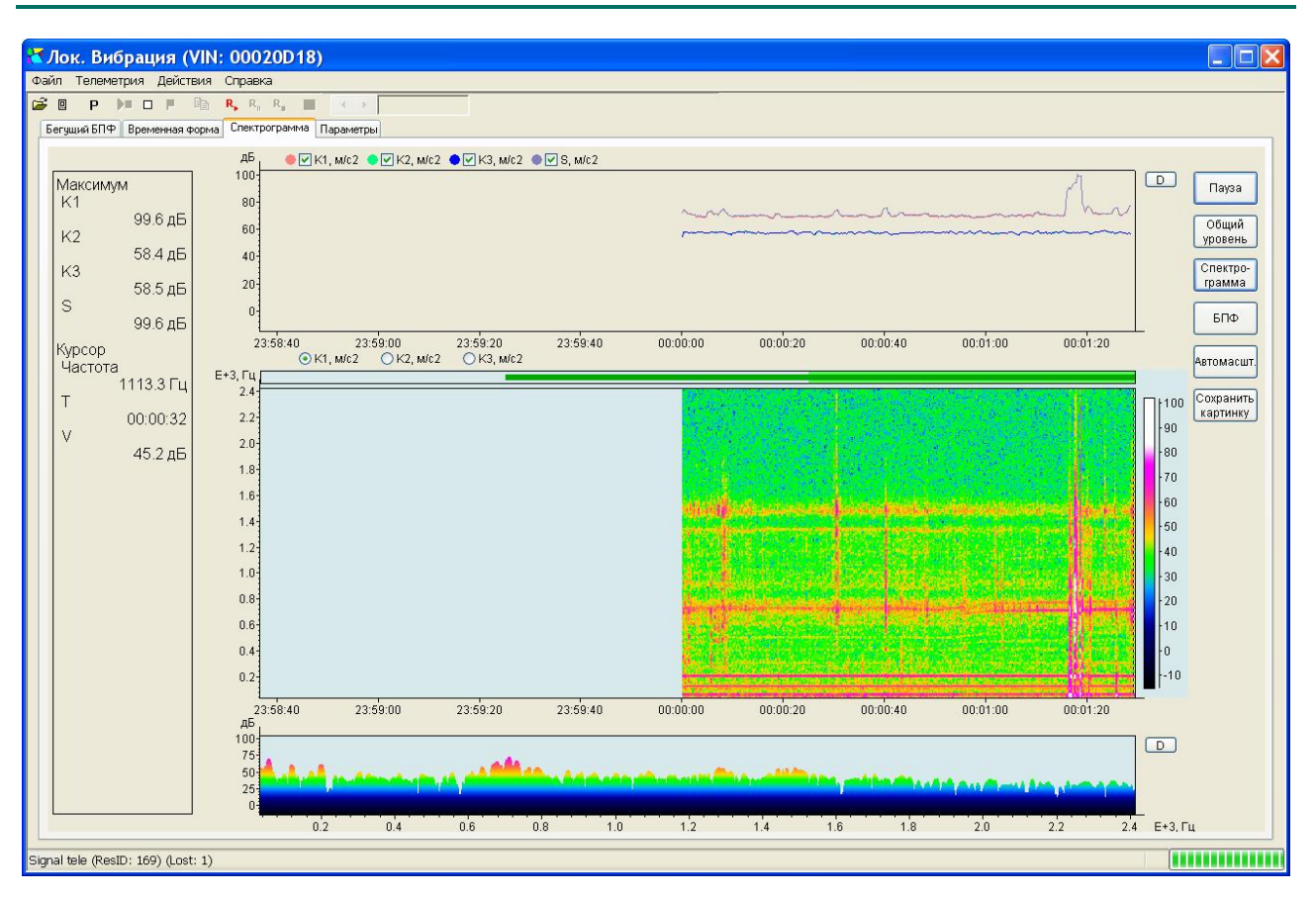

Верхнее графическое поле показывает изменение во времени общего уровня сигнала для выбранного канала.

Собственно спектрограмма представлена в центральном графическом окне. По оси ординат отложена частота, а по оси абсцисс – метки времени. Уровень спектральных составляющих обозначается цветом согласно шкале палитр, расположенной справа.

Нижнее графическое поле показывает спектр для момента времени, отмеченного курсором на спектрограмме.

Чтобы перемещать курсор по полю спектрограммы, используйте двойные щелчки левой кнопкой мыши.

Если навести указатель мыши на любую из трех графических областей, то в информационном поле **Курсор** (слева от графиков) появятся координаты этого указателя.

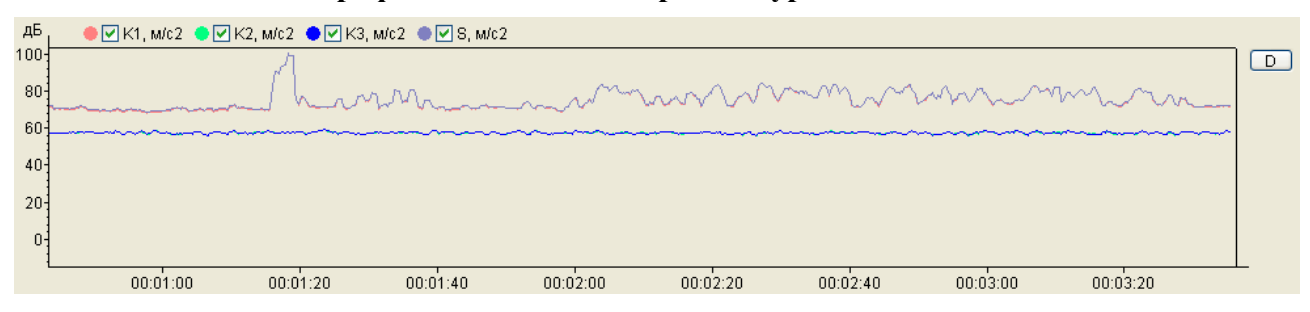

#### **График изменения во времени уровня сигнала**

В данном поле отображаются графики изменения во времени среднеквадратичных значений сигналов по различным каналам и (или) суммы нескольких сигналов.

Управление отображением каналов осуществляется регуляторами **К1**… **КN**. Регулятор **S** соответствует графику суммы нескольких каналов (настройка суммарного канала осуществляется с помощью опции «**Общий уровень**»).

По оси абсцисс отложено время от начала обработки сигнала или календарное время, по оси ординат – СКЗ сигнала в линейных или логарифмических единицах.

Если СКЗ отображается в логарифмических единицах (дБ), то пользователь может смещать шкалу графика общего уровня, наведя на неё указатель мыши и используя колесико мыши. При выборе линейных единиц масштабирование графика общего уровня выполняется автоматически.

Шкапа графика общего **VDOBHЯ** времени точно соответствует шкале времени спектрограммы. Поэтому если в поле спектрограммы изменяется расположение и размер зоны отображения (см. далее), то эти изменения отразятся и на графике общего уровня.

 $K$ <sub>HO</sub> $\pi$ <sub>z</sub> |  $\Box$  (Data) справа от графика позволяет сохранить графические данные в текстовом файле.

Отображение графика общего уровня может быть отключено с помощью клавиши Общий Уровень, которая открывает окно настройки.

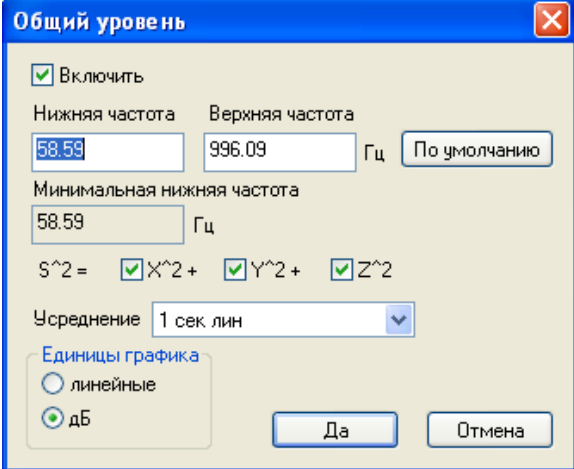

Включить: включение/выключение отображения графика общего уровня.

Нижняя частота, Верхняя частота: задание полосы расчета общего уровня.

умолчанию: **No** автоматически присваивает нижней и верхней частоте минимальное и, максимальное соответственно возможные значения

**S^2=**: выбор каналов для расчета суммы.

Единицы графика: переключение линейного и логарифмического представления общего уровня.

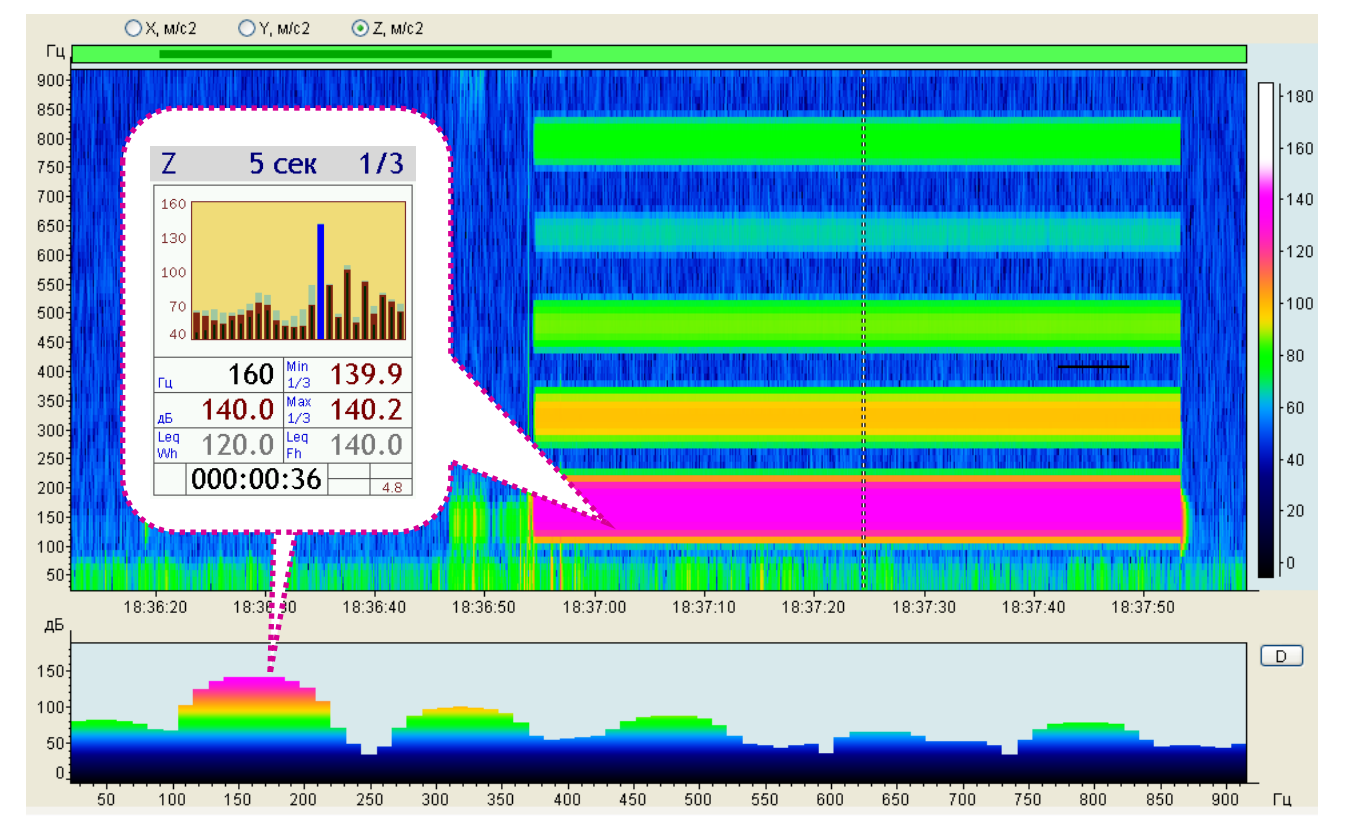

Поле спектрограммы

На рисунке приведен пример спектрограммы измеряемой в режиме «ХҮZА:ЛокВиб» вибрации, создаваемой виброкалибратором (основной сигнал - 140 дБ на 160 Гц - красная полоса спектрограммы - и его существенно более слабые гармоники - желтая и зеленые полосы).

В поле спектрограммы представлена зависимость уровня спектральных составляющих от времени и частоты для выбранного канала. Выбор канала осуществляется при помощи кнопок **К1**… **КN**. По оси абсцисс отложено время от начала обработки сигнала или календарное время, по оси ординат – частота. Цветом обозначен уровень спектральной составляющей в логарифмическом масштабе. Соответствие цвета и уровня в дБ приведено справа на цветной шкале. Цвета равномерно переходят от черного к белому при изменении уровня спектральной составляющей от нижнего порога до верхнего. Все уровни ниже минимального предела цветной шкалы обозначаются чѐрным цветом. Все уровни выше максимального предела цветной шкалы обозначаются белым цветом. Пользователь может регулировать цветовую шкалу, наводя на неѐ указатель мыши и используя колесико мыши. Если указатель находится в верхней части шкалы цветов, то изменяется верхний порог; если указатель мыши находится в нижней части шкалы, то колесико мыши регулирует нижний порог.

График спектрограммы бежит справа налево. Остановить бегущий график позволяет кнопка **Пауза**.

Над полем спектрограммы расположена полоса навигации по истории спектров.

Эта полоса схематично показывает весь размер накопленной истории спектров. Сразу после запуска полоса навигации заполнена частично.

По умолчанию в поле спектрограммы показывается вся накопленная история. Пользователь может посмотреть отдельные участки спектрограммы в увеличенном масштабе. Для этого наведите на интересующее вас место указатель мыши и воспользуйтесь прокруткой колесика мыши. Масштаб изменится, а на полосе навигации появится выделенный участок, показывающий текущий размер и положение той части истории спектров, которая представлена на спектрограмме. Изменение масштаба можно также осуществлять в окне «**Спектрограмма**».

Отмасштабированную отображаемую область спектрограммы можно перемещать по полосе истории с помощью двойного щелчка мыши по нужной точке этой полосы.

Кнопка **Спектрограмма** открывает одноименное окно, в котором пользователь может настроить параметры этого графического поля.

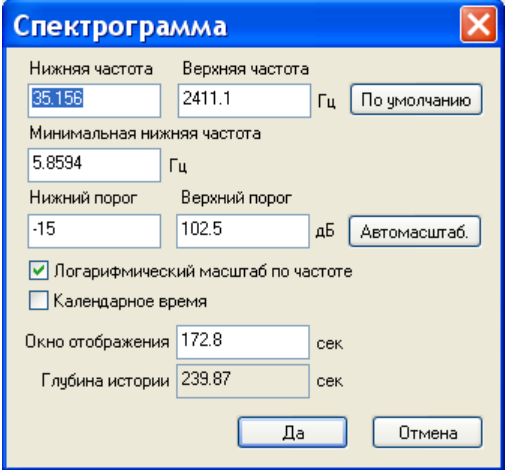

**Нижняя частота**, **Верхняя частота**: пределы спектрального диапазона, представленного на графике.

**По умолчанию**: автоматически присваивает нижней и верхней частоте минимальное (показано в поле «**Минимальная нижняя частота**») и, соответственно, максимальное возможные значения.

**Нижний порог**, **Верхний порог**: установка пороговых значений для цветовой палитры уровней.

**Автомасштаб**: автоматически настраивает палитру цветов так, чтобы она охватывала весь диапазон измеренных спектральных уровней.

**Логарифмический масштаб по частоте**: включение / выключение логарифмического представления для оси частот. Логарифмический масштаб удобно использовать для отображения широкого частотного диапазона.

**Календарное время**: включение / выключение календарного времени на оси времени. Если календарное время отключено, то по оси времени будет отображаться время от начала обработки сигнала.

**Окно отображения**: настройка ширины области отображения спектрограммы (не может быть больше полной длины истории спектров).

**Глубина истории**: полная длина истории спектров (максимально возможное количество спектров в спектрограмме). Глубина истории зависит от параметров настройки БПФ-анализа.

Кнопка **БПФ** открывает окно настройки параметров спектрального анализа.

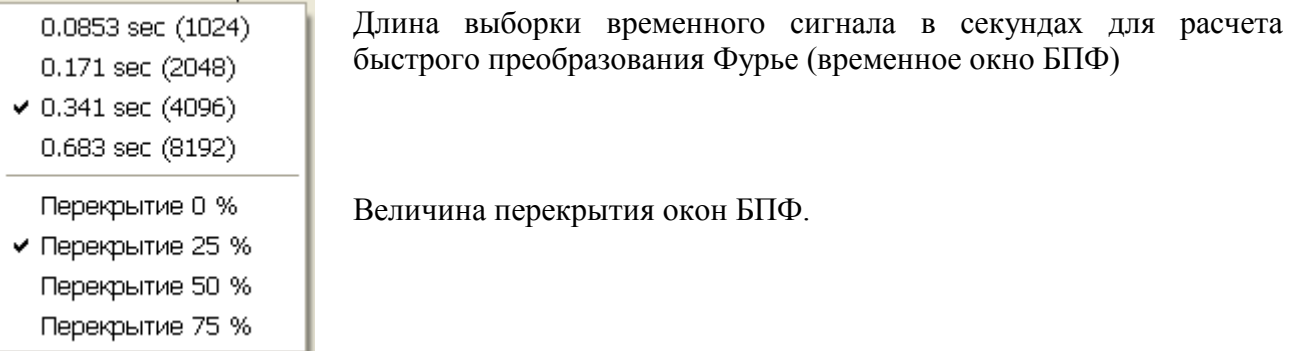

Кнопка **Автомасшт.** соответствует опции «**Автомасштаб**» меню «**Спектрограмма**» (см. выше).

Кнопка **Сохранить картинку** позволяет скопировать вкладку «**Спектрограмма**» в отдельный графический файл.

#### **Поле спектра БПФ**

В нижнем графическом поле представлен спектр БПФ для момента времени, отмеченного вертикальным курсором на спектрограмме.

Цветовая гамма спектра соответствует цветовой гамме спектрограммы.

Кнопка  $\Box$  (Data), расположенная справа от поля спектра, позволяет сохранить данные, изображенные на графике, в текстовом файле.

#### **Вкладка «Осциллограф»**

Вкладка «**Осциллограф»** позволяет исследовать временные формы сигналов точно так же, как это делает современный цифровой осциллограф.

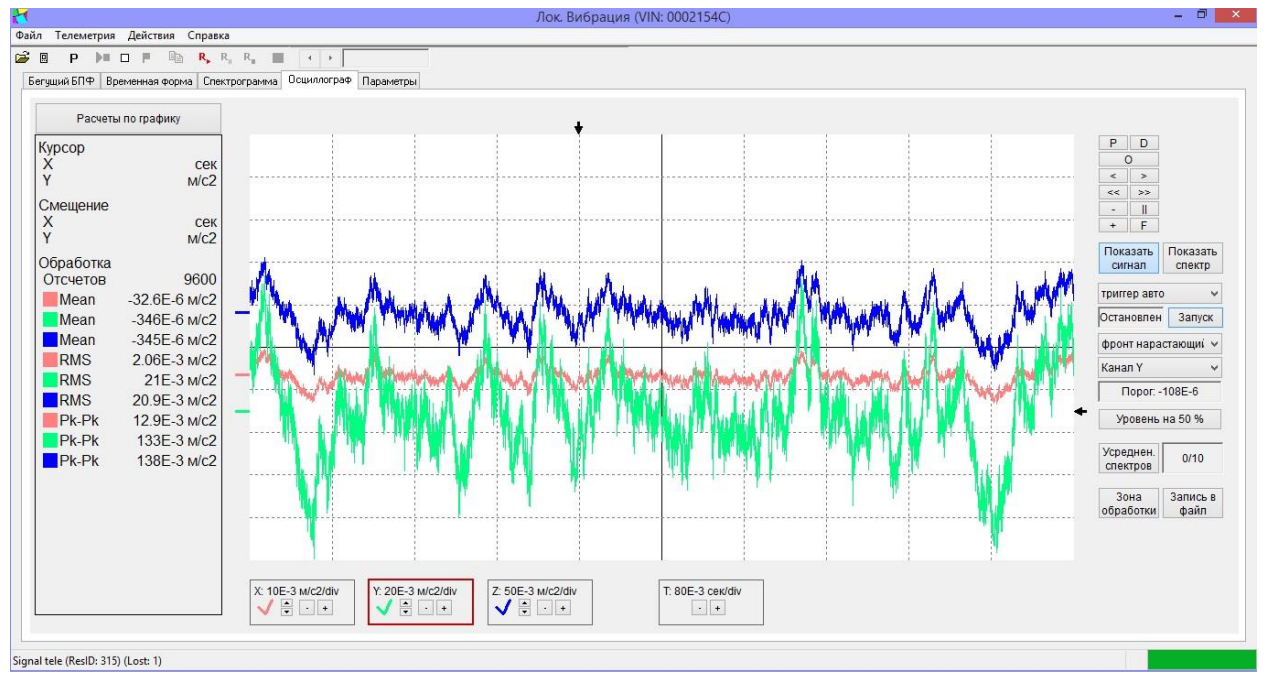

Внизу окна располагаются поля для включения/выключения вывода каналов и настройки масштаба развёртки осциллограммы. Если дважды кликнуть по полю с соответствующим каналом, то появится или исчезнет галочка, в результате чего в рабочую область

осциллографа добавится или исчезнет отображение соответствующего виртуального канала. Одновременно можно выводить изображения несколько каналов, в зависимости от режима работы прибора. При помощи кнопок «+» и «-» в полях соответствующих каналов можно менять масштаб осциллограммы по оси ординат, а в поле Т, находящемся справа от полей каналов, подобным образом можно настраивать масштаб по оси времени (развѐртку). При этом рядом с наименованием канала или обозначением времени показана цена деления по осям. Цена деления устанавливает соотношение между физическими единицами и единицами графической разметки.

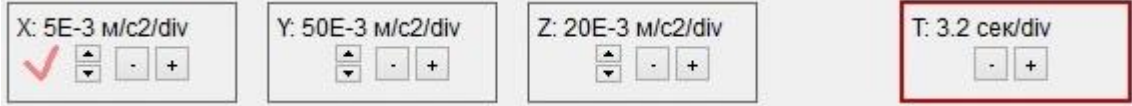

Также можно смещать осциллограмму для каждого из каналов по оси ординат. Для этого в нижней части экрана нужно двойным щелчком выбрать поле соответствующего канала, а затем кликнуть слева от области осциллограммы в том месте, куда вы хотите переместить ось абсцисс. В результате метка, по цвету соответствующая данному каналу, сместится в эту точку – с ней переместится и осциллограмма. Ту же процедуру можно выполнить с помощью кнопок «вверх» и «вниз» в поле соответствующего канала.

В правой части окна расположена основная группа кнопок для работы с осциллограммой.

Эта группа кнопок, расположенная в верхней правой части окна, выполняет те же функции, что и в других режимах, описанных выше.

*Примечание*. Кнопки «+» и «-» не изменяют развѐртку, а регулируют экранное увеличение.

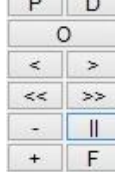

٦F

Показать Показать

С помощью кнопок сигнал спектр можно переключаться между окнами отображения сигнала осциллограммы и спектра выделенной еѐ области.

Ниже идут кнопки настройки триггера осциллографа. Триггер осциллографа – это система (набор правил) для получения стабильного отображения временных форм сигналов. Канал, сигнал с которого будет обрабатываться триггером, выбирается в выпадающем списке Канал Х  $\checkmark$ 

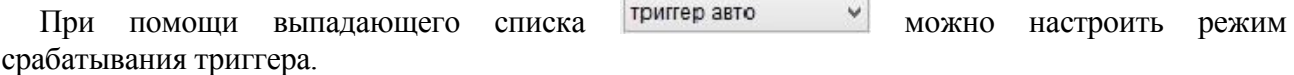

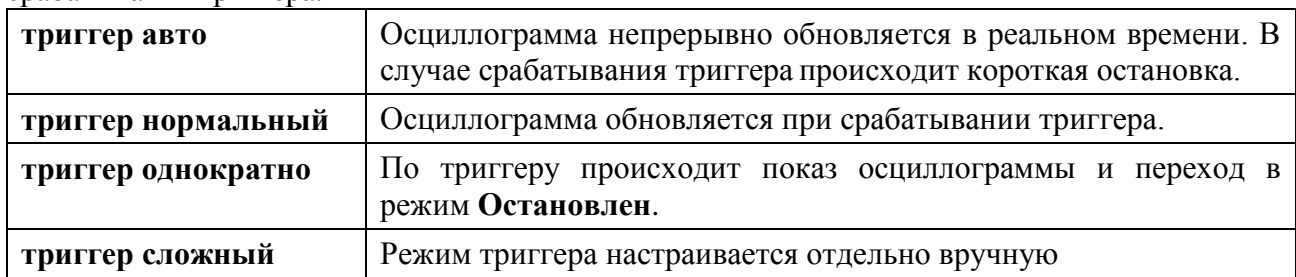

Для триггеров типа «Нормальный» и «Однократно» осциллограмма обновляется, если уровень опорного канала переходит установленный порог (уровень триггера). Уровень триггера выставляется либо вручную (для этого надо переместить левой клавишей мышки стрелку справа от рабочей области с осциллограммой), либо автоматически нажатием кнопки уровень на 50 %, которая устанавливает уровень триггера на 50% от максимума сигнала. Текущий уровень триггера показан на графике сигнала горизонтальной стрелкой справа от осциллограммы, которую можно перемещать, а значение высвечивается в поле справа: Порог: 15.1Е-3

При выборе сложного триггера появляется окно настройки.

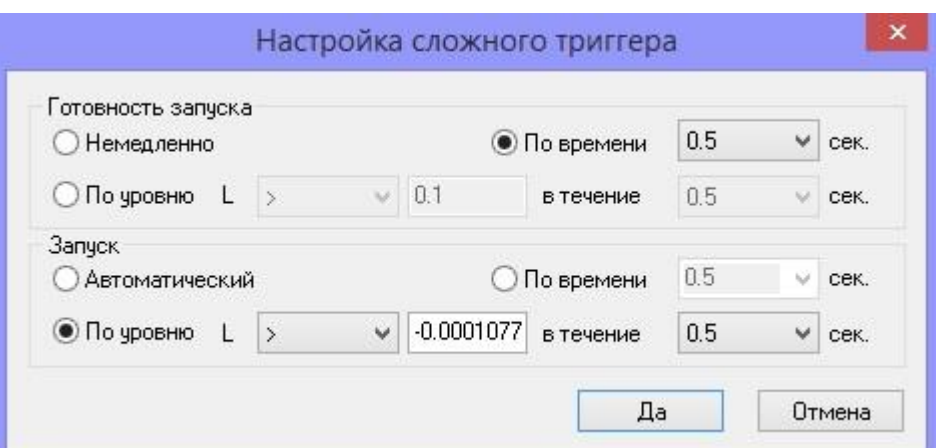

Группа параметров «**Готовность запуска**» определяет условия взвода триггера.

**Немедленно –** триггер взводится немедленно после нажатия кнопки .

По времени – после нажатия <sup>запуск</sup> триггер взводится с задержкой на выбранный в этом пункте интервал времени.

**По уровню** – триггер взводится, если уровень сигнала удовлетворяет условию, выбранному в данном пункте. Условие «L >» считается выполненным, если уровень превышает выбранное значение (в линейных единицах) с точностью ±0,5 дБ (относительно опорного уровня) **в течение** установленного времени.

Группа параметров «**Запуск**» определяет условие срабатывания взведенного триггера.

**Автоматический –** запись сигнала начинается сразу после приведения триггера в состояние готовности (см. выше).

**По времени** – запись начинается с задержкой по времени после приведения триггера в состояние готовности. Величина задержки выбирается в этом же пункте.

**По уровню** – запись начинается, если триггер приведен в готовность (взведен), и уровень сигнала удовлетворяет условию, выбранному в данном пункте.

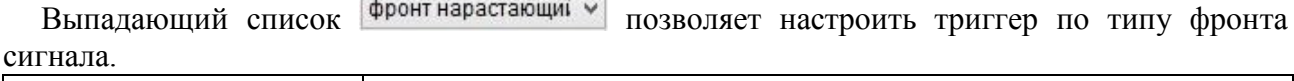

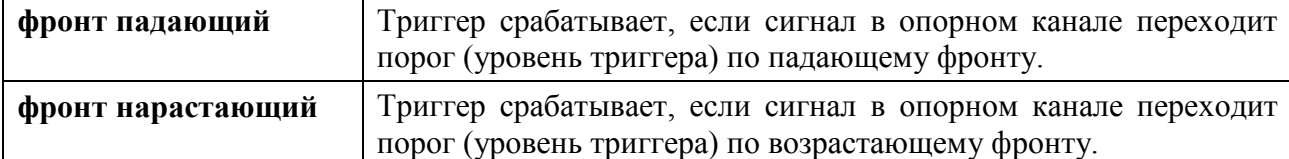

Момент времени, для которого будет срабатывать триггер по тому или иному типу фронта, (смещение триггера относительно текущего времени) отображен вертикальной стрелкой над рабочей зоной с осциллограммой. Что бы изменить этот параметр необходимо перетащить стрелку мышкой.

Кнопки  $\frac{3a\pi ycK}{M}$   $\frac{1}{2a\pi ycK}$   $\frac{1}{2a\pi ycK}$  запускают и останавливают обновление осциллограммы.

Успелнен

 $\overline{1}$ 

Кнопка вызывает меню настройки спектрального анализа, выполняемого над выделенной частью осциллограммы. Отображение спектра вызывается кнопкой «Показать спектр». В зависимости от настроек анализа на экране отображается либо спектр для участка осциллограммы для выбранной пользователем зоны, либо результат усреднения нескольких таких спектров.

Перед тем, как воспользоваться функцией спектрального анализа, необходимо задать зону обработки для БПФ. Т.е. определить временной интервал к которому будут относиться

спектры. Для этого нужно выделить основным (отмечается знаком **«+»**) и дополнительным

(«О») курсорами зону обработки, как описано в п.8 (она выделится жёлтым цветом), а затем  $30<sub>HA</sub>$ 

нажать обработки и выбрать опцию «Задать зону обработки для БПФ». Размер этой зоны не может быть меньше 256 отсчётов

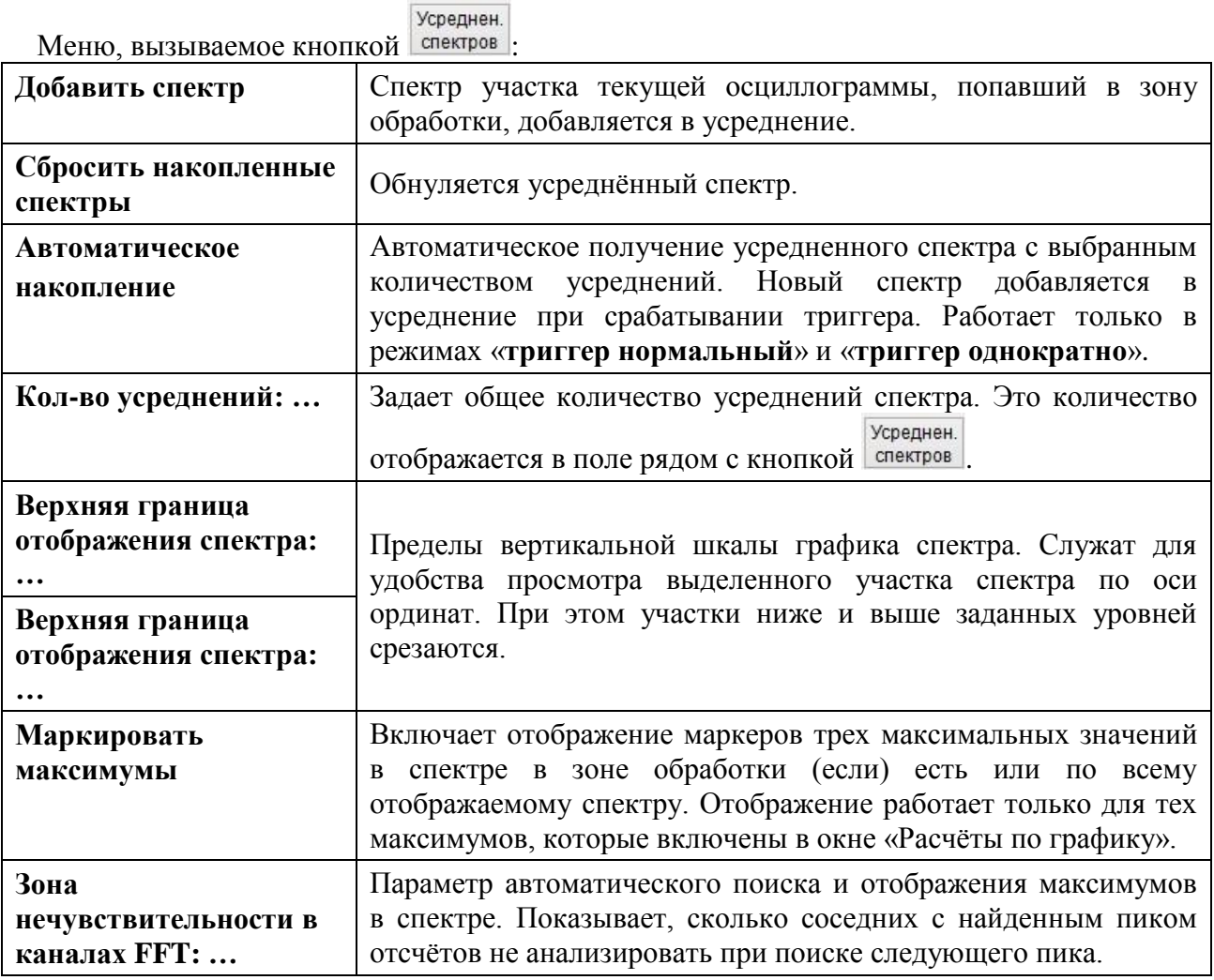

Расчеты по графику

Кнопка позволяет настроить содержимое информационного поля слева от графика. Выводит те же параметры, что и для вкладки «Временная форма», которая была описана выше.

Кнопка Анализ позволяет выполнить экспресс-анализ по периодам для временной формы сигнала в пределах выделенной зоны обработки. Если зона обработки не выделена, то анализ по периодам применяется ко всему временному окну. Подробнее, смотри Анализ по периодам в п.12.

### <span id="page-40-0"></span>11. Постобработка файлов оцифрованных временных форм сигналов

Файлы .sdt имеют пакетную структуру - каждый файл включает одну или несколько записей соответствующих определённому непрерывному интервалу времени, каждая запись содержит временные реализации сигналов, записанных по одному или нескольким каналам. В зависимости от используемого измерительного режима и его настроек каналы внутри одной записи могут иметь одну или разные частоты дискретизации и физические единицы измерения.

Откройте файл сигналов (расширение .sdt, или .edt), с которым вы хотите работать.

Для этого войдите в меню Файл и выберите пункт Открыть. На экране появится стандартное окно, с помощью которого вы можете найти нужный файл в вашем компьютере. Примечание. Один сеанс программы Signal+ может работать только с одним файлом измерений или с одним сеансом телеметрии. Если вы хотите параллельно работать с разными файлами или сеансами телеметрии, вы можете запустить программу Signal+ несколько раз и работать в каждом её сеансе независимо от других.

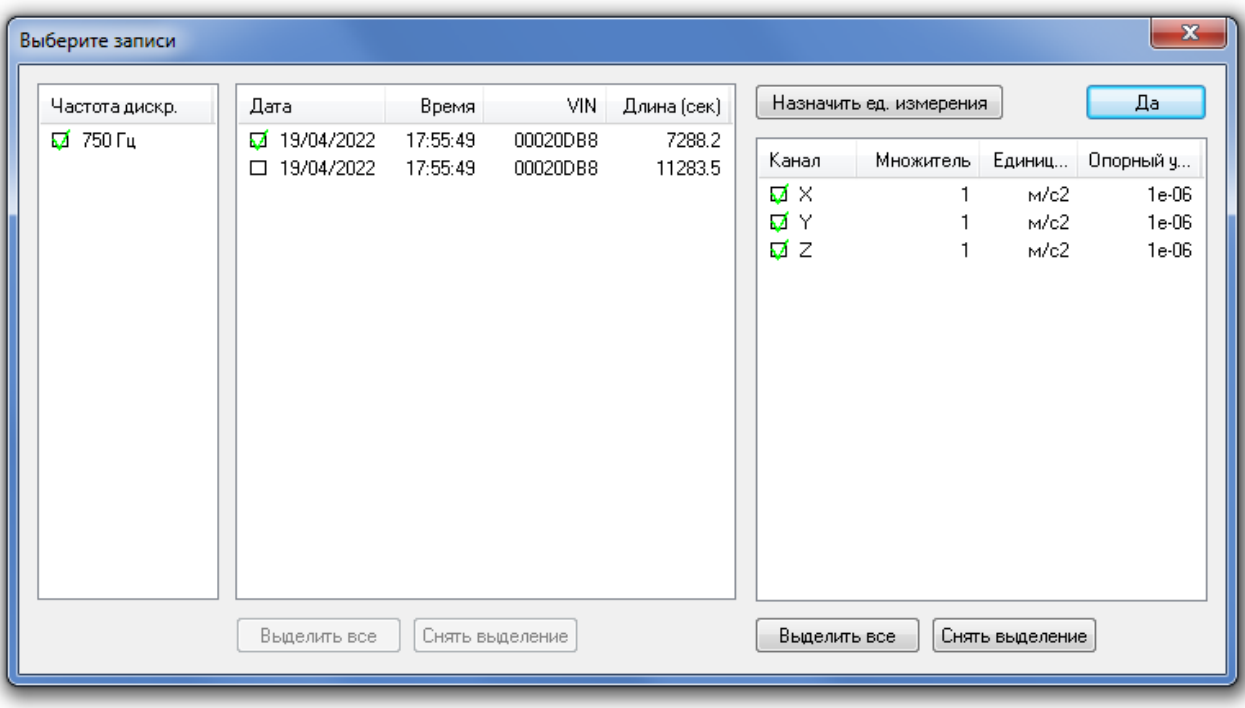

Далее появится окно настроек работы с файлом.

Левая область «Частота лискр.» позволяет выбрать частоты лискретизации временных реализаций из числа доступных в открываемом файле. ПО Signal+ не работает в одном сеансе одновременно с временными реализациями с разными частотами дискретизации.

Средняя область позволяет выбрать запись из пакетного файла **.sdt**, соответствующую определённому непрерывному интервалу времени. В файлах формата **.edt**, полученных с помощью приборов Экофизика и Экофизика-110А может быть только одна запись. В файлах формата **.sdt** несколько записей может быть в случае, если они являются результатами сохранения иного исходного файла после обработки с выделением нескольких несвязанных рабочих зон или при применении триггерных записей.

Правая область позволяет выбрать временные реализации для разных каналов в данной записи. ПО Signal+ не работает в одном сеансе одновременно с временными реализациями физических величин с разными единицами измерения, например Па и м/с2. В том случае, если разным каналам соответствуют физические величины с разными единицами измерения,

но тем не менее их необходимо анализировать совместно – физическую величину для конкретного канала можно переобозначить кнопкой «Назначить ед. измерения».

После открытия файла вы попадаете во вкладку «**Исходный сигнал**».

*Примечание.* Файл типа **.sdt** может содержать серию из нескольких последовательных записей сигнала. В таком случае при открытии файла программа предложит выбрать нужную запись.

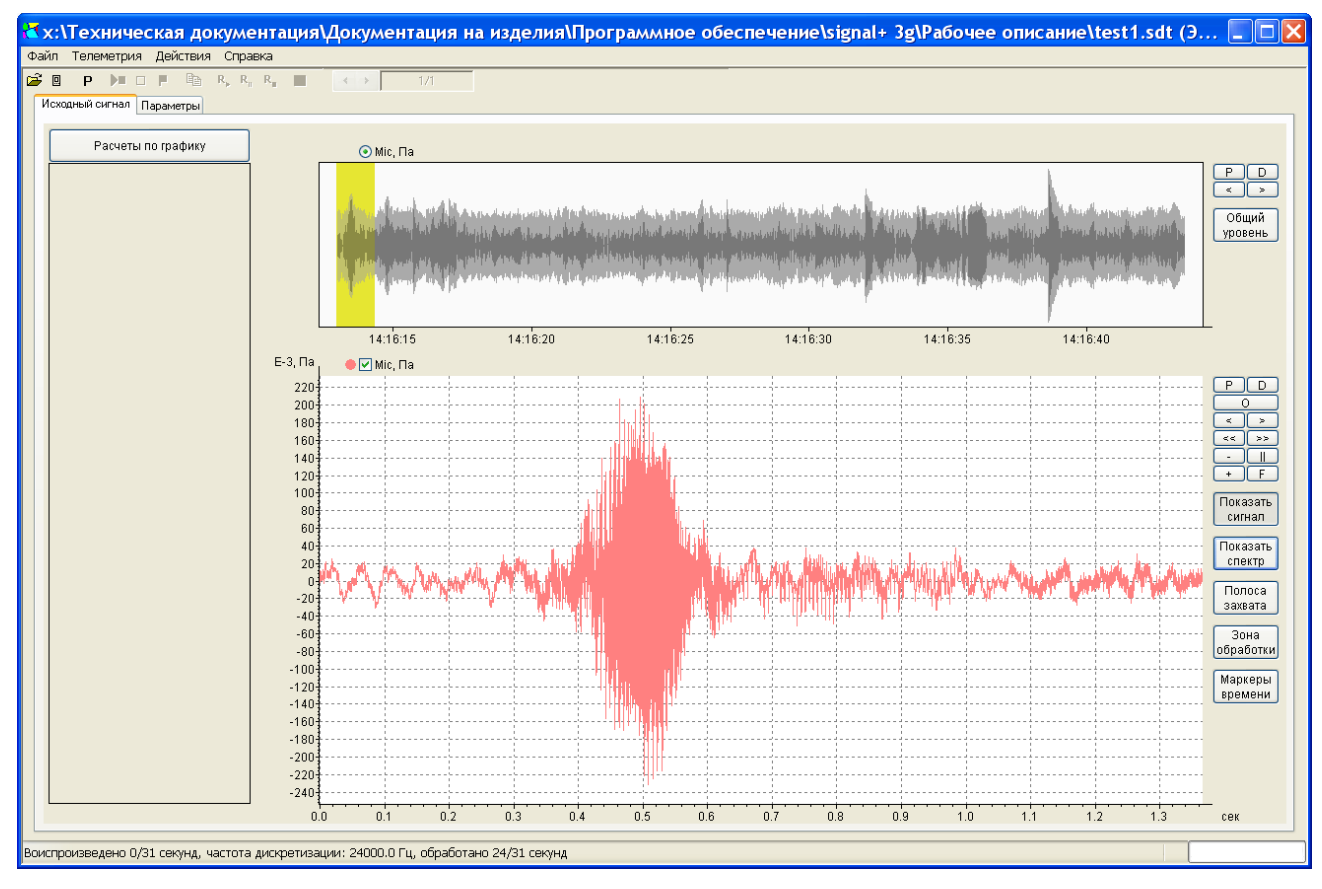

Вкладка «**Исходный сигнал**» содержит два графических поля.

Верхний график показывает хронограмму изменения общего уровня сигнала по выбранному каналу. Вертикальная желтая полоса показывает участок записи, который программа использует для захвата временной формы сигнала. Перемещение полосы захвата по хронограмме осуществляется клавишами <u>, التصال بن المعام</u> расположенными справа, или P  $D$ двойным щелчком левой кнопки мыши по месту хронограммы. Клавиши позволяют сохранить данные в графический (P) или текстовый (D) файл.

Клавиша **Общий уровень** позволяет выбрать константу усреднения для величины, отображаемой на верхнем графике.

Нижний график показывает временную форму или спектр сигнала для выделенной полосы захвата. Переключение между представлениями формы и спектра сигнала осуществляется клавишами **Показать спектр** и **Показать сигнал**.

Кнопки управления графическим изображением (**P**, **D**, **O**, **II**, **>**, **<**, **>>**, **<<** и др.) действуют так же, как описано в п[.8,](#page-13-0) параграф «**Вкладка «История»**».

Клавиша **Полоса захвата** позволяет настроить параметры работы с временной формой сигнала.

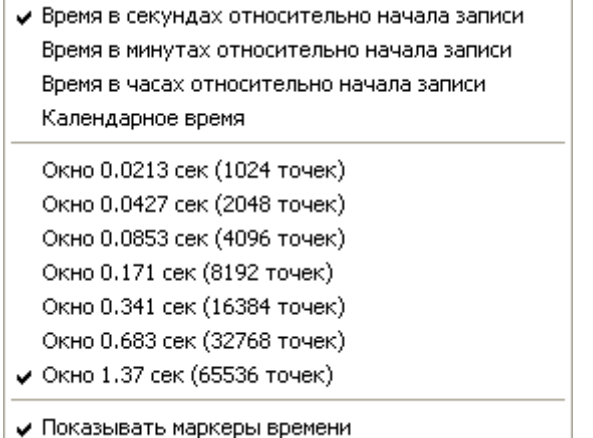

Выбор шкалы временной оси графика (доступно только при выборе опции «**Показать сигнал**»).

Длина захватываемой выборки сигнала в секундах и количестве точек временного окна.

**Показывать маркеры времени**: включать отображение маркеров времени (доступно только при выборе опции «**Показать сигнал**»).

**Маркировать максимумы**: включать маркировку максимальных спектральных составляющих (доступно только при выборе опции «**Показать спектр**».

**Миним. расстояние между маркерами**: позволяет задать минимальное расстояние между маркируемыми максимумами (доступно только при выборе опции «**Показать спектр**»), параметр указан в Гц. По умолчанию этот параметр равен 0 Гц.

Кнопка **Зона обработки** позволяет назначить область графика, по которой производятся расчѐты по кнопке **Расчёты по графику**. По выбору функции «**Задать зону обработки**» зона обработки становится активной и выделяется желтым цветом. Функция «**Удалить зону обработки**» отменяет сделанное ранее назначение.

В режиме «**Показать спектр**» в меню **Зона обработки** появляются дополнительные опции, которые позволяют построить зону обработки как произвольным образом, так и с заданной шириной полосы. В меню **Зона обработки** режима отображения сигнала «**Показать спектр**» доступны выбор зоны произвольной ширины, а также зон, ширина которых соответствует 1/1-октавной, 1/3-октавной, 1/6-октавной, 1/12-октавной, 1/24-октавной и 1/48-октавной полосам частот. Дробь-октавные полосы обработки выстраиваются относительно центральной (среднегеометрической) частоты, которая указывается пользователем на нижнем графике двойным щелчком мыши, и выделяются жѐлтым цветом. Когда дробьоктавная зона на графике уже выделена, в меню **Зона обработки** появляется дополнительная опция меню **Центральная частота:…**. Центральную частоту пользователь может менять на своѐ усмотрение.

В формате **Произвольная** зона обработки устанавливается между основным и дополнительным курсорами. По выбору функции **Задать зону обработки** зона обработки становится активной и выделяется желтым цветом. Функция **Удалить зону обработки** отменяет сделанное ранее назначение.

В меню **«Полоса захвата»** доступна опция **Усреднение спектра по рабочей зоне**. При использовании этой функции на нижнем графике отображается усреднѐнный спектр за всѐ время измерения (для закладки **Исходный сигнал**) либо по выбранной рабочей зоне (закладка **Обработанный сигнал**). Спектр рассчитывается как среднее от спектров для заданной полосы захвата, причѐм полосы захвата (т.е. временные окна, для которых рассчитываются спектры) перекрываются на 75%.

Если стоит галочка «**Усреднение спектра по рабочей зоне**», кнопка **«Показать сигнал»** становится недоступной.

Кнопка **Расчёты по графику** позволяет настроить содержимое информационного поля слева от графика. Это информационное поле изменяется в зависимости от выбора опций «**Показать сигнал**» или «**Показать спектр**».

Если выбрано «**Показать сигнал**», то в информационное поле можно вывести:

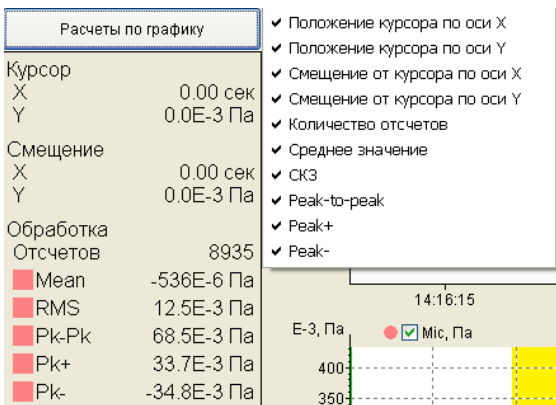

**Положение курсора по оси X (Y)**: показывать в поле «**Курсор**» координаты основного курсора.

**Смещение от курсора по оси X (Y)**: показывать в поле «**Смещение**» сдвиг дополнительного курсора относительно основного.

**Количество отсчетов**: показывать количество точек выборки, попадающих в зону обработки или, если зона обработки не назначена, во всю графическую область, представленную на экране.

**Среднее значение**, **СКЗ**: среднее арифметическое (**MEAN**) или среднеквадратическое (**RMS**) значения по зоне обработки или графической области.

**Peak-to-peak**: размах сигнала (**Pk-Pk**) по зоне обработки или графической области.

**Peak+**, **Peak-**: максимальное положительное или отрицательное отклонение сигнала (**Pk+** или **Pk-**) по зоне обработки или графической области.

Информационное окно для опции «**Показать спектр**» в целом совпадает с информационным окном вкладки «**Бегущий БПФ**» (см. стр[.29\)](#page-28-0).

Управление основным (отмечается знаком **«+»**) и дополнительным (**«○**») курсорами графического поля осуществляется так же, как описано в п[.8.](#page-13-0)

Клавиша **Маркеры времени** позволяет поставить отметку на заинтересовавший вас отсчет времени (действует только в том случае, если в окне «**Полоса захвата**» отмечена опция «**Показывать маркеры времени**»). Для этого установите основной курсор в нужное место графика временной формы сигнала (левая клавиша мыши), нажмите клавишу «**Маркеры времени**» и выберите «**Новый маркер**». На картинках верхнего и нижнего графиков появится вертикальная черта, соответствующая выбранной метке времени.

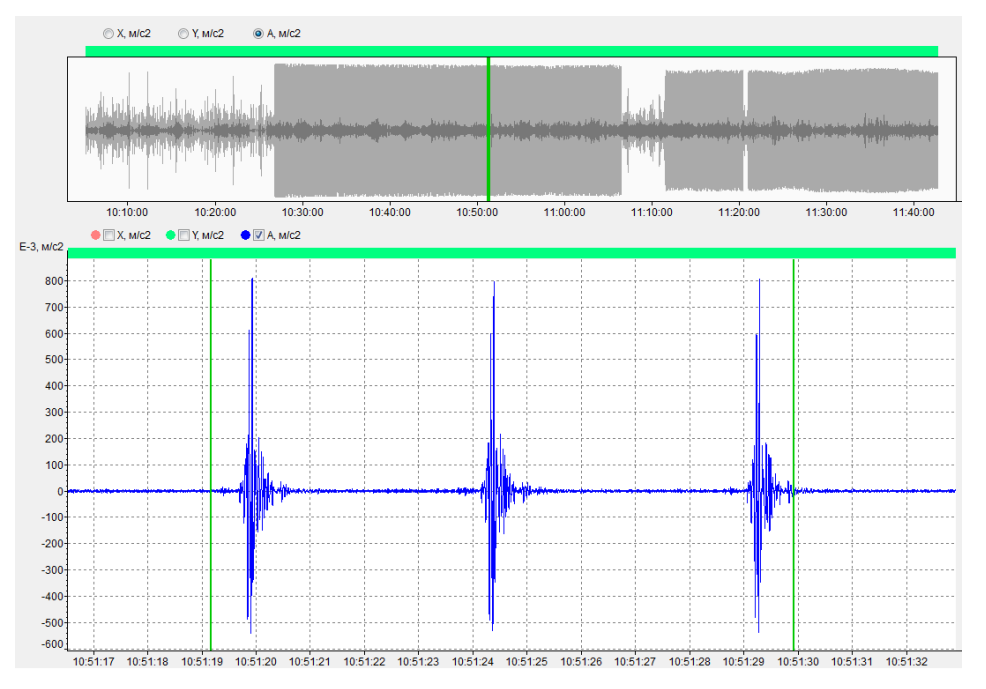

Маркеры времени сохраняются в исходном файле и будут видны при следующем сеансе работы.

Чтобы удалить группу маркеров, поставьте слева от них основной курсор, а справа лополнительный, нажмите клавишу **Маркеры времени** и «**Удалить X маркеров**».

#### Анализ по периодам

Клавиша «Анализ» позволяет выполнить экспресс-анализ по периодам для временной формы сигнала в пределах выделенной зоны обработки. Если зона обработки не выделена, то анализ по периодам применяется ко всей полосе захвата.

В основе анализа по периодам лежит аппроксимация исходной временной формы сигнала суперпозицией синусоидального сигнала, нескольких его гармоник и полиномиальной функцией. Такой подход позволяет определить характеристики незатухающего синусоидального сигнала всего по нескольким периодам, что очень важно для низкочастотных процессов.

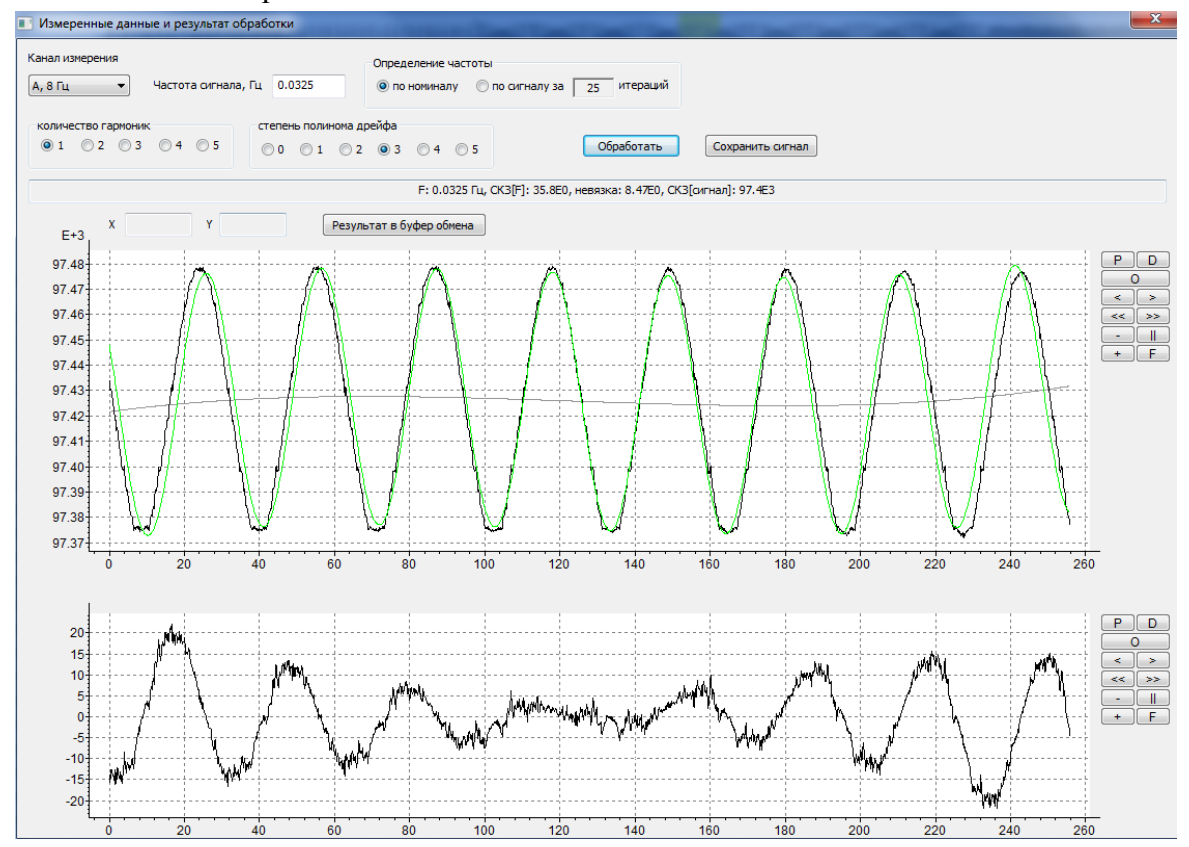

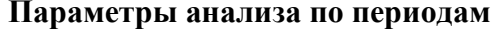

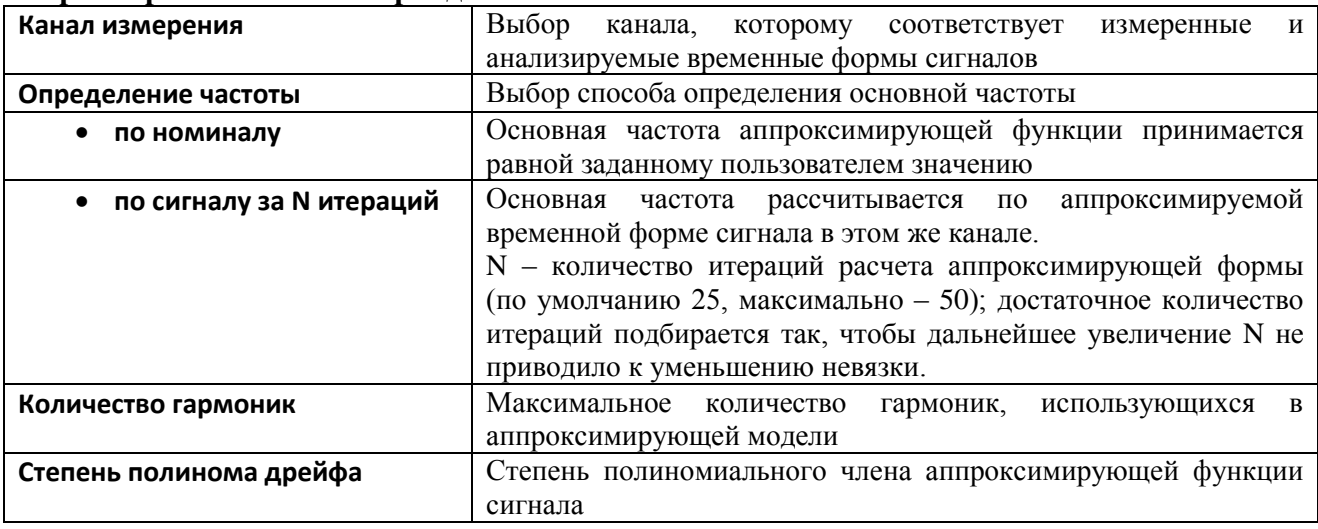

Клавиша «**Обработать**» запускает процесс подбора аппроксимирующей функции для исходного сигнала в соответствии с выбранными настройками «Количество гармоник», «Степень дрейфа», «Частота сигнала, Гц», «по номиналу/по сигналу». Параметр «Частота сигнала» необходимо установить по приблизительной оценке пользователя, он необходим как отправная точка в процессе подбора аппроксимирующей функции.

Графическое поле разделено на две части: верхняя часть показывает временную форму исходного сигнала (черная кривая) и аппроксимирующую функцию (зелѐная кривая). Нижний график показывает разность между исходной и аппроксимирующей временной формами, то есть составляющие невязки.

В текстовое поле над графиком выведено:

- значение основной частоты аппроксимирующей функции (F) и СКЗ основной составляющей (СКЗ[F]),

- уровни второй и последующих гармоник в децибелах относительно уровня основной гармоники, коэффициент гармоник (выводится, если количество гармоник больше единицы),

- невязка (СКЗ разности исходного сигнала и аппроксимирующей функции),

- СКЗ полного сигнала (СКЗ сигнала включает в себя низкочастотную составляющую дрейфа, поэтому его не следует использовать для оценки коэффициента нелинейных искажений).

Клавиша «**Результат в буфер обмена**» позволяет скопировать данные в текстовом поле в буфер обмена для последующей вставки в текстовый файл или документ.

Клавиша «**Сохранить сигнал**» позволяет сохранить временную форму исходного сигнала для активного канала в отдельный файл с расширением .sdt.

#### **Обработка исходного сигнала**

Вы можете провести предварительную обработку исходных сигналов. Окно настройки этой предварительной обработки открывается с помощью клавиши **P** или пункта

**Обработка исходного сигнала** меню **Действия** (см.п. «**Предварительная обработка исходного сигнала**», стр[.27\)](#page-26-0).

Если в окне «**Обработка исходного сигнала**» нажать клавишу **Да**, программа проведет обработку в соответствии с установленными параметрами, и появится вкладка «**Обработанный сигнал**».

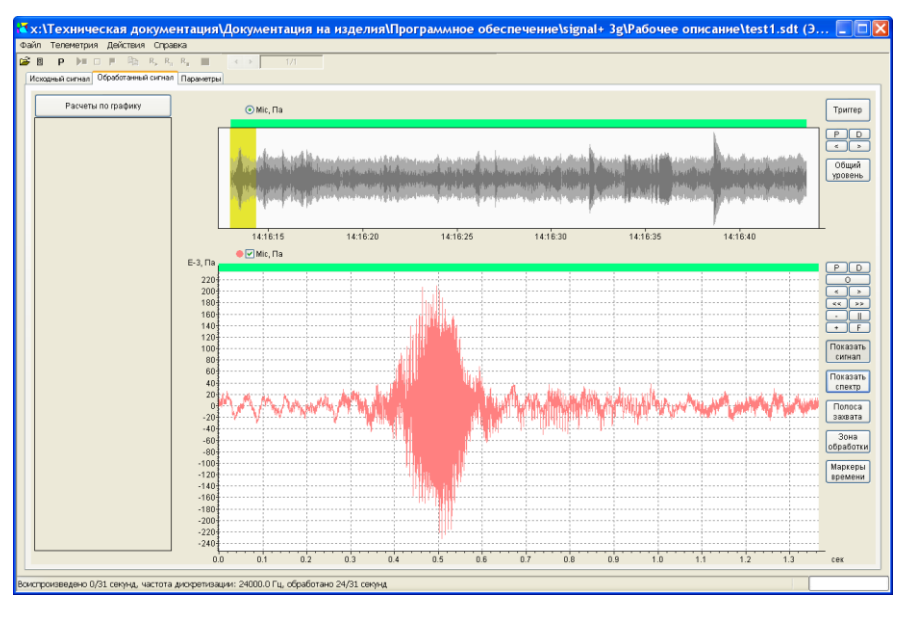

Вкладка «**Обработанный сигнал**» в целом идентична описанной выше вкладке «**Исходный сигнал**». Отличие состоит в том, что в обработанном сигнале вы можете исключить несколько участков из процедуры сохранения в файл и усреднения спектров. Это можно делать как вручную, так и автоматически по триггеру.

Чтобы исключить участок из зоны сохранения, выделите его на зеленой полосе левой кнопкой мыши и выберите в выпадающем меню пункт «**Исключить участок**».

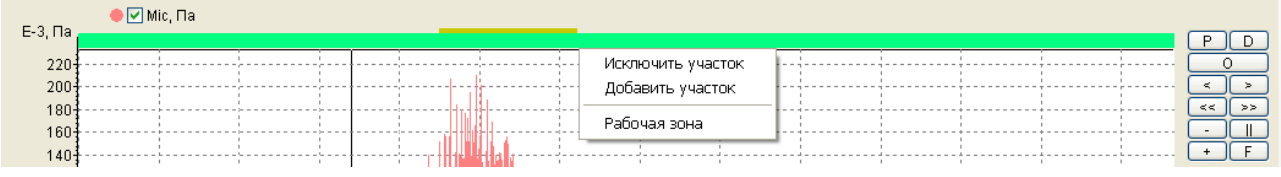

Исключенный участок изображается на зеленой полосе красным отрезком.

Если вы хотите, наоборот, включить в зону сохранения только выделенный участок, выберите опцию «**Рабочая зона**».

Если выделить мышкой часть исключенного участка и выбрать опцию «**Добавить участок**», то выделенная часть войдет в зону сохранения.

Чтобы отменить все исключения из зоны сохранения, щелкните по горизонтальной зеленой полосе правой кнопкой мыши и выберите опцию «**Сбросить исключения**». Все красные отрезки исключения исчезнут.

Чтобы сохранить обработанный сигнал в отдельный файл формата **.sdt**, откройте вкладку «**Обработанный сигнал**» и воспользуйтесь командой **Сохранить как** меню **Файл**.

При сохранении обработанного сигнала с выбранной рабочей зоной в новый файл попадѐт только соответствующий ей интервал измерения. Если будет выбрано несколько несвязанных рабочих участков, но новый файл будет пакетным и содержать в себе несколько записей, с каждой из которых можно будет работать в будущем отдельно.

При сохранении нового файла появится окно настройки, которое позволяет перед сохранением выбрать:

- временные реализации с каких конкретно каналов должны попасть в новый файл – они отмечаются зелѐными галочками в столбце «Канал»;
- В столбие «Множитель» ввести поправочный множитель, который применится ко всем значениям в вновь сохраняемой временной реализации в новом файле для данного канала;
- В столбце «Единица измерения» указать обозначение единицы измерения, которое применится ко всем значениям в вновь сохраняемой временной реализации в новом файле для данного канала;
- В столбце опорный уровень указать величину опорного уровня для данного канала в вновь сохраняемом файле, что важно при выражении характеристик физической величины для данного канала в дБ, например при индикации спектров.

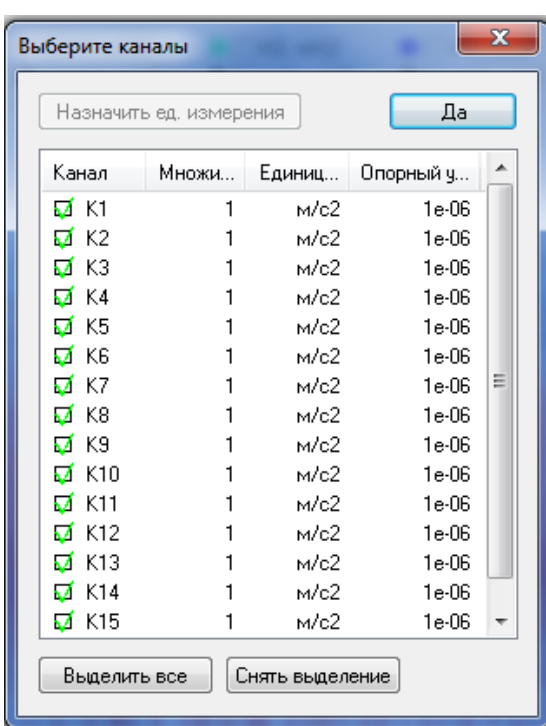

#### **Функция усреднения спектров**

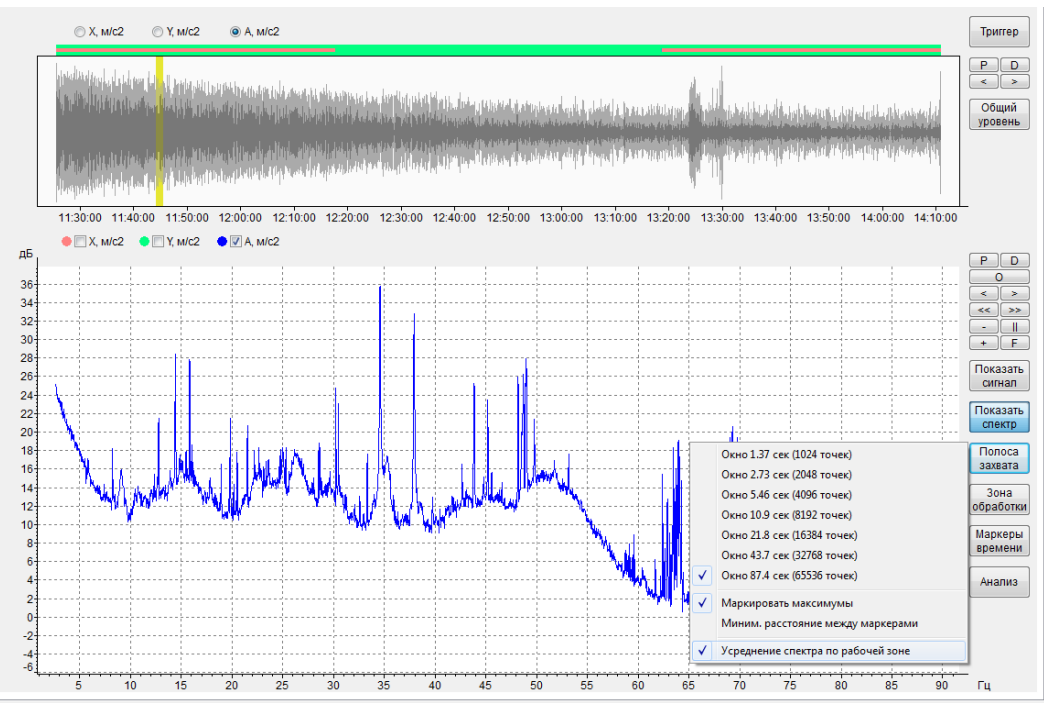

Чтобы вывести усредненный по рабочей зоне узкополосный спектр обработанного сигнала, войдите режим представления спектра («**Показать спектр**») и в меню **«Полоса захвата»** выберите опцию «**Усреднение спектра по рабочей зоне**». Усредненный спектр рассчитывается методом спектрального усреднения текущих узкополосных спектров, окна анализа которых идут с перекрытием 75% в пределах рабочей зоны.

**В н и м а н и е - если стоит галочка «Усреднение спектра по рабочей зоне», кнопка «Показать сигнал» становится недоступной.**

Кнопка **«Анализ»** в режиме **«Показать спектр»** недоступна.

#### **Функция Триггера**

Пользователь может провести исключение ненужных участков с помощью автоматической функции триггера (кнопка **Триггер**), для которой следует настроить ряд параметров.

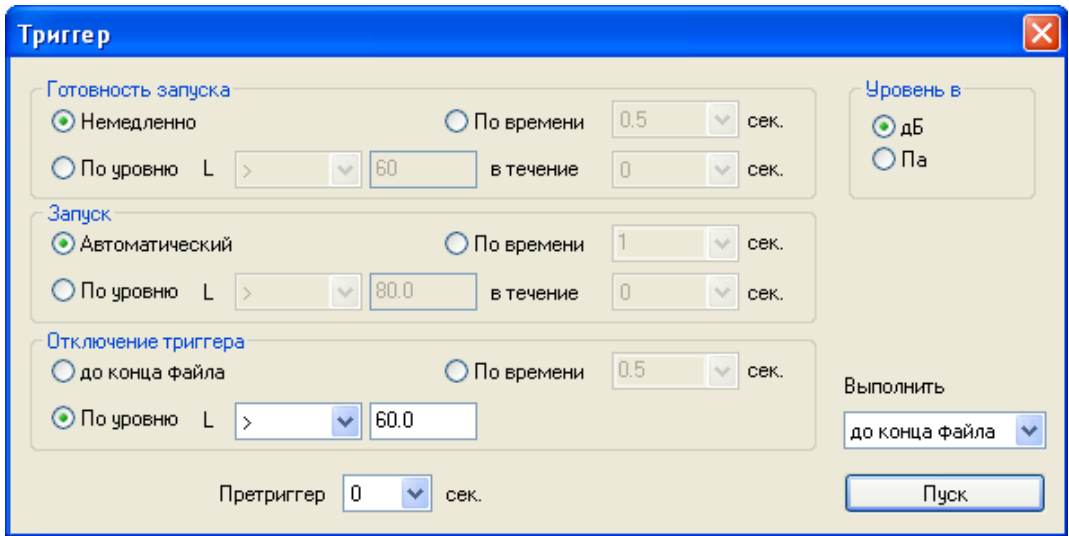

**Готовность запуска**: триггер переходит (взводится) в состояние ожидания участков, которые можно будет включать в зону сохранения. Опции:

**Немедленно**: триггер взводится сразу, как только оказывается отключенным.

**По времени**: отключенный триггер взводится автоматически через заданное время.

**По уровню**: отключенный триггер взводится автоматически, если усредненный уровень удовлетворяет выбранному критерию.

**Запуск**: триггер начинает работать (запускается), то есть добавлять в зону сохранения участки сигнала. Опции:

- **Автоматически**: триггер запускается, как только окажется в состоянии готовности.
- **По времени**: триггер запускается автоматически через заданное время после перехода в состояние готовности.
- **По уровню**: триггер запускается автоматически, если он находится в состоянии готовности и если усредненный уровень удовлетворяет выбранному критерию.

**Отключение триггера**: триггер перестает добавлять участки в зону сохранения. Опции:

- **До конца файла**: запущенный триггер остановится только по достижении конца файла.
- **По времени**: запущенный триггер остановится автоматически через заданное время.
- **По уровню**: запущенный триггер остановится автоматически, если усредненный уровень удовлетворит выбранному критерию.

**Претриггер**: начало регистрации в файл за **0**/**1**/**1,5**/**2**/**3** секунды до запуска триггера.

#### **Уровень в**: **дБ**/**линейных единицах**.

#### **Выполнить**: **до конца файла**/**1**-**16 раз**.

Кнопка **Пуск** запускает работу триггера.

## <span id="page-49-0"></span>*12. Измерение времени реверберации RT60*

Программа **Signal+** имеет функцию построения кривых спада и расчета времени реверберации для файлов сигналов **(.sdt** или **.edt**).

Программа Signal+ позволяет оценивать показатели времени реверберации в третьоктавных полосах частот с среднегеометрическими частотами 100 Гц – 8000 Гц и в октавных полосах частот с среднегеометрическими частотами 125 – 4000 Гц.

Для начала работы этой процедуры откройте нужный файл так, как описано в п[.11.](#page-40-0)

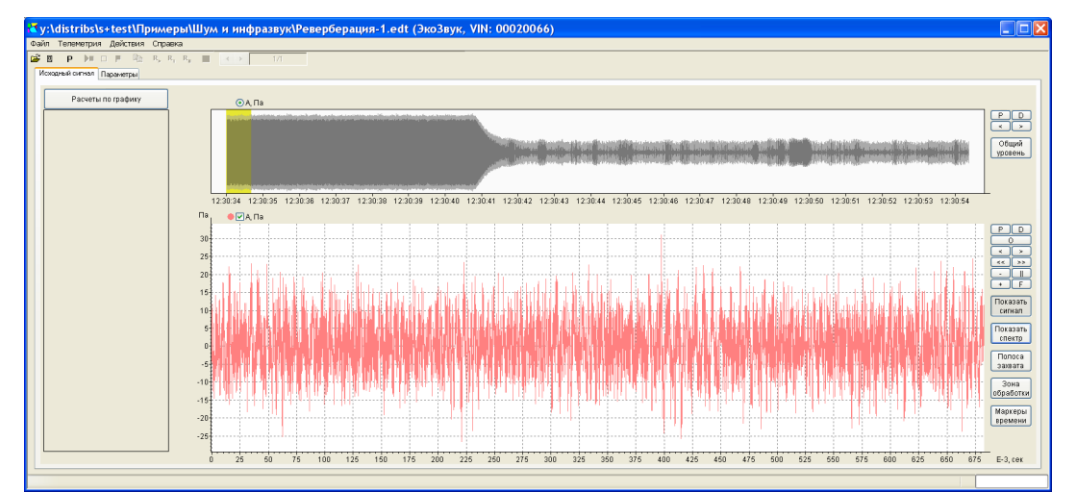

Теперь необходимо провести предварительную обработку исходного сигнала. Для этого нажмите клавишу на панели инструментов или выберите пункт **Обработка исходного сигнала** меню **Действия**.

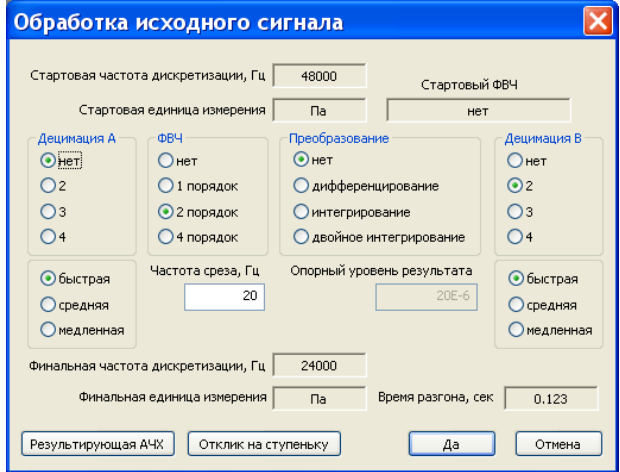

Установите параметры децимации так, чтобы финальная частота дискретизации была равна **24 или 32 кГц.**

Здесь приведен пример настройки обработки исходного сигнала для измерения времени реверберации по сигналам, записанным в режиме «**ЭкоЗвук ЭФБ-110А**».

Настроив обработку, нажмите клавишу **Да**.

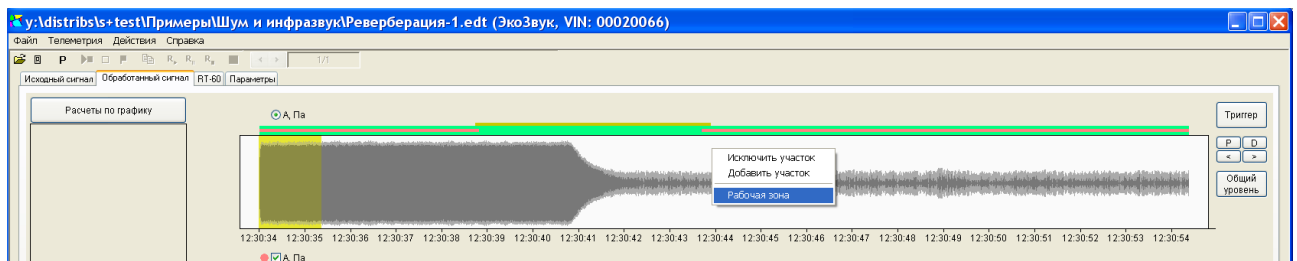

На вкладке «**Обработанный сигнал**» выделите рабочую зону так, чтобы участок спада попадал примерно в еѐ середину.

*Примечание.* Выделение рабочей зоны описано в п[.11.](#page-40-0)

После выделения рабочей зоны перейдите на вкладку **RT60** и нажмите кнопку **Взять данные**.

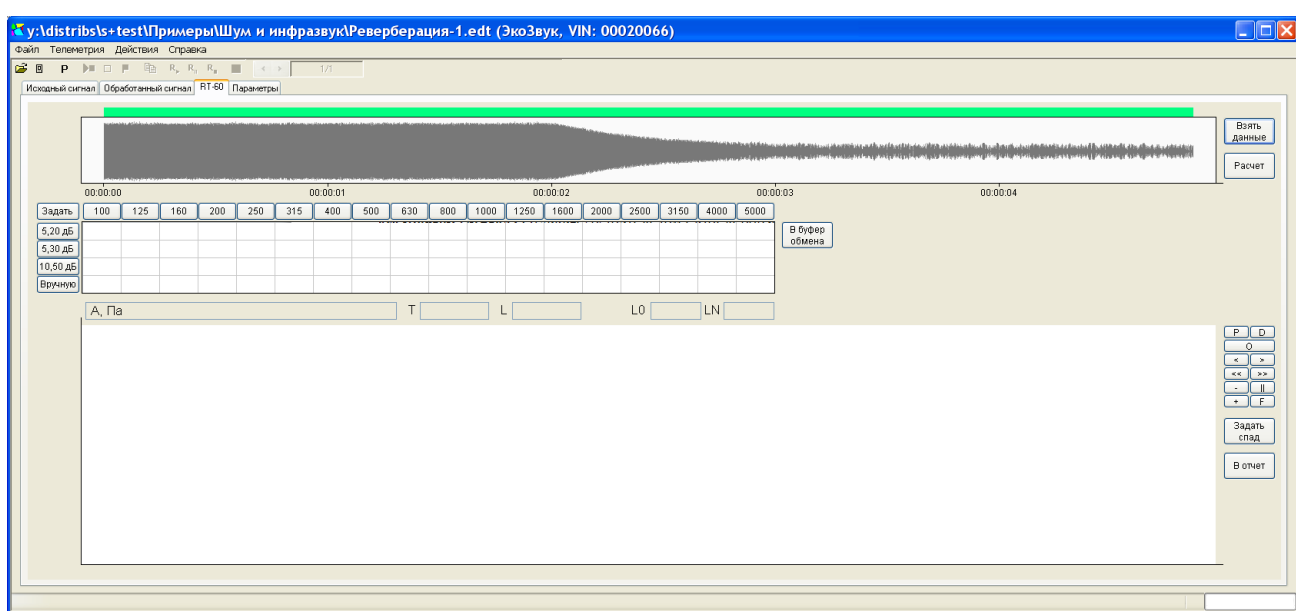

На верхнем графике вы увидите картину изменения общего уровня звукового давления. Зеленая полоса над графиком показывает область данных, которая будет использоваться для обработки.

Выделите левой кнопкой мыши на зеленой полосе участок спада примерно так, как показано на примере внизу, и щелкните мышкой по надписи «**Участок спада**».

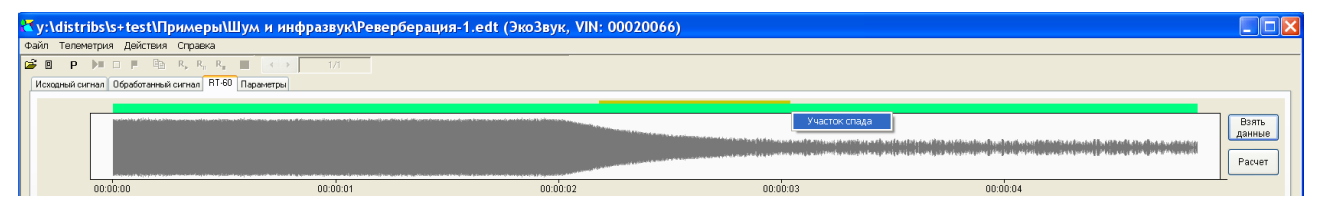

Участок спада останется зеленым, а все остальные данные пометятся красным цветом. Теперь вы готовы к расчетам времени реверберации.

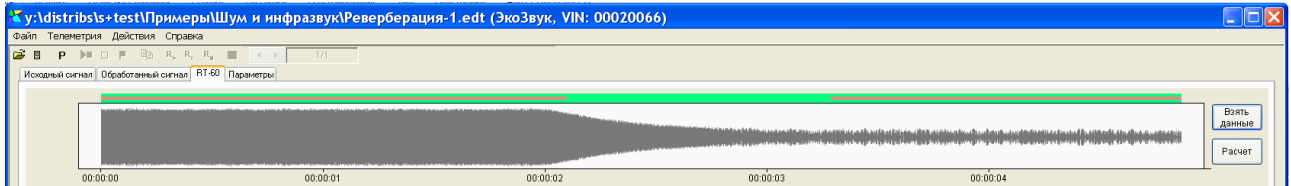

Установите пороги для автоматического выбора участков кривой спада. Для этого нажмите клавишу  $\boxed{3a}$ дать . Вы можете установить пороги для трех независимых наборов.

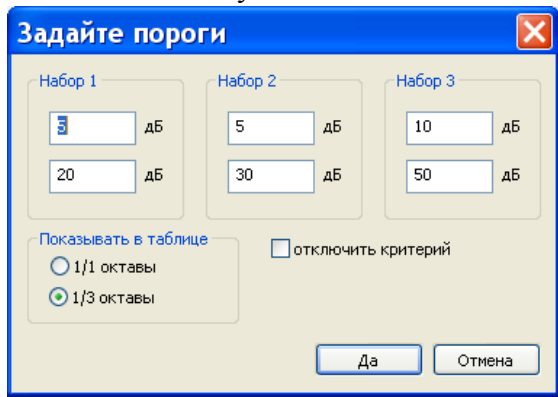

Первое значение в каждом наборе показывает начало интервала оценки кривой спада в децибелах относительно максимального уровня

звукового давления (УЗД) для кривой спада.

Второе значение показывает величину интервала оценки в дБ (отсчитывается от первого значения).

На примере слева параметры **Набора 1** соответствуют величине **T20**, а **Набора 2** – **Т30** по **ГОСТ Р ИСО 3382-1**, **-2**.

В этом же окне вы указываете, для октавных или 1/3-октавных полос произвести расчет.

Часто значения времени реверберации в 1/3-октавных полосах на низких частотах оказываются ненадежными по критерию **BT>16**. В таком случае вы можете провести расчет в октавной полосе.

Опция «**отключить критерий**» позволяет отобразить в таблице результатов ненадежные значения времени реверберации.

Нажмите кнопку Расчет. На экране появится окно настройки вычисления.

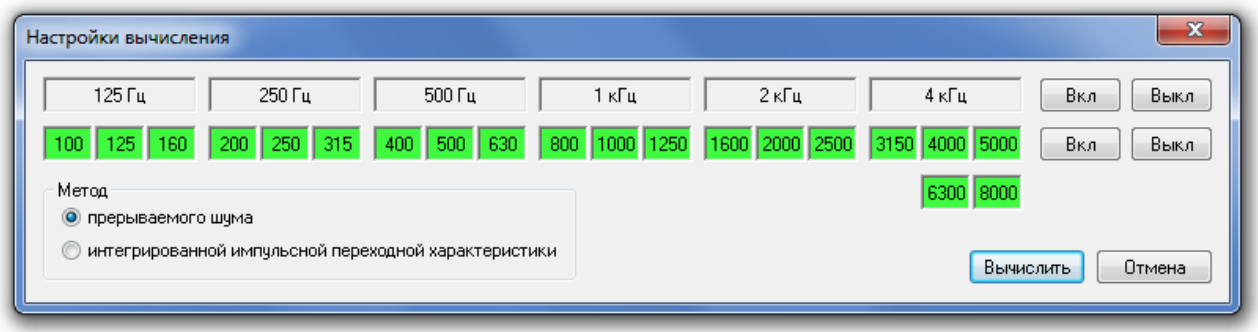

В этом окне вы можете выбрать, для каких частотных полос производить расчет времени реверберации. Клавиши ВКЛ и ВЫКЛ включают (или выключают) в расчет все поля соответствующего ряда. Те поля, по которым будет производиться расчет времени реверберации, выделены зеленым цветом. Чтобы включить или выключить отдельное поле (полосу частот), щелкните по нему левой кнопкой мыши.

Выберите метод расчета (метод прерываемого шума или метод обратного интегрирования импульсной характеристики) и щелкните Вычислить. В таблице результатов появляются рассчитанные значения.

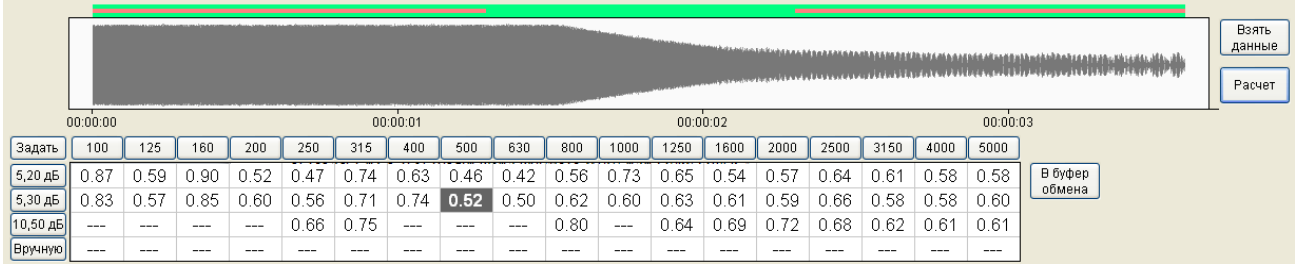

Если для какой-то полосы частот программа не смогла рассчитать время реверберации, в соответствующем поле появится прочерк. Это может быть, например, в том случае, если часть интервала оценки кривой спада находится слишком близко к фоновому уровню, или если программа считает полученное значение ненадежным. В последнем случае вы можете посмотреть ненадежные результаты, если поставите флажок «**отключить критерии**» в окне «Задайте пороги» (см. выше).

Кнопка В буфер обмена позволяет скопировать таблицу результатов в буфер обмена Windows, чтобы затем вставить её в другое приложение.

Чтобы скопировать часть данных, выделите нужные значения левой клавишей мыши, затем с помощью правой клавиши мыши откройте контекстное меню. Опция «Копировать» сохраняет выделенные данные в буфер обмена. Опция «Вставить в отчет» автоматически вставляет их в текстовый файл формата Word или Open Office.

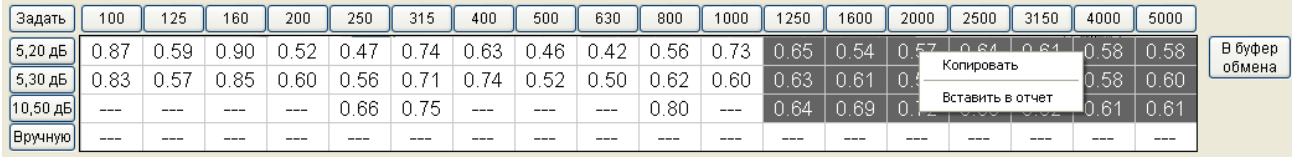

Чтобы посмотреть кривую спада, по которой рассчитано конкретное значение в таблице результатов, щелкните по соответствующей ячейке дважды левой кнопкой мыши.

На кривой спада красным цветом выделен прямолинейный отрезок, построенный методом наименьших квадратов. Внизу графика серым фоном показана область ненадежных значений, примыкающая к уровню фонового шума.

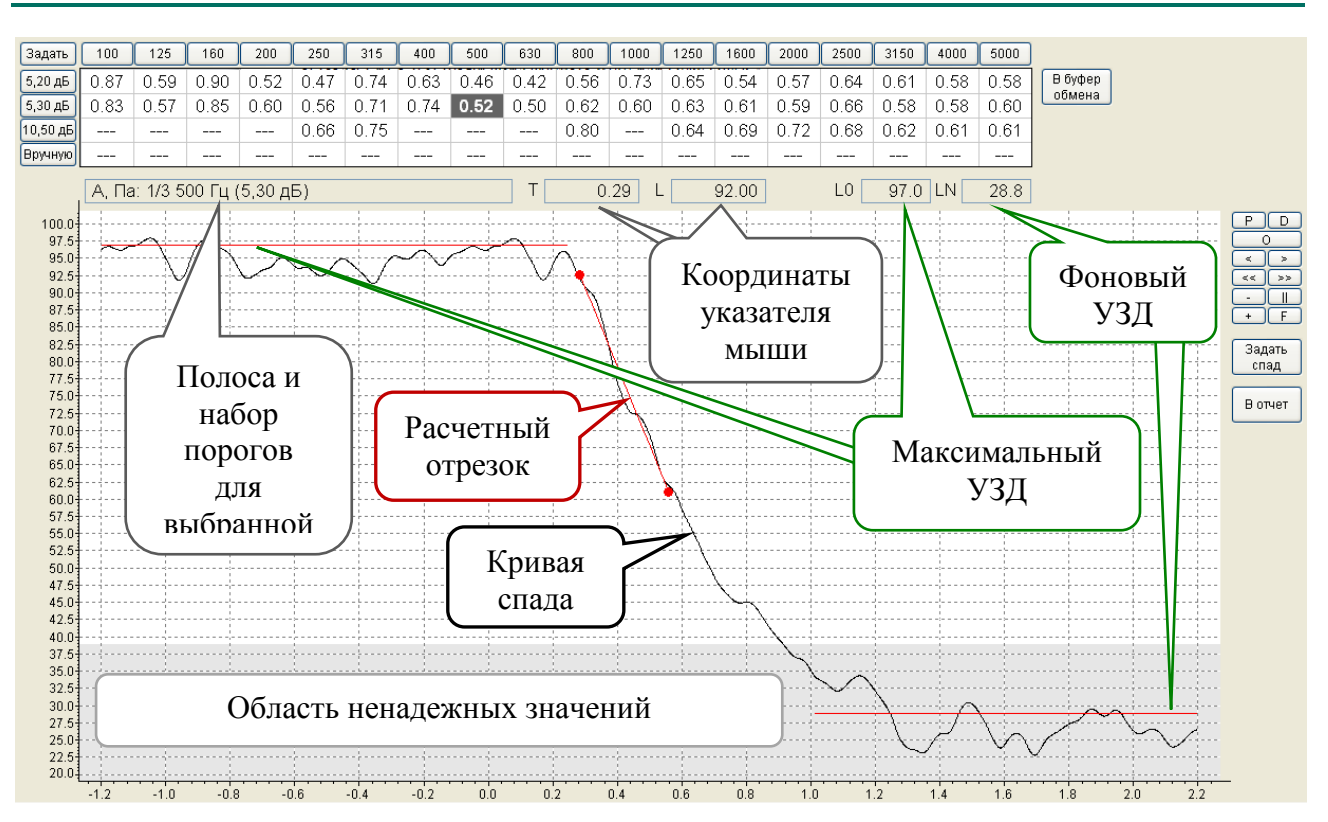

Оператор может самостоятельно выделить участок спада и провести расчет времени реверберации в любой ячейке в ручном режиме. Для этого выделите начало и конец участка спада на графике с помощью курсоров (щелкайте левой и правой кнопками мыши по нужным точкам) и затем щелкните по кнопке **Задать спад**. Выделенный участок спада обозначится красным отрезком, а в строке «**Вручную**» таблицы результатов появится рассчитанное значение.

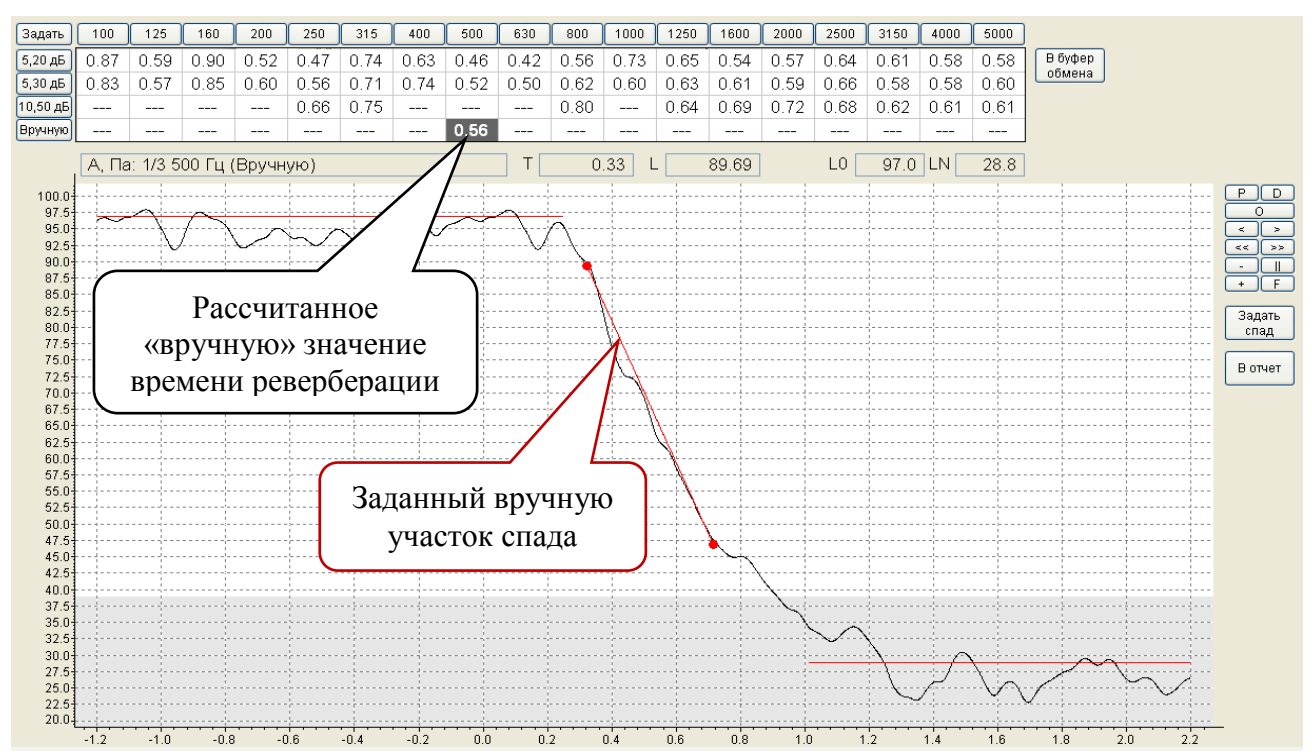

Кнопка **В Отчет** автоматически вставляет таблицу результатов и график кривой спада в текстовый файл формата *Word* или *Open Office*.

*Примечание.* Если вы уже проводили перед этим копирование в отчет и не сохранили документ, программа может отказать в повторном копировании в этот файл. В таком случае сохраните созданный ранее файл и повторите попытку.